# kaspersky

## Kaspersky IoT Secure Gateway 1000

© 2024 AO Kaspersky Lab

### **Contents**

[Kaspersky](#page-5-0) IoT Secure Gateway 1000 Help About [Kaspersky](#page-6-0) IoT Secure Gateway 1000 [Distribution](#page-7-0) kit Hardware and software [requirements](#page-8-0) Standard [deployment](#page-8-1) of Kaspersky IoT Secure Gateway 1000 Kaspersky IoT Secure Gateway 1000 [subsystems](#page-10-0) Security [recommendations](#page-11-0) for Kaspersky IoT Secure Gateway 1000 [What's](#page-12-0) new Turning the Kraftway [Rubezh-N](#page-14-0) device on and off [Connecting](#page-16-0) to the Kaspersky IoT Secure Gateway 1000 web interface Closing and resuming a [connection](#page-20-0) session with the Kaspersky IoT Secure Gateway 1000 web interface [Kaspersky](#page-21-0) IoT Secure Gateway 1000 web interface Security objectives and [constraints](#page-23-0) [Processing](#page-26-0) and storing data in Kaspersky IoT Secure Gateway 1000 Data [provision](#page-27-0) About storing [Kaspersky](#page-37-0) IoT Secure Gateway 1000 logs Licensing [Kaspersky](#page-37-1) IoT Secure Gateway 1000 About [Kaspersky](#page-38-0) IoT Secure Gateway 1000 operating modes Configuring Kaspersky IoT Secure Gateway 1000 Scenario: Quick Start for [administrators](#page-41-0) Scenario: Configuring access from an external network to internal network devices [Managing](#page-43-0) accounts About [account](#page-43-1) roles Viewing [information](#page-44-0) about accounts and connection settings Configuring connection settings [Creating](#page-45-0) a user account Updating account [credentials](#page-46-0) Managing connection certificates Creating certificates manually Updating certificates Configuring the web server Configuring network settings Configuring the LAN settings Configuring [masquerading](#page-55-0) Configuring the WAN settings Configuring cellular connection settings [Modem](#page-57-0) profiles table Enabling and disabling a cellular [connection](#page-58-0) [Creating](#page-58-1) a modem profile [Copying](#page-58-2) a modem profile [Completing](#page-59-0) an empty modem profile Editing a [modem](#page-60-0) profile [Switching](#page-61-0) to a different modem profile [Deleting](#page-61-1) a modem profile Configuring routing

[Creating](#page-62-1) a static route

[Editing](#page-63-0) a static route [Deleting](#page-63-1) a static route Configuring MQTT broker settings Table of MOTT broker profiles [Creating](#page-65-0) an MQTT broker profile [Copying](#page-65-1) an MOTT broker profile [Completing](#page-66-0) an empty MQTT broker profile [Modifying](#page-67-0) an MQTT broker profile [Switching](#page-69-0) to a different MQTT broker profile [Deleting](#page-69-1) an MQTT broker profile Limitations when configuring an MQTT broker Filtering [application](#page-70-1) protocol traffic [Adding](#page-71-0) device name Configuring the date and time Configuring delivery of notifications when registering events Configuring delivery of event logs to the Syslog server Configuring delivery of MQTT notifications Configuring Kaspersky Security Center [Administration](#page-73-0) Server settings Creating a Kaspersky Security Center [Administration](#page-74-0) Server certificate Updating a Kaspersky Security Center [Administration](#page-75-0) Server certificate Configuring the settings for connecting to Kaspersky Security Center Modifying the configuration of Kaspersky IoT Secure Gateway 1000 manually. [APPLICATIONS](#page-79-0) object MQTT/LIST/profileList object list [NETWORK](#page-83-0) object **[SETTINGS](#page-89-0) object** Configuring industrial protocol traffic filtering Changing the language of the [Kaspersky](#page-95-0) IoT Secure Gateway 1000 web interface [Performing](#page-96-0) common tasks [Monitoring](#page-97-0) the state of Kaspersky IoT Secure Gateway 1000 Monitoring the state of a cellular [connection](#page-97-1) [Monitoring](#page-98-0) Kaspersky IoT Secure Gateway 1000 audit events [Monitoring](#page-98-1) firewall audit events About fi[rewall](#page-98-2) audit events [Viewing](#page-99-0) the firewall audit log [Exporting](#page-101-0) the firewall audit log [Monitoring](#page-101-1) operating system audit events About [operating](#page-101-2) system audit events Viewing the [operating](#page-106-0) system audit log [Exporting](#page-107-0) the system audit log Viewing events when [connected](#page-108-0) to Kaspersky IoT Secure Gateway 1000 via the console port [Exporting](#page-108-1) the system log [Managing](#page-108-2) apps [Downloading](#page-110-0) and installing apps Starting and [stopping](#page-110-1) apps Managing [application](#page-111-0) launch rules [Removing](#page-112-0) apps

[Monitoring](#page-113-0) the state of apps

[Self-testing](#page-113-1) and integrity control in Kaspersky IoT Secure Gateway 1000

- Backing up and [restoring](#page-116-0) from a backup copy
- Updating [Kaspersky](#page-117-0) IoT Secure Gateway 1000

[Restarting](#page-117-1) Kaspersky IoT Secure Gateway 1000

Managing the system with the [Kaspersky](#page-117-2) Security Center 14.2 Web Console

About the Kaspersky IoT Secure Gateway 1000 [administration](#page-118-0) web plug-in

Installing the Kaspersky IoT Secure Gateway 1000 [administration](#page-118-1) web plug-in

Updating the Kaspersky IoT Secure Gateway 1000 [administration](#page-119-0) web plug-in

Removing the Kaspersky IoT Secure Gateway 1000 [administration](#page-120-0) web plug-in

Logging in and logging out of the [Kaspersky](#page-121-0) Security Center 14.2 Web Console

Adding a Kaspersky IoT Secure Gateway 1000 device to the group of managed devices of the [Kaspersky](#page-121-1) Security Center 14.2 Web Console

Configuring Kaspersky IoT Secure Gateway 1000 settings through the Web Console

Configuring MOTT broker settings through the Web Console

[Creating](#page-123-0) an MQTT broker profile through the Web Console

Editing an MQTT broker profile through the Web [Console](#page-124-0)

[Switching](#page-125-0) to another MQTT broker profile through the Web Console

Deleting an MQTT broker profile through the Web [Console](#page-126-0)

Configuring internal and external network settings through the Web Console

Configuring [masquerading](#page-128-0) through the Web Console

Adding a device name through the Web [Console](#page-129-0)

Managing certificates through the Web Console

Configuring routing via the Web Console

[Creating](#page-132-0) a static route via the Web Console

Editing a static route via the Web [Console](#page-133-0)

Deleting a static route via the Web [Console](#page-133-1)

Configuring Kaspersky IoT Secure Gateway 1000 cellular connection settings through the Web Console

Enabling and disabling the Kaspersky IoT Secure Gateway 1000 cellular [connection](#page-135-0) through the Web Console

Creating a modem profile for [Kaspersky](#page-135-1) IoT Secure Gateway 1000 through the Kaspersky Security Center 14.2 Web **Console** 

Editing the modem profile of [Kaspersky](#page-136-0) IoT Secure Gateway 1000 through the Kaspersky Security Center 14.2 Web **Console** 

Deleting the modem profile of [Kaspersky](#page-137-0) IoT Secure Gateway 1000 through the Kaspersky Security Center 14.2 Web **Console** 

Configuring web server using the Web Console

Filtering [application](#page-139-0) protocol traffic in Web Console

Configuring the network cluster

Configuring notifications through the Kaspersky Security Center 14.2 Web Console

Configuring push notifications to a Syslog server through the Kaspersky Security Center 14.2 Web Console

Configuring delivery of MQTT notifications through the Kaspersky Security Center 14.2 Web Console

Managing Kaspersky IoT Secure Gateway 1000 events through the [Kaspersky](#page-143-0) Security Center 14.2 Web Console

Viewing [Kaspersky](#page-144-0) IoT Secure Gateway 1000 events through the Kaspersky Security Center 14.2 Web Console

Configuring registration of Kaspersky IoT Secure Gateway 1000 events in the Kaspersky Security Center 14.2 Web Console

Configuring address translation rules through the Web Console

Creating an address [translation](#page-146-1) rule through the Web Console

Editing an address [translation](#page-147-0) rule through the Web Console

Deleting an address [translation](#page-148-0) rule through the Web Console

Kaspersky IoT Secure Gateway Network Protector application [management](#page-148-1)

Configuring industrial protocol traffic filtering in Web Console

Adding an IP [address](#page-150-0) to the IP address allowlist [Modifying](#page-151-0) an IP address in the IP address allowlist [Deleting](#page-152-0) an IP address from the IP address allowlist [Deleting](#page-153-0) an IP address from the IP address denylist [Managing](#page-153-1) the firewall About [Firewall](#page-154-0) rules Procedure for [processing](#page-155-0) network traffic [Creating](#page-158-0) firewall rules [Editing](#page-159-0) firewall rules [Deleting](#page-160-0) firewall rules Updating [Kaspersky](#page-161-0) IoT Secure Gateway 1000 through the Web Console [Restarting](#page-161-1) Kaspersky IoT Secure Gateway 1000 through the Kaspersky Security Center 14.2 Web Console Managing [Kaspersky](#page-162-0) IoT Secure Gateway 1000 apps through the Web Console Working with [applications](#page-163-0) via the Web Console [Downloading](#page-164-0) and installing applications through the Web Console Configuring app settings through the Web Console Starting and stopping [applications](#page-165-0) via the Web Console Managing [application](#page-166-0) start rules through the Web Console Removing [applications](#page-167-0) via the Web Console Managing app certificates Adding application certificates Updating application certificates Deleting application certificates [Routing](#page-171-0) apps [Creating](#page-172-0) a route for an app [Editing](#page-173-0) a route for an app [Deleting](#page-174-0) a route for an app [Contacting](#page-174-1) Technical Support Viewing the Kaspersky IoT Secure Gateway 1000 [troubleshooting](#page-175-0) page Additional [Information](#page-178-0) Preparing to install [Kaspersky](#page-179-0) IoT Secure Gateway 1000 Installing [Kaspersky](#page-179-1) IoT Secure Gateway 1000 Error [connecting](#page-183-0) to the Kaspersky IoT Secure Gateway 1000 web interface **[Glossary](#page-183-1)** [Administration](#page-183-1) Server [Administrator](#page-183-1) certificate Application [administration](#page-183-1) plug-in **[Event](#page-183-1)** [Internet](#page-183-1) of Things (IoT) Internet of Things (IoT) Secure [Gateway](#page-183-1) [Kaspersky](#page-183-1) IoT Secure Gateway 1000 entity [Kaspersky](#page-183-1) Security Center 14.2 Web Console Kaspersky Security Center [administrator](#page-183-1) [KasperskyOS](#page-183-1) KSC server certificate [Managed](#page-183-1) devices Message Queuing [Telemetry](#page-183-1) Transport (MQTT) MQTT [broker](#page-183-1)

<span id="page-5-0"></span>[MQTT-topic](#page-183-1) **[SSL](#page-183-1)** [TLS](#page-183-1) UEFI [protection](#page-183-1) device Information about third-party code [Trademark](#page-187-0) notices

## Kaspersky IoT Secure Gateway 1000 Help

<span id="page-6-0"></span>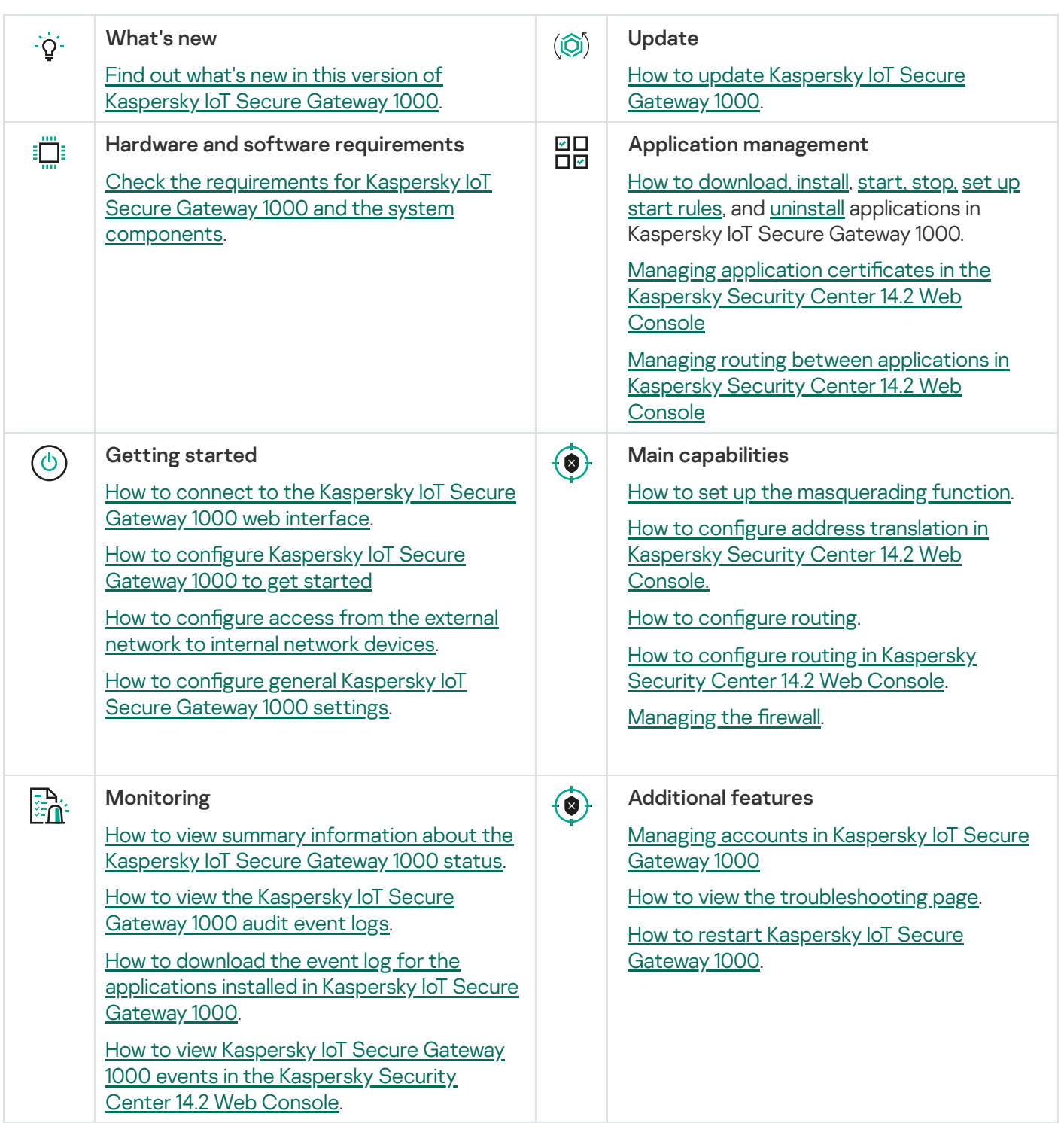

### About Kaspersky IoT Secure Gateway 1000

Kaspersky IoT Secure Gateway 1000 (also referred to as "the system") is a cyberimmune system based on the KasperskyOS operating system with a preconfigured set of application software. Kaspersky IoT Secure Gateway 1000 is installed on the Kraftway Rubezh-N embedded computer and serves as an Internet of Things (IoT) Secure Gateway for enterprise networks.

Kaspersky IoT Secure Gateway 1000 performs the following functions:

- Receives, scans, and distributes messages of sensors and other devices transmitted over the MQTT protocol.
- Registers firewall and operating system audit events.
- Ensures device security.
- Blocks or allows traffic from device IP addresses according to the firewall rules.
- Can work as a DHCP server and network address translator (NAT).

Kaspersky IoT Secure Gateway 1000 is delivered with a predefined Kaspersky IoT Secure Gateway Network Protector, which provides firewall functionality for industrial protocols. The application can monitor and filter industrial traffic from IP addresses according to network packet analysis rules and create deny rules for certain IP addresses. Network packet analysis rules are included in the Kaspersky IoT Secure Gateway 1000 kit. The application also lets you create and apply allow rules for traffic originating with specific IP addresses.

You can manage Kaspersky IoT Secure Gateway 1000 through the local web [interface](#page-21-0) or remotely by using the web plug-in for the [Kaspersky Security](#page-117-2) Center 14.2 Web Console.

### <span id="page-7-0"></span>Distribution kit

The distribution kit for Kaspersky IoT Secure Gateway 1000 includes the following files:

• Installation image for Kaspersky IoT Secure Gateway 1000. The image file has a name in the format kisg-<network device type>-<system version number>\_ru\_en.tar.gz, where <network device type> can be diode for unidirectional gateway or router for a network router, and <system version number> consists of four decimal numbers separated by dots, such as 1.2.3.4.

Kaspersky IoT Secure Gateway 1000 is delivered with the Kaspersky IoT Secure Gateway Network Protector application pre-installed.

- Script for creating a Kaspersky IoT Secure Gateway 1000 boot image.
- Archive containing the installation image for the Kaspersky Security Center 14.2 Web Console web plug-in and signature file: WEB\_Plugin\_KISG\_<system version number>.zip.
- Certificate files:
	- TlsClientAdmin.p12: archive containing the administrator certificate and private key.
	- TlsClientUser.p12: archive containing the user certificate and private key.
	- CaCert.crt is a root certificate used for signing the administrator certificate and user certificate.

The default certificate files can be used only when [connecting](#page-16-0) to the web interface for the first time, after which the administrator has to update the certificates.

- File containing third party code information (Legal Notices).
- Online Help.
- <span id="page-8-0"></span>Version information (Release Notes).

### Hardware and software requirements

The USB ports on the Kraftway Rubezh-N embedded computer can only be used for connecting a keyboard and mouse during initial configuration of Kaspersky IoT Secure Gateway 1000 or a bootable USB drive during installation of [Kaspersky IoT](#page-179-1) Secure Gateway 1000. Connecting other devices to the embedded computers through USB ports is not supported.

#### Requirements for Kaspersky IoT Secure Gateway 1000 and the hardware platform

Kaspersky IoT Secure Gateway 1000 can be installed on a Kraftway Rubezh-N embedded computer only.

The connection to the Kaspersky IoT Secure Gateway 1000 web interface is established from the network administrator's or user's computer.

Correct operation of the system web interface is guaranteed only when using the following browsers:

- Google™ Chrome™ version 118 or later.
- Mozilla™ Firefox™ versions 118 to 123. Versions 124 and later are not supported.

Requirements for Kaspersky Security Center components

To connect to Kaspersky IoT Secure Gateway 1000 through the Kaspersky Security Center 14.2 Web Console, Kaspersky Security Center version 14.2 must be installed in the local network of your organization.

Kaspersky IoT Secure Gateway 1000 requires the following Kaspersky Security Center components:

- Kaspersky Security Center 14.2 Administration Server
- Kaspersky Security Center 14.2 Web Console

Kaspersky Security Center and Kaspersky Security Center 14.2 Web Console are not included in the [Kaspersky IoT](#page-7-0) Secure Gateway 1000 distribution kit. They must be installed separately.

<span id="page-8-1"></span>For information on installing Kaspersky Security Center components, please refer to the Online Help Guide for Kaspersky Security Center.

### Standard deployment of Kaspersky IoT Secure Gateway 1000

The standard Kaspersky IoT Secure Gateway 1000 deployment pattern assumes installation of the system at the boundary between network segments to provide an opportunity to define a set of traffic filtering rules. An administrator can manage the system and track its state from the internal network through the Kaspersky IoT Secure Gateway 1000 web interface and via the [Kaspersky Security Center](#page-21-0) 14.2 Web Console web plug-in.

The base scenarios ensure the operation of Kaspersky IoT Secure Gateway 1000 as the *unidirectional gateway* and network router device types.

#### Standard deployment pattern for the unidirectional gateway

The standard deployment pattern for Kaspersky IoT Secure Gateway 1000 as a unidirectional gateway (see the image below) assumes the following:

- 1. The device is a software unidirectional gateway.
- 2. The internal and external network stacks are divided at the process level.
- 3. Data transfer between the internal and external networks is possible only through the special MessageConsumer programming interface.

This provides unidirectional transmission of industrial telemetry data from the internal network to information systems on the external network. The TLS protocol is used to ensure the confidentiality of information being transmitted.

The MessageConsumer API is implemented in the following applications:

- Message Sender for processing traffic from the internal network
- Message Receiver for processing traffic on the external network

4. Message Sender is connected to the internal network.

5. Kaspersky IoT Secure Gateway Network Protector is connected to the internal network only.

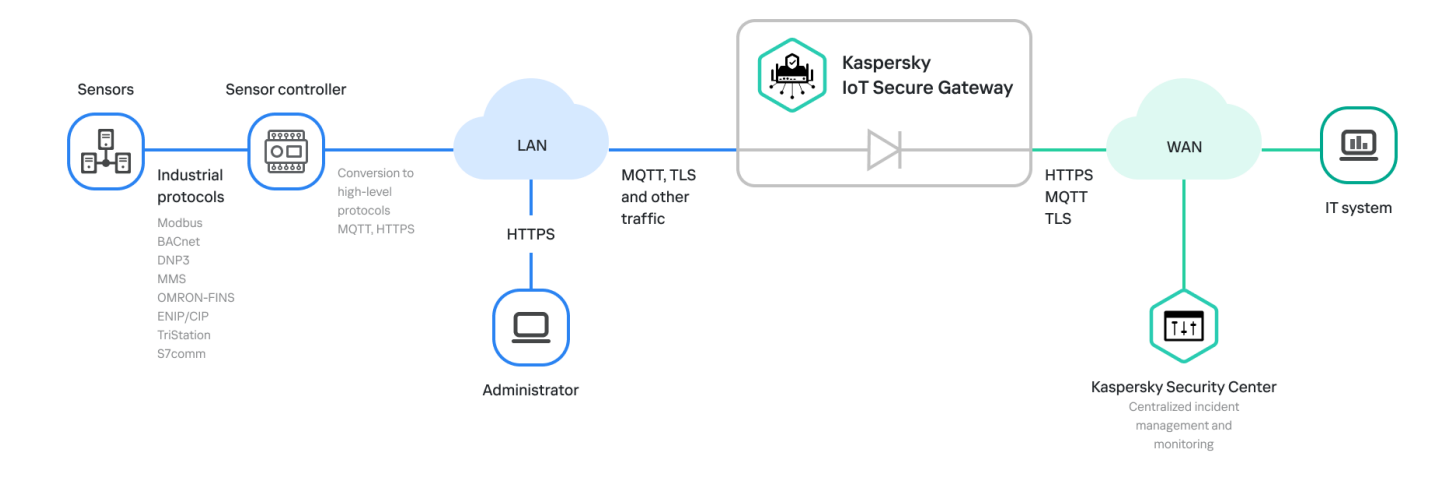

Standard deployment of Kaspersky IoT Secure Gateway 1000 as a unidirectional gateway

#### Standard network router deployment pattern

The standard deployment pattern for Kaspersky IoT Secure Gateway 1000 as a network router (see the image below) assumes the following:

- 1. The device is a network router.
- 2. One network stack is responsible for routing traffic between network interfaces and supports an MQTT broker (Eclipse Mosquitto™) operating on the internal and external networks for messaging.
- 3. Kaspersky IoT Secure Gateway Network Protector is connected to both the external and internal networks.

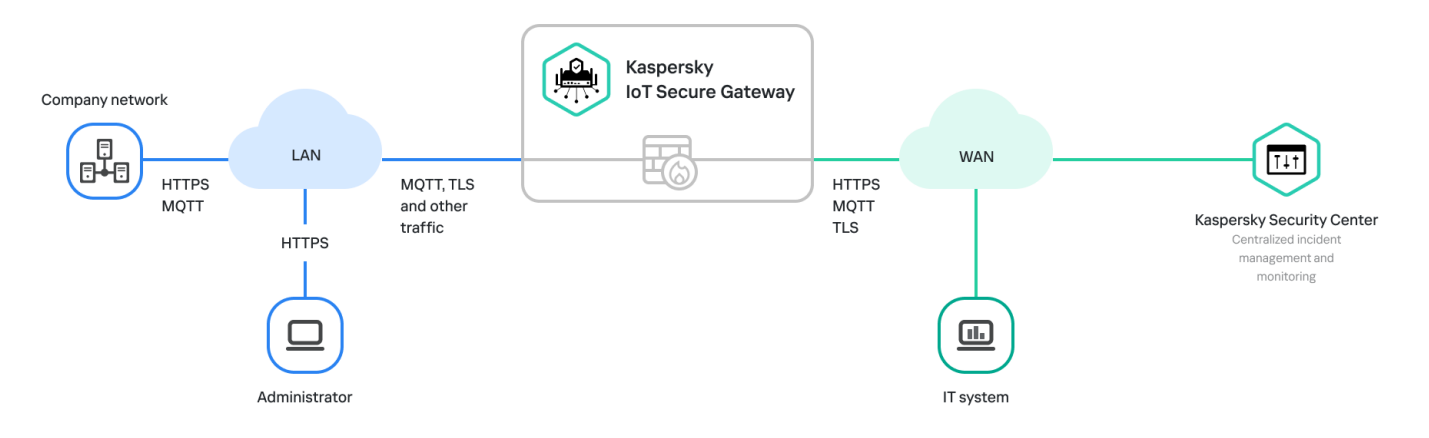

Standard deployment of Kaspersky IoT Secure Gateway 1000 as a network router

### <span id="page-10-0"></span>Kaspersky IoT Secure Gateway 1000 subsystems

Kaspersky IoT Secure Gateway 1000 includes the subsystems and entities that support its functionality. Each subsystem consists of *entities* that support individual functions of Kaspersky IoT Secure Gateway 1000.

Kaspersky IoT Secure Gateway 1000 includes the following subsystems:

- The shared entities subsystem includes the KasperskyOS microkernel operating system kernel, which provides minimal functionality, such as application execution scheduling, memory and I/O management, and supports and monitors communication between all system processes and entities, contains security policies, and ensures loading of dynamic libraries.
- Drivers support communication between the KasperskyOS operating system and hardware connectors,  $\bullet$ devices, and cards.
- The file system contains a set of executable files, libraries, and description files that allow using file systems and/or the network stack in a separate VFS (Virtual File System) process. A detailed VFS description is provided in the KasperskyOS Community Edition Help.
- BootControl controls Kaspersky IoT Secure Gateway 1000 boot processes.
- WebServer supports the [Kaspersky IoT](#page-21-0) Secure Gateway 1000 web interface and administrator and user [authentication](#page-43-0) functionality.
- IdsProxy provides communication with [Kaspersky IoT](#page-94-0) Secure Gateway Network Protector and receiving notifications from it.
- ApplicationsPlatform provides application [management](#page-108-2) including downloading, installing, and uninstalling applications, and managing certificates and permissions.
- Notifiers sends [Kaspersky IoT](#page-72-2) Secure Gateway 1000 events via the Message Queuing Telemetry Transport (MQTT) protocol and to a [third-party Syslog](#page-72-1) server via the Syslog protocol.
- Troubleshooting supports the operation of the Kaspersky IoT Secure Gateway 1000 diagnostics utilities and displays diagnostics results on the [troubleshooting](#page-175-0) page.
- Kaspersky Security Center (plug-in) supports centralized management of Kaspersky IoT Secure Gateway 1000 through [Kaspersky Security Center](#page-117-2) 14.2 Web Console.
- Update provides updates for [Kaspersky IoT](#page-117-0) Secure Gateway 1000, including downloading, verifying, and installing updates.
- NetworkManagement supports the management and operation of the LAN and [WAN,](#page-53-0) including the use of a cellular modem connection, a fi[rewall,](#page-153-1) and the operation of a DHCP server and DHCP client.
- Events/Audit stores firewall and [operating](#page-98-0) system audit events.
- MQTTbroker provides Eclipse Mosquitto™ MQTT broker [functionality](#page-64-0).

This subsystem functions for the *[network](#page-8-1) router* [device](#page-8-1) type only.

- Log manages [Kaspersky IoT](#page-108-1) Secure Gateway 1000 logs.
- SelfTesting provides [functionality for](#page-113-1) self-testing and checking the integrity of Kaspersky IoT Secure Gateway 1000 and its entities, as well as creating a backup and restoring the [operating](#page-116-0) system.

### <span id="page-11-0"></span>Security recommendations for Kaspersky IoT Secure Gateway 1000

To ensure secure operation of Kaspersky IoT Secure Gateway 1000, it is recommended to restrict and control access to equipment on which the application is running.

Physical security of equipment

When deploying Kaspersky IoT Secure Gateway 1000 at a facility, you are advised to take the following measures to ensure secure operations:

- Restrict access to the room containing the hardware that has the application installed, and restrict access to the equipment of the dedicated network. Access to the room must be granted only to trusted persons, such as personnel who are authorized to install and configure the application.
- Employ technical resources or a security service to monitor physical access to equipment on which the application is running. Use security alarm equipment to monitor access to restricted rooms.
- Conduct video surveillance in restricted rooms.

#### Information security

For use of application management tools, it is also recommended to take the following actions to ensure data security on the intranet:

- Ensure protection of traffic within the intranet system.
- Ensure that initial configuration of Kaspersky IoT Secure Gateway 1000 is performed only within the restricted perimeter.
- Use digital certificates that were published by trusted certificate authorities. If certificates have been potentially compromised, it is recommended to update them.
- <span id="page-12-0"></span>Close the connection session with the Kaspersky IoT Secure Gateway 1000 web interface when the user is finished working in the web browser. To force [termination](#page-20-0) of a connection session in the web browser, you need to use the Log out option in the user menu.

### What's new

Kaspersky IoT Secure Gateway 1000 version 3.0 has the following new capabilities and improvements:

• Edge computing: we added application support, which includes the ability to [run](#page-110-1) and [manage](#page-163-0) isolated applications, manage application certificates, and route data between [applications.](#page-171-0)

Use of third-party data processing applications allows extending the functionality of Kaspersky IoT Secure Gateway 1000.

- Unidirectional gateway: Kaspersky IoT Secure Gateway 1000 can act as a unidirectional gateway-type network device for a unidirectional stream of data and commands.
- Port forwarding (destination NAT): we added an address [translation](#page-146-0) feature that provides devices on the external network with access to resources on the internal network via individual ports.
- Application protocol filtering. We added firewall traffic filtering that allows blocking network [connections](#page-70-1) according to the application protocol.
- Kaspersky IoT Secure Gateway Network Protector. We added an application to monitor [industrial](#page-148-1) data (industrial protocol traffic analysis and filtering) including commands being transmitted.

Kaspersky IoT Secure Gateway Network Protector comes preinstalled in Kaspersky IoT Secure Gateway 1000.

- Network clustering. We added a feature that combines multiple gateways into a fault-tolerant network configuration, where one of the gateways is the primary gateway and the others, a fallback option.
- Routing. We added the capability to configure routing for optimized management of network packets that traverse a device running Kaspersky IoT Secure Gateway 1000.

This functionality is available only for the network router device type.

- Two-factor authentication. You can now connect to the [Kaspersky IoT](#page-16-0) Secure Gateway 1000 web interface in two steps: with a certificate and with credentials (name and password).
- Role-based access control. Kaspersky IoT Secure Gateway 1000 supports two [account](#page-43-1) roles: Administrator and User. Depending on the role, the account has access to a different set of Kaspersky IoT Secure Gateway 1000 features, settings, and data.

Kaspersky IoT Secure Gateway 1000 can contain only one Administrator account and one User account.

- Self-testing and integrity monitoring. We added the capability for [self-testing](#page-113-1) of crucial subsystems to monitor the health of security functions, and the capability to monitor the [integrity](#page-113-1) of system files and installed applications.
- Download applications from the Kaspersky Appicenter for Developers web portal. We added the capability to download applications uploaded to the Kaspersky Appicenter for Developers web portal and install them in Kaspersky IoT Secure Gateway 1000.
- Support for the Kraftway Rubezh-N hardware platform. Kaspersky IoT Secure Gateway 1000 can be installed on the Kraftway Rubezh-N embedded computer.
- Updating [Kaspersky IoT](#page-117-0) Secure Gateway 1000. Kaspersky IoT Secure Gateway 1000 is updated from Kaspersky update servers.
- Viewing the troubleshooting page. We extended the functionality around getting additional information about the [way Kaspersky IoT](#page-175-0) Secure Gateway 1000 is running and troubleshooting Kaspersky IoT Secure Gateway 1000 issues.
- [Audit](#page-98-0) subsystem functionality has been refined and improved.
- You can now use the Kaspersky IoT Secure Gateway 1000 web interface to handle the key scenarios for configuring and managing a device.
- An API for VPN client development has been added.
- Support for traffic detection and analysis (IPS) functionality has been removed. Traffic blocking functionality is provided by [Kaspersky IoT](#page-148-1) Secure Gateway Network Protector.
- Device discovery support has been removed.
- <span id="page-14-0"></span>• The [Kaspersky IoT](#page-21-0) Secure Gateway 1000 web interface has been updated.

### Turning the Kraftway Rubezh-N device on and o

Before you start working with Kaspersky IoT Secure Gateway 1000, you must connect the Kraftway Rubezh-N device to the network and turn it on.

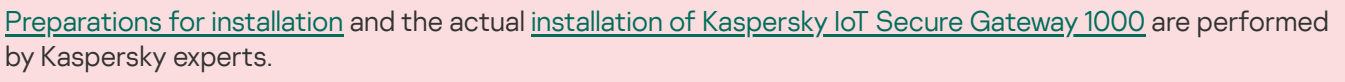

After Kaspersky IoT Secure Gateway 1000 starts for the first time, it is [recommended](#page-53-0) to configure the network, create and upload an [administrator](#page-48-1) certificate, configure the date and time, and change the web server certificate to the one that is used in your organization.

#### To turn on the Kraftway Rubezh-N device:

1. Connect a power cable to the port on the rear panel of the Kraftway Rubezh-N (see the figure below).

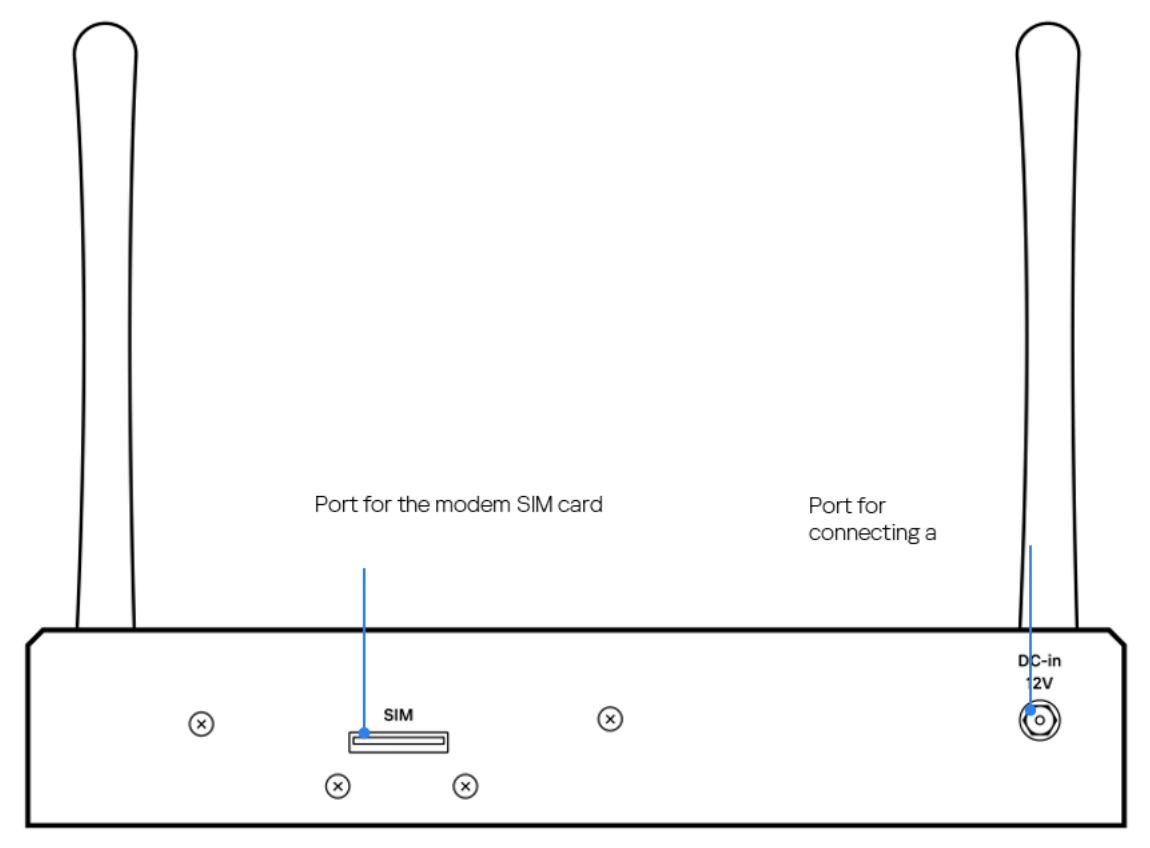

Power connector on the rear panel of the Kraftway Rubezh-N

2. Connect the external network cable to the appropriate external network port on the front panel of the Kraftway Rubezh-N (see the figure below).

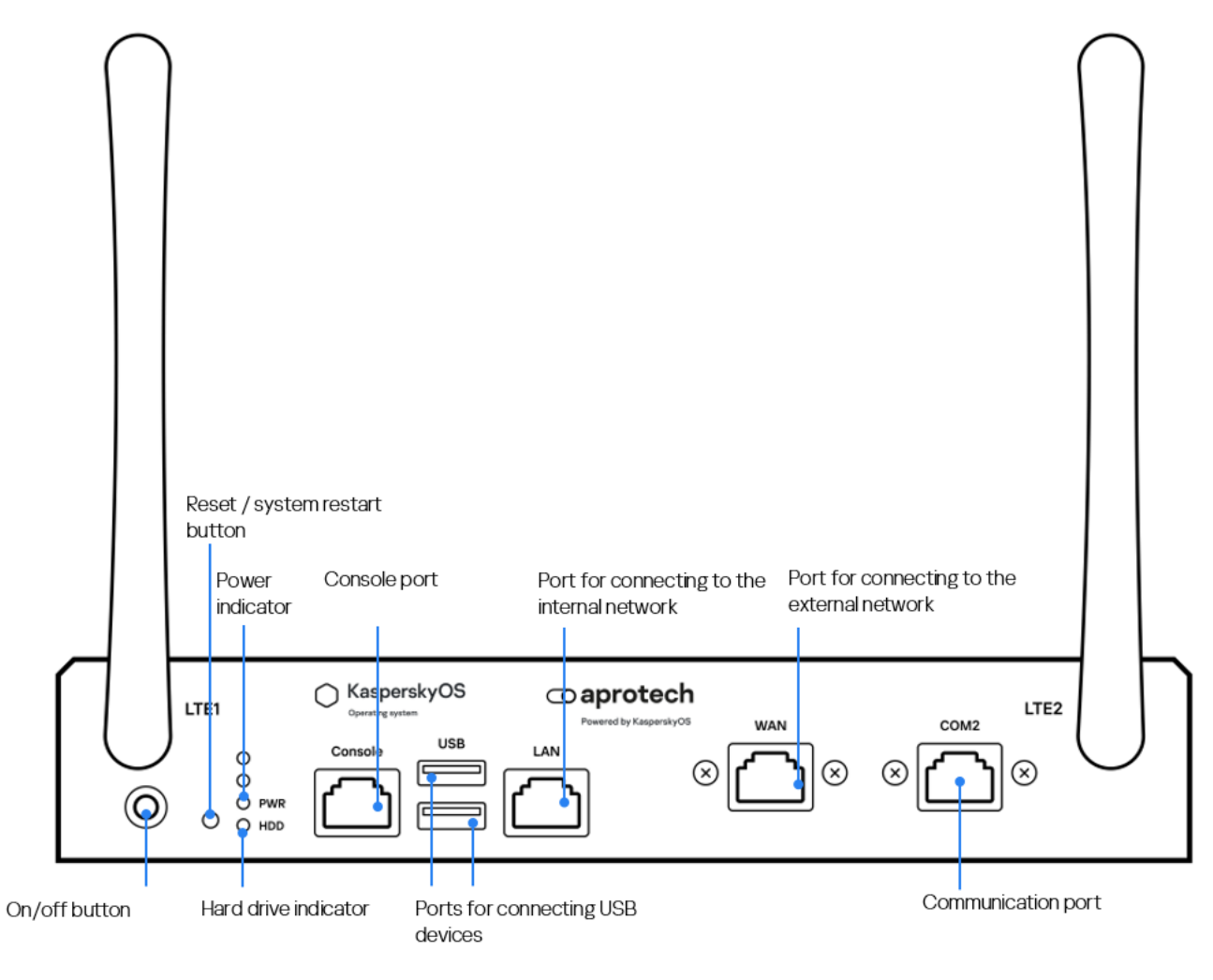

Front panel of the Kraftway Rubezh-N

- 3. To turn on the Kraftway Rubezh-N device, press the on/off button on the left side of the front panel. The Kraftway Rubezh-N will turn on, and Kaspersky IoT Secure Gateway 1000 will start automatically.
- 4. To turn off the [Kraftway Rubezh-N](#page-20-0) device, close the connection session with the Kaspersky IoT Secure Gateway 1000 web interface and press the on/off button on the left side of the front panel.

<span id="page-16-0"></span>The Kraftway Rubezh-N will turn off.

### Connecting to the Kaspersky IoT Secure Gateway 1000 web interface

You can connect to the Kaspersky IoT Secure Gateway 1000 web interface using any [supported](#page-8-0) browser. The browser must be installed on a computer that has access to Kaspersky IoT Secure Gateway 1000 through the internal network. Kaspersky IoT Secure Gateway 1000 is delivered with a statically configured IP address of 192.168.1.1. The DHCP server is enabled by default in Kaspersky IoT Secure Gateway 1000. Therefore, when you connect your computer to the network that is connected to Kaspersky IoT Secure Gateway 1000 through its internal network connector, your computer will receive an IP address automatically.

Connection to the Kaspersky IoT Secure Gateway 1000 web interface is established using two-factor authentication, which requires the following data:

Account name and password.

You can find the name and password of the administrator account for the first connection to the web interface in the instructions for the first connection provided below. These credentials are temporary and are changed by the administrator after the first login to the web interface.

Administrator certificate or user certificate

The certificates for the administrator's *first connection* to the web interface are uploaded to Kaspersky IoT Secure [Gateway 1000](#page-50-0) by default. After the first connection, the administrator has to update these certificates.

The administrator or user certificate is also used to create a secure connection between Kaspersky IoT Secure Gateway 1000 and the browser used for the connection. The archive with the certificate for the administrator's first connection to the web interface is included in the [distribution](#page-7-0) kit. The administrator must upload this archive to the browser before connecting to Kaspersky IoT Secure Gateway 1000 for the first time. After renewing certificates, the administrator and the user must upload the new certificates to the browser.

The steps to connect to the Kaspersky IoT Secure Gateway 1000 web interface depend on your role in the [system](#page-43-1) (administrator or user).

When connecting to Kaspersky IoT Secure Gateway 1000, only one active session is possible at a time. If the administrator connects to the web interface of Kaspersky IoT Secure Gateway 1000 during an active user session, the user connection session will be terminated. The user also cannot connect to the web interface of Kaspersky IoT Secure Gateway 1000 during an active administrator session.

#### Administrator

Before connecting to the Kaspersky IoT Secure Gateway 1000 web interface, make sure that you have a USB drive or USB token with a valid certificate.

Depending on whether you connect to the Kaspersky IoT Secure Gateway 1000 web interface for the first time or not for the first time, use one of the following approaches:

[First connection to the Kaspersky](javascript:toggleBlock() IoT Secure Gateway 1000 web interface <sup>®</sup>

To connect to the Kaspersky IoT Secure Gateway 1000 web interface for the first time:

1. Connect a USB drive with the TIsClientAdmin.p12 archive containing the administrator certificate to the computer that you want to use for connecting to the Kaspersky IoT Secure Gateway 1000 web interface.

The TIsClientAdmin.p12 archive for the first connection to the web interface is included in the [distribution](#page-7-0) kit.

2. Upload the certificate from the TIsClientAdmin.p12 archive to the browser. You can find information on how to upload the archive with the certificate to the browser in the browser documentation.

A password is required to upload the certificate to the browser. Default certificate password: . adminadmin

3. Open your browser and in the address bar, enter the IP address of Kaspersky IoT Secure Gateway 1000 web interface: https://192.168.1.1.

The Kaspersky IoT Secure Gateway 1000 login page opens.

4. Enter the default name and password and click **Continue**.

User name for the first login to the web interface: **admin**.

Password for the first login to the web interface: adminadmin.

These credentials are temporary and are required only for the first connection to the Kaspersky IoT Secure Gateway 1000 web interface. They must be changed at the next step.

5. In the credentials change window that opens, enter the new name and password and click Save.

The password must contain at least 8 unique characters. Your account credentials are updated, and the [Kaspersky IoT](#page-21-0) Secure Gateway 1000 web interface page opens.

After you connect to the Kaspersky IoT Secure Gateway 1000 web interface for the first time, we recommend updating the certificates and creating a user [account](#page-45-0).

[Reconnection to the Kaspersky](javascript:toggleBlock() IoT Secure Gateway 1000 web interface and

To connect to the Kaspersky IoT Secure Gateway 1000 web interface again:

1. If a USB token is used to access the Kaspersky IoT Secure Gateway 1000 web interface:

- Make sure that the software supplied to support the token operation is installed on the computer from which the web interface is being accessed.
- Make sure the token is connected to the computer from which the web interface is being accessed.
- 2. If the USB token is not used, make sure that the archive with the administrator certificate required for creating a secure connection is uploaded to the browser. You can find information on how to upload the archive with the certificate to the browser in the browser documentation.
- 3. Open your browser and in the address bar, enter the IP address of Kaspersky IoT Secure Gateway 1000 web interface: https://192.168.1.1.
- 4. If a USB token is used to access the Kaspersky IoT Secure Gateway 1000 web interface:
	- a. In the certificate selection window that opens, select the certificate located on the USB token and click **OK**.
	- b. Enter the token password.
	- If a USB token is not used, skip this step.
- 5. Enter your login and password and click **Continue**.

If you enter incorrect account information multiple times, the system is temporarily blocked (the default blocking time is five minutes). When the blocking time expires, you can try again.

If your connection is successful, the browser window displays the [Kaspersky IoT](#page-21-0) Secure Gateway 1000 web interface page.

#### User

Before connecting to the Kaspersky IoT Secure Gateway 1000 web interface, do the following:

- Make sure you have a USB drive or USB token with a valid user certificate.
- Request your user name and password from the administrator upon the first connection or after your account credentials have expired).

You can connect to the Kaspersky IoT Secure Gateway 1000 web interface only after the administrator has created your user [account.](#page-45-0)

To connect to the Kaspersky IoT Secure Gateway 1000 web interface:

1. If a USB token is used to access the Kaspersky IoT Secure Gateway 1000 web interface:

- Make sure that the software supplied to support the token operation is installed on the computer from which the web interface is being accessed.
- Make sure the token is connected to the computer from which the web interface is being accessed.
- 2. If the USB token is not used, make sure that the archive with the user certificate required for creating a secure connection is uploaded to the browser. You can find information on how to upload the archive with the certificate to the browser in the browser documentation.
- 3. Open your browser and in the address bar, enter the IP address of Kaspersky IoT Secure Gateway 1000 web interface: https://192.168.1.1.
- 4. If a USB token is used to access the Kaspersky IoT Secure Gateway 1000 web interface:

a. In the certificate selection window that opens, select the certificate located on the USB token and click **OK**.

b. Enter the token password.

If a USB token is not used, skip this step.

5. Enter your login and password and click **Continue**.

If you enter incorrect account information multiple times, the system is temporarily blocked (the default blocking time is five minutes). When the blocking time expires, you can try again.

<span id="page-20-0"></span>If your connection is successful, the browser window displays the [Kaspersky IoT](#page-21-0) Secure Gateway 1000 web interface page.

### Closing and resuming a connection session with the Kaspersky IoT Secure Gateway 1000 web interface

For security purposes, Kaspersky IoT Secure Gateway 1000 allows only one connection session with the web interface (in other words, if one user is connected to the web interface, others cannot connect). For this reason, it is recommended to close the connection session in the browser when you are done working with Kaspersky IoT Secure Gateway 1000 through the web interface.

If you close the browser window without first closing the connection session, the session remains active. An unclosed session remains active for 5 minutes by default. During this time, the system can grant access to the Kaspersky IoT Secure Gateway 1000 web interface without requesting a certificate and prompting for a user name and password, if the same computer and browser are used for reconnection. If necessary, the administrator can change the duration of the [unclosed](#page-44-1) session.

To terminate <sup>a</sup> connection session with the Kaspersky IoT Secure Gateway 1000 web interface:

- 1. In the left part of the page in the web interface menu, select **a** suser name>.
- 2. In the opened user menu, select Log out.

The browser window displays the Kaspersky IoT Secure Gateway 1000 login page.

<span id="page-21-0"></span>For security purposes, the connection session to the Kaspersky IoT Secure Gateway 1000 web interface terminates after five minutes of system inactivity, and the login page opens. To resume the [connection](#page-16-0) session, you have to enter your user name and password.

### Kaspersky IoT Secure Gateway 1000 web interface

Kaspersky IoT Secure Gateway 1000 is managed using a web interface. This section provides a description of the main elements of the Kaspersky IoT Secure Gateway 1000 web interface.

The main window of the web interface contains the following items:

- Menus sections in the left part of the web interface window
- Tabs in the upper part of the web interface window for certain sections (for example, for the Settings section)
- Workspace in the central part of the web interface window

#### Sections of the web interface

The Kaspersky IoT Secure Gateway 1000 web interface menu contains the following sections:

- **Status**. In this section, you can <u>view [summary information](#page-97-0) about the system operation</u>: information about the device, the Kaspersky IoT Secure Gateway 1000 device type, and the Kaspersky Security Center connection status. This section also contains the links to the articles in the Online Help.
- Events. In this section, you can <u>view fi[rewall](#page-98-1) audit events</u>, such as events from the Kaspersky IoT Secure Gateway Network Protector application. Firewall audit events include blocking of device traffic and reconfiguring of firewall rules.

When a critical event occurs, an exclamation mark  $\bullet$  alarm icon is displayed next to the Events menu section.

Audit. In this section, you can view [operating](#page-101-1) system audit events. Operating system audit events include connections to the Kaspersky IoT Secure Gateway 1000 web interface, application actions, and system and component updates.

When a critical event occurs, an exclamation mark **a** alarm icon is displayed next to the Audit menu section.

- Users. This section contains the following tabs, where you can manage the user accounts and the web server settings:
	- User settings. On this tab, you can view and edit account [credentials](#page-43-0), and update connection certificates.
	- Web server settings. On this tab, you can renew the web server [connection](#page-52-0) certificate.
- Applications. This section contains the following tabs, where you can manage [applications:](#page-108-2)
	- All apps. On this tab, you can view information about all applications available for installation in Kaspersky IoT Secure Gateway 1000 and install the [necessary applications](#page-110-0).
	- Installed apps. On this tab, you can manage the installed [applications:](#page-111-0) start or stop [applications](#page-110-1), configure startup settings, and uninstall [applications](#page-112-0).
	- Application log. On this tab, you can download logs of the installed [applications.](#page-113-0)
- Network. This section contains the following tabs, where you can configure the network settings:
	- Internal [network](#page-54-0). On this tab, you can view and change the internal network settings.
	- External network. On this tab, you can view and change the settings for network address [translation,](#page-55-0) external [network,](#page-55-1) and [modem](#page-56-0).
- Routing. On this tab, you can view and manage the [network](#page-62-0) packet routes.
- Filtering. On this tab, you can select the [protocols](#page-70-1) for which you want to block the traffic.
- MQTT broker. On this tab, you can <u>view and change the [settings](#page-64-0) in the MQTT broker profile</u>.
- Self-diagnostics. In this section, you can <u>run the status test and the system [integrity](#page-113-1) check</u>, as well as view the current system status and the scan results.
- Settings. This section contains the following tabs where you can view and change the system settings:
	- General. On this tab, you can view and change the [device](#page-71-0) name and the date and time [settings](#page-71-1) of Kaspersky IoT Secure Gateway 1000.
	- **Notifications**. On this tab, you can view and edit the <u>settings for [forwarding](#page-72-1) firewall and system audit logs</u> to a third-party Syslog server and configure the settings for MQTT notifications.
	- Administration Server. On this tab, you can view and change the settings for connecting to the Kaspersky [Security Center](#page-76-0) Administration Server.
	- Diagnostics. On this tab, you can save the [Kaspersky IoT](#page-108-1) Secure Gateway 1000 system log on the local computer.
	- Configuration. On this tab, you can view and change the Kaspersky IoT Secure Gateway 1000 configuration settings.
	- Update. On this tab, you can update Kaspersky IoT Secure Gateway 1000.
	- Commands. On this tab, you can reboot the device.
	- Backup and recovery. On this tab, you can manage <u>system [backup](#page-116-0) and restore from a backup copy</u>: create and download a system configuration backup, as well as restore the system configuration from a previously saved backup copy.
- About. This section contains information about the system version installed on your device, and provides links to the Online Help Guide (direct link and QR code) and third party code information.
- KasperskyOS. Clicking the logo opens a window that displays the KasperskyOS (SDK) version and a link to third party code information.

#### Workspace of the web interface window

The workspace displays the information that you choose to view in the menus and on the tabs of the web interface window. It also contains control elements that you can use to configure how the information is displayed.

#### User menu

The lower-left corner of the web interface window contains a user menu that lets you do the following:

- Change the web [interface](#page-95-0) language.
- <span id="page-23-0"></span>• [Log](#page-20-0) out.

### Security objectives and constraints

#### Definitions and general provisions

The goal of the cyberimmune approach to development is to create a *cyberimmune system*: a system whose declared assets are protected against undesirable events under any conditions, even under attack, subject to predefined constraints.

One prerequisite when developing a cyberimmune system is to identify its security objectives and the security constraints under which the system will operate.

Security objectives are the particular requirements imposed on a cyberimmune information system that must be fulfilled to ensure that the system operates securely in any possible usage scenario with consideration of the necessary security constraints.

Security constraints are the additional restrictions placed upon the system operating conditions that either simplify or complicate the fulfillment of security objectives.

Application is a component installed on top of the system image and started by means of Kaspersky IoT Secure Gateway 1000. May be developed by Kaspersky or supplied by a partner. The application communicates with Kaspersky IoT Secure Gateway 1000 and other applications through an API provided by Kaspersky IoT Secure Gateway 1000.

Application package is a set of all files that make up an application.

Application image is a set of executable files and libraries that make up an application.

Audit event is a security event, such as a reboot, system version update, or information security event.

Hardware platform is a target device on which the system image is installed.

Data and information are any information in digital form, such as application files or data stored in databases.

#### Kaspersky IoT Secure Gateway 1000 network device types:

Kaspersky IoT Secure Gateway 1000 can operate as one of the following types of network device:

- Network router is a type of network device that applies a policy to route traffic that passes through the device.
- Unidirectional gateway is a type of network device that applies a policy to ensure that devices on the LAN transmit data to the WAN, whereas local resources are not exposed to any impact from the WAN.

The network device switches between the types while running. For the changes to take effect, a full reinstallation of Kaspersky IoT Secure Gateway 1000 is required.

Kaspersky IoT Secure Gateway 1000 security objectives:

Kaspersky IoT Secure Gateway 1000 has the following security objectives:

• Kaspersky IoT Secure Gateway 1000 ensures secure (integrity and authenticity) system and application updates even when using untrusted data channels.

- Kaspersky IoT Secure Gateway 1000 ensures secure (integrity and authenticity) storage of system settings and configurations received from a trusted source. Trusted sources of information are:
	- Kaspersky Security Center Administration Server.
	- Administrator authorized by means of a certificate when installing a secure channel between the administrator's computer and Kaspersky IoT Secure Gateway 1000.
- Kaspersky IoT Secure Gateway 1000 ensures secure (integrity) storage of audit events and transfer of these to Kaspersky Security Center Administration Server in a manner that guarantees security (integrity and authenticity).
- Kaspersky IoT Secure Gateway 1000 provides a secure (integrity and confidentiality) communication channel to the remote server (via TLS terminator).
- While running, Kaspersky IoT Secure Gateway 1000 ensures the integrity and authenticity of application packages during dynamic installation.
- Kaspersky IoT Secure Gateway 1000 ensures the integrity and authenticity of application images before these run.
- While running, Kaspersky IoT Secure Gateway 1000 enables granting of privileges to dynamically launched applications.
- Kaspersky IoT Secure Gateway 1000 ensures that Kaspersky Security System policies are applied to any communication between applications and Kaspersky IoT Secure Gateway 1000.
- Kaspersky IoT Secure Gateway 1000 provides a secure (integrity and confidentiality) dedicated data storage to each application. Only the application whose data is stored in the storage has access to it.
- Kaspersky IoT Secure Gateway 1000 guarantees communication between applications and external systems through a secure (integrity and confidentiality) communication channel (via the TLS terminator) only.
- When operating in unidirectional gateway mode, Kaspersky IoT Secure Gateway 1000 ensures unidirectional data transfer from applications interacting with the LAN to applications interacting with the WAN, while preventing local resources from being exposed to any impact originating on the WAN.

Kaspersky IoT Secure Gateway 1000 security assumptions:

The security constraints of Kaspersky IoT Secure Gateway 1000 are as follows:

- Threats associated with a vulnerability of the hardware platform are not considered. The hardware platform is assumed to be trusted.
- The device on which Kaspersky IoT Secure Gateway 1000 is installed is operating in an environment that completely eliminates the possibility of any physical access by a cybercriminal, including their inability to directly connect to the device. Threats associated with relevant vulnerabilities are out of consideration.
- A medium level of threat (basic elevated) from the external network is assumed.
- A low level of threat (basic) from the internal network is assumed.

For more information on assessing the information security threat level, please refer to the website of Federal Service for Technical and Export Control of Russia.

- Initial configuration should be done in an environment that rules out spoofing of Kaspersky Security Center Administration Server—that is, by a trusted administrator in a monitored zone.
- When operating in unidirectional gateway mode:
	- The integrity of data transmitted over the LAN from devices to the gateway is not a guarantee.
	- Devices connected to the gateway are not protected against attacks originating on the LAN.
	- The hardware platform must have separate physical ports for connecting to the LAN and WAN.
- Availability of Kaspersky IoT Secure Gateway 1000 is not a security objective.
- <span id="page-26-0"></span>Security objectives are not guaranteed when installing VPN applications or Kaspersky Debug Service (KDS). When one of these applications is installed, the device restarts and exits cyberimmune mode. To return to cyberimmune mode, you have to completely reinstall Kaspersky IoT Secure Gateway 1000 and repeat the initial configuration.

### Processing and storing data in Kaspersky IoT Secure Gateway 1000

<span id="page-27-0"></span>This section contains information about data provision and the logs used for storing data.

### Data provision

Kaspersky IoT Secure Gateway 1000 does not transmit the personal data of users to Kaspersky. Personal data of users is not processed on Kaspersky IoT Secure Gateway 1000 devices.

The operating system audit event log, firewall audit event log, system log, and application logs are not deleted when Kaspersky IoT Secure Gateway 1000 starts. All certificate details are stored in a separately allocated space on the drive.

When deleting information or files automatically or manually, a special erasure method is used, in which the deleted objects of the le system are overwritten twice with special bit sequences. For example, this method is used for deleting the administrator certificate and user certificate when they are updated.

When working with Kaspersky IoT Secure Gateway 1000, the following information is stored in cookie files:

- ID of the current connection.
- Last selected language of the Kaspersky IoT Secure Gateway 1000 web interface.
- Last visited section of the Kaspersky IoT Secure Gateway 1000 web interface in case the user did not terminate the connection session with Kaspersky IoT Secure Gateway 1000 or closed the web interface before terminating the connection session.

When a certificate is uploaded, its data fields may save personal data of the user. You need to check the contents of these fields before uploading a certificate in the Kaspersky IoT Secure Gateway 1000 web interface.

When configuring MQTT broker settings, the contents of the configuration file may contain personal data. You need to check the data uploaded to the MQTT broker profile of Kaspersky IoT Secure Gateway 1000.

Kaspersky IoT Secure Gateway 1000 saves the following information that does not include personal data:

- Network device type
- Kaspersky Security Center Administration Server connection status.
- Firewall audit log.
- Operating system audit log.
- User accounts settings:
	- General settings:
		- Number of failed login attempts before locking
- Time to wait after a failed login
- Root certificate settings:
	- Certificate file name
	- Remaining certificate validity period
- Administrator account settings:
	- Account name
	- Credentials expiration date
	- Certificate expiration date
- User account settings:
	- Account name
	- Credentials expiration date
	- Certificate expiration date
- Kaspersky IoT Secure Gateway 1000 web server settings:
	- Web server certificate name
	- Subject name
	- Certificate issuer
	- Certificate validity period
- List of applications available to install
- List of installed applications:
	- Application name
	- Application version
	- Size
	- Application type
	- Application start rules
	- Manifest
	- Application status
	- Set of Kaspersky IoT Secure Gateway Network Protector industrial protocol filtering rules (if the application is installed)
- Application logs
- Network settings:
	- LAN settings:
		- IP address of Kaspersky IoT Secure Gateway 1000 within the internal network
		- Subnet mask.
		- MAC address
		- DHCP server settings:
			- DHCP server usage (enabled or disabled);
			- Start and end of IP address range;
			- Primary DNS server address;
			- Secondary DNS server address.
	- WAN settings:
		- Address translation (NAT) settings: masquerading status (enabled or disabled)
		- DHCP client settings:
			- DHCP client usage (enabled or disabled);
			- IP address:
			- Subnet mask;
			- Default network gateway;
			- Primary DNS server address;
			- Secondary DNS server address;
			- MAC address.
		- Cellular connection settings of Kaspersky IoT Secure Gateway 1000:
			- Modem operating status
			- Modem signal strength
			- Use of the modem as the main communication channel (enabled or disabled)
			- Modem DNS server addresses
			- Telecom carrier profile details: profile activity indicator, indicator of profile editability, profile name, profile configuration file details (file type, file name, file content)
	- Routing settings:
		- Route type
- Route IP address
- Network mask
- Gateway
- Route status
- MQTT broker settings:
	- Indicator of whether the profile can be edited
	- $\bullet$  Indicator of whether the profile is active
	- $\bullet$  Profile name
	- Date and time of the most recent change in the profile
	- CA certificate for the MQTT server (the certificate may be self-signed)
	- Client certificate for the MQTT server
	- Private key for the client certificate of the MQTT server
	- Information about configuration files: file name, file type, file contents
- Application protocol filtering settings:
	- List of protocols for blocking traffic:
		- FTP
		- HTTP
		- MQTT
		- Modbus
		- SMTP
		- $\bullet$  IMAP
		- $\bullet$  POP3
	- Traffic blocking status by protocol (blocked or allowed)
- Self-diagnostics details:
	- Integrity check information: last check date
	- Self-test details:
		- Summary self-test status
		- Test name
- Test status
- Test type
- Last test date
- Test details
- General settings of Kaspersky IoT Secure Gateway 1000:
	- Device name
	- System date and time
	- Notification settings:
		- Settings of Syslog notifications:
			- Forwarding of notifications to the Syslog server (enabled or disabled)
			- IP address and port of the Syslog server
			- Notification forwarding mode: UDP, TCP, TLS
			- Syslog server certificate
		- Settings of MQTT notifications:
			- Forwarding of notifications over the MQTT protocol (enabled or disabled)
			- MQTT server address and port
			- MQTT-topic name
			- Use of authentication when sending notifications over the MQTT protocol (enabled or disabled)
			- User name and password for authentication
			- SSL for authentication (enabled or disabled)
			- CA certificate for sending notifications over the MQTT protocol
			- Client certificate for sending MQTT notifications
			- Private key of the client certificate for sending MQTT notifications
	- Kaspersky Security Center Administration Server connection settings:
		- Kaspersky Security Center Administration Server certificate
		- Kaspersky Security Center Administration Server address and port
	- System log with diagnostic information
	- Device configuration in JSON format
- Kaspersky IoT Secure Gateway 1000 information:
	- Kaspersky IoT Secure Gateway 1000 version
	- Links to online help
	- Third party code information
- Information about KasperskyOS:
	- Operating system version
	- Third party code information

If Kaspersky IoT Secure Gateway 1000 is connected to Kaspersky Security Center, Kaspersky IoT Secure Gateway 1000 saves and processes the following information that does not include personal data:

- List of applications available to install
- List of installed applications:
	- Application name
	- Application version
	- Publication date
	- Category
	- Application status
	- Application configuration
- Installed applications settings:
	- Information about installed applications:
		- Application name
		- Application version
		- Application type
		- Application status
		- Application start rule
		- Application manifest
	- Application certificates:
		- Certification Authority certificate file name
		- Certification Authority certificate principal name
		- Certification Authority certificate issuer
- Certification Authority certificate validity period (expiry date)
- Client certificate file name
- Client certificate subject name
- Client certificate issuer
- Client certificate validity period (expiry date)
- Client certificate key file name
- Routing apps:
	- Route status
	- Source app
	- Source connection point
	- Destination app
	- Destination connection point
- MQTT broker settings:
	- Indicator of whether the profile can be edited
	- Indicator of whether the profile is active
	- Profile name
	- CA certificate for the MQTT server (the certificate may be self-signed)
	- Client certificate of the MQTT server
	- Private key for the client certificate of the MQTT server
	- Information about configuration files: file name, file type, file contents
	- Certificate for sending MQTT notifications
- Network settings of Kaspersky IoT Secure Gateway 1000:
	- LAN settings:
		- IP address of Kaspersky IoT Secure Gateway 1000 within the internal network
		- Subnet mask.
		- MAC address.
		- DHCP server settings:
			- DHCP server usage (enabled or disabled);
- Start and end of IP address range;
- Primary DNS server address;
- Secondary DNS server address.
- WAN settings:
	- Address translation (NAT) settings: masquerading status (enabled or disabled)
	- DHCP server settings:
		- DHCP client usage (enabled or disabled);
		- IP address:
		- Subnet mask:
		- Default network gateway;
		- Primary DNS server address;
		- Secondary DNS server address;
		- MAC address.
- Routing settings:
	- Route type
	- IP address;
	- Network mask
	- Gateway
	- Route status
- Firewall rules:
	- List of rules
	- State of a rule (enabled or disabled)
	- Action that the firewall must take on network traffic that matches a rule
	- Zone to which the rule is applied
	- $\bullet$  IP address of the traffic source
	- Port of the traffic source, if this setting is applicable to the utilized protocol
	- $\bullet$  IP address of the traffic destination
	- Port of the traffic destination, if this setting is applicable to the utilized protocol
- Utilized protocol
- Cellular connection settings of Kaspersky IoT Secure Gateway 1000:
	- Modem operating status
	- Modem signal strength
	- Use of the modem as the main communication channel (enabled or disabled)
	- Modem DNS server addresses
	- Telecom carrier operation details: configuration file activity indicator, indicator of configuration file editability, configuration file type, configuration file name, configuration file content
- Kaspersky IoT Secure Gateway Network Protector settings (if the application is installed):
	- Set of rules for filtering industrial protocol traffic
	- IP address denylist
	- IP address allowlist
- Application protocol filtering settings:
	- List of protocols for blocking traffic:
		- FTP
		- HTTP
		- MOTT
		- Modbus
		- SMTP
		- $\bullet$  IMAP
		- $\bullet$  POP3
	- Traffic blocking status by protocol (blocked or allowed)
- Network cluster settings:
	- Network cluster status (enabled or disabled)
	- Cluster device priority
	- Virtual IP address
	- Virtual IP address mask
	- Cluster identifier
- Kaspersky IoT Secure Gateway 1000 general device settings:
- Device name
- Time of last synchronization with device
- Connection certificate details:
	- Details of the administrator certificate for Kaspersky IoT Secure Gateway 1000 web interface connection:
		- Certificate file name
		- Subject name
		- Certificate issuer
		- Certificate validity period
	- Kaspersky Security Center Administration Server certificate details:
		- Certificate file name
		- Subject name
		- Certificate issuer
		- Certificate validity period
- Web server settings:
	- Web server certificate details:
		- Certificate file name
		- Subject name
		- Certificate issuer
		- Certificate validity period
	- Certificate key information: key file name
- Notification settings:
	- Settings of Syslog notifications:
		- Forwarding of notifications to the Syslog server (enabled or disabled)
		- IP address and port of the Syslog server
		- Notification forwarding mode: UDP, TCP, TLS
		- Syslog server certificate
	- Settings of MQTT notifications:
		- Forwarding of notifications over the MQTT protocol (enabled or disabled)
- MQTT server address and port
- MQTT-topic name
- Use of authentication when sending notifications over the MQTT protocol (enabled or disabled)
- User name and password for authentication
- SSL for authentication (enabled or disabled)
- CA certificate for sending MQTT notifications
- Client certificate for sending MQTT notifications
- Private key of the client certificate for sending MQTT notifications
- Settings for interaction between Kaspersky IoT Secure Gateway 1000 and the Kaspersky Security Center 14.2 Web Console:
	- Synchronization period for synchronizing the settings of Kaspersky IoT Secure Gateway 1000 and the Kaspersky Security Center 14.2 Web Console
	- List of commands that the Kaspersky Security Center 14.2 Web Console can send to Kaspersky IoT Secure Gateway 1000
- Kaspersky IoT Secure Gateway 1000 version information

Any received information is protected by Kaspersky in accordance with the requirements established by law and in accordance with current regulations of Kaspersky. Data is transmitted over encrypted communication channels.

## About storing Kaspersky IoT Secure Gateway 1000 logs

Kaspersky IoT Secure Gateway 1000 saves fi[rewall](#page-98-0) audit and [system](#page-101-0) audit events data in relevant logs. The contents of the logs are stored in the Kraftway Rubezh-N device memory.

Kaspersky IoT Secure Gateway 1000 saves firewall and system audit event data. You can use the Kaspersky IoT Secure Gateway 1000 web interface to save a file containing a fi[rewall](#page-99-0) audit event log and a [system](#page-107-0) audit event log to the local computer.

If required, you can also configure [forwarding](#page-72-0) of data from the firewall and system audit log over the MQTT and Syslog protocols.

# Licensing Kaspersky IoT Secure Gateway 1000

The terms of using the Kaspersky IoT Secure Gateway 1000 system are provided in the End User License Agreement or a similar document (for example, a license agreement or license certificate) on the basis of which the system is used.

# About Kaspersky IoT Secure Gateway 1000 operating modes

In situations not covered by the standard operating scenarios of Kaspersky IoT Secure Gateway 1000, the system automatically switches to one of the following emergency modes: non-immune mode, developer mode, or emergency support mode.

Once activated, the mode name is displayed in the upper right corner on all pages of the Kaspersky IoT Secure Gateway 1000 web interface, and in the upper right corner of Kaspersky Security Center 14.2 Web Console after each synchronization. Click the mode name to view its description. Mode activation events are recorded in the [system](#page-101-0) audit log.

### Non-immune mode

Non-immune mode is activated after you start the VPN [application](#page-110-0) for the first time. When Kaspersky IoT Secure Gateway 1000 is operating in a non-immune mode, the device immunity is not guaranteed. However, there are no limitations to the functionality and operation of Kaspersky IoT Secure Gateway 1000.

The non-immune mode cannot be disabled in Kaspersky IoT Secure Gateway 1000 or the Kaspersky Security Center 14.2 Web Console. Exiting the non-immune mode is only possible after a complete reinstallation of [Kaspersky IoT](#page-179-0) Secure Gateway 1000 on the device.

### Developer mode

Developer mode is activated after you start Kaspersky Debug Service (KDS) required for testing and debugging of components.

Kaspersky Debug Service is delivered with the Kaspersky IoT Secure Gateway 1000 SDK as a separate installation package. When Kaspersky Debug Service starts, developer mode is activated only for the user/developer who started the debug service.

If Kaspersky IoT Secure Gateway 1000 is operating in the developer mode, the application signatures are verified as follows when they are installed in Kaspersky IoT Secure Gateway 1000:

- If the application is installed using [Kaspersky IoT](#page-110-1) Secure Gateway 1000 or [Kaspersky Security Center](#page-164-0) 14.2 Web Console, the application signature is verified at all stages (download, installation, and launch of the application).
- If the application is installed via the KDS, the application signature is not verified.
- If the application is pre-installed in Kaspersky IoT Secure Gateway 1000, the application signature is not verified during the application launch. There are no download and installation stages since the application is preinstalled.

There are no limitations to the functionality of Kaspersky IoT Secure Gateway 1000.

The non-immune mode cannot be disabled through the Kaspersky IoT Secure Gateway 1000 web interface or [Kaspersky Security Center](#page-179-0) 14.2 Web Console. Developer mode can only be exited after completely reinstalling Kaspersky IoT Secure Gateway 1000 on the device where Kaspersky Debug Service was started.

### Emergency support mode

Emergency support mode is activated when at least one of the following events occurs:

- Error as a result of [self-testing.](#page-113-0)
- Error during automatic file [integrity check](#page-113-0) on startup.
- A security application, such as Kaspersky IoT Secure Gateway Network Protector, crashing.

Kaspersky IoT Secure Gateway Network Protector may crash if industrial protocol traffic filtering rules cannot be loaded or have not been defined, application self-diagnostics complete with an error, or the application is not responding.

The following happens when emergency support mode is activated:

- A message about the crash and its cause is recorded in the [system](#page-101-0) audit log. If emergency support mode was activated as a result of Kaspersky IoT Secure Gateway Network Protector crashing, a message about the crash is also recorded in the fi[rewall](#page-98-0) audit log.
- The user's active connection session is terminated.
- Stoppage of all running applications is initiated.
- If emergency support mode was activated as a result of Kaspersky IoT Secure Gateway Network Protector crashing, any traffic except service traffic that supports the functioning of Kaspersky IoT Secure Gateway 1000 and network connectivity as determined by [preset](#page-155-0) allow rules is blocked.

The emergency support mode cannot be disabled in Kaspersky IoT Secure Gateway 1000 or Kaspersky Security Center 14.2 Web Console. You can exit the emergency support mode in the following ways:

- Device [reboot](#page-117-0) (it is possible to re-enter emergency support mode).
- [Restoration](#page-116-0) from a backup copy.
- <span id="page-40-0"></span>Full [reinstallation](#page-179-0) of Kaspersky IoT Secure Gateway 1000 on the device.

# Configuring Kaspersky IoT Secure Gateway 1000

This section describes how to configure Kaspersky IoT Secure Gateway 1000.

This functionality is available to the [administrator](#page-43-0) only.

## Scenario: Quick Start for administrators

This section describes the sequence of steps that must be performed by the administrator to install and configure Kaspersky IoT Secure Gateway 1000 and Kaspersky Security Center, and to establish a connection between them.

The scenario for installing Kaspersky IoT Secure Gateway 1000 and Kaspersky Security Center and configuring a connection between them consists of the following steps:

### **1 Installing Kaspersky Security Center**

Download the Kaspersky Security Center 14.2 distribution package and install the full version of Kaspersky Security Center on the server. The distribution package of the full version of Kaspersky Security Center 14.2 includes the Kaspersky Security Center 14.2 Web Console. You are advised to select the standard installation. For detailed information on installing Kaspersky Security Center, please refer to the Main installation scenario section of the Kaspersky Security Center 14.2 Online Help Guide.

### 2 Configuring firewall rules

For the operating system firewall of the server where Kaspersky Security Center is installed, configure rules that allow Kaspersky IoT Secure Gateway 1000 to connect to the Kaspersky Security Center server over the TCP protocol via port 13294. For detailed information on configuring firewall rules, please refer to the relevant documentation on the operating system you are using.

**3** Installing the Kaspersky IoT Secure Gateway 1000 administration web plug-in

In the Kaspersky Security Center 14.2 Web Console interface, install the Kaspersky IoT Secure Gateway 1000 [administration web plug-in. A ZIP archive containing the](#page-118-0) distribution package for the Kaspersky IoT Secure Gateway 1000 web plug-in is included in the [distribution kit](#page-7-0).

### 4 Configuring connection of UEFI protection devices

On the Kaspersky Security Center Administration Server, enable use of port 13294 for the TCP protocol to configure the connection between Kaspersky IoT Secure Gateway 1000 and Kaspersky Security Center. For detailed information on enabling port 13294 on the Kaspersky Security Center Administration Server, please refer to the UEFI protection devices section of the Kaspersky Security Center 14.2 Online Help Guide.

### **6** Turning on the Kraftway Rubezh-N device

[Turn on the Kraftway Rubezh-N](#page-14-0) device.

### **6** Connecting to the Kaspersky IoT Secure Gateway 1000 web interface

[Connect to the Kaspersky IoT](#page-16-0) Secure Gateway 1000 web interface with the default name and password, and the administrator certificate.

### **2** Configuring Kaspersky IoT Secure Gateway 1000 settings

After connecting to the Kaspersky IoT Secure Gateway 1000 web interface, configure the following settings:

[Connection to the external network](#page-53-0) and internal network

o Modem profile

### 8 Creating and uploading a KSC server certificate

Create a new KSC server certificate and save it on the local device. In the Kaspersky IoT Secure Gateway 1000 web interface, upload the KSC server certificate for configuring a connection to the Kaspersky Security Center 14.2 Web Console.

#### **O** Configuring a connection between Kaspersky IoT Secure Gateway 1000 and Kaspersky Security Center

[In the Kaspersky IoT Secure Gateway](#page-76-0) 1000 web interface, configure the connection to Kaspersky Security Center.

#### **10** Updating the Kaspersky IoT Secure Gateway 1000 root and user certificates

[Update](#page-50-0) the root and user certificates.

#### 11 Adding Kaspersky IoT Secure Gateway 1000 to the list of managed devices

[Connect to the Kaspersky Security](#page-121-0) Center 14.2 Web Console and add Kaspersky IoT Secure Gateway 1000 to the list of managed devices in Kaspersky Security Center.

#### <sup>2</sup> Configuring traffic filtering in Kaspersky IoT Secure Gateway Network Protector

If you have Kaspersky IoT Secure Gateway Network Protector installed, configure traffic filtering rules for industrial protocols and start the application. Until you configure and run Kaspersky IoT Secure Gateway Network Protector, transit traffic on the device will be blocked to ensure the security of connected devices.

You can also configure traffic filtering rules and [start the application](#page-165-0) through Kaspersky Security Center 14.2 Web Console if you have connected Kaspersky IoT Secure Gateway 1000 to Kaspersky Security Center.

After these actions are completed, Kaspersky IoT Secure Gateway 1000 is ready to use. You can manage Kaspersky IoT Secure Gateway 1000 in the web [interface](#page-21-0) or [Kaspersky Security Center](#page-117-1) 14.2 Web Console, and also [monitor](#page-98-1) audit events.

## Scenario: Configuring access from an external network to internal network devices

This section describes the sequence of actions required to configure access from an external network to internal network devices using Kaspersky IoT Secure Gateway 1000.

Prior to configuration, make sure that the port to be used for connecting to the internal network device is open and accessible for connection on the device.

The access configuration scenario consists of the following steps:

### **1** Configuring routing of transit IP packets

On the external device from which you want to access devices on the internal network, configure routing of transit IP packets to the Kaspersky IoT Secure Gateway 1000 external network (WAN) port.

For details on configuring routing of transit IP packets on an external network device, please refer to the User Guide for the device.

#### **2** Disabling masquerading

[Disable masquerading](#page-146-0) for dynamic conversion of IP addresses of transit packets received by Kaspersky IoT Secure Gateway 1000 from a device on the external network.

#### <sup>3</sup> Creating a rule for access from an external network

Create a firewall allow rule to allow packets from a device on the Kaspersky IoT Secure Gateway 1000 external network (WAN) to the device on the internal network.

The rule that has been created will be applied simultaneously to all available interfaces for connecting to the external network, including those for connecting to the external network via a built-in modem.

#### 4 Creating rules for access from the internal network

Create a firewall allow rule to allow packets from the device on the Kaspersky IoT Secure Gateway 1000 internal network (LAN) to the device on the external network.

### **6** Check the connection to an internal network device.

On a device that resides in the external network, check the connection to a device on the internal network.

For more details on the options for checking the connection to other network devices, please refer to the User Guide for the device.

Access configuration is complete. You will be able to connect from the external network to devices residing within the internal network of Kaspersky IoT Secure Gateway 1000, for example, to export data from these devices or to configure their settings.

### <span id="page-43-1"></span>Managing accounts

This section contains information about configuring administrator and user accounts of Kaspersky IoT Secure Gateway 1000, as well as about configuring the settings for connecting to the Kaspersky IoT Secure Gateway 1000 web interface.

This functionality is available to the [administrator](#page-43-0) only.

### <span id="page-43-0"></span>About account roles

Kaspersky IoT Secure Gateway 1000 has two account roles:

- Administrator. Has full access to all features, settings, and data in Kaspersky IoT Secure Gateway 1000.
- User. Has limited access to features.

By default, there is one administrator account in Kaspersky IoT Secure Gateway 1000. The administrator can [create](#page-45-0) only one user account.

Creating additional accounts is not supported.

The table below describes the sections of the web interface that are available to the administrator and user.

Sections of the web interface available to the administrator and user

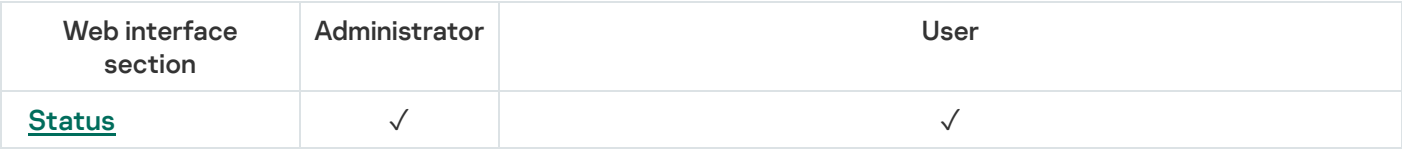

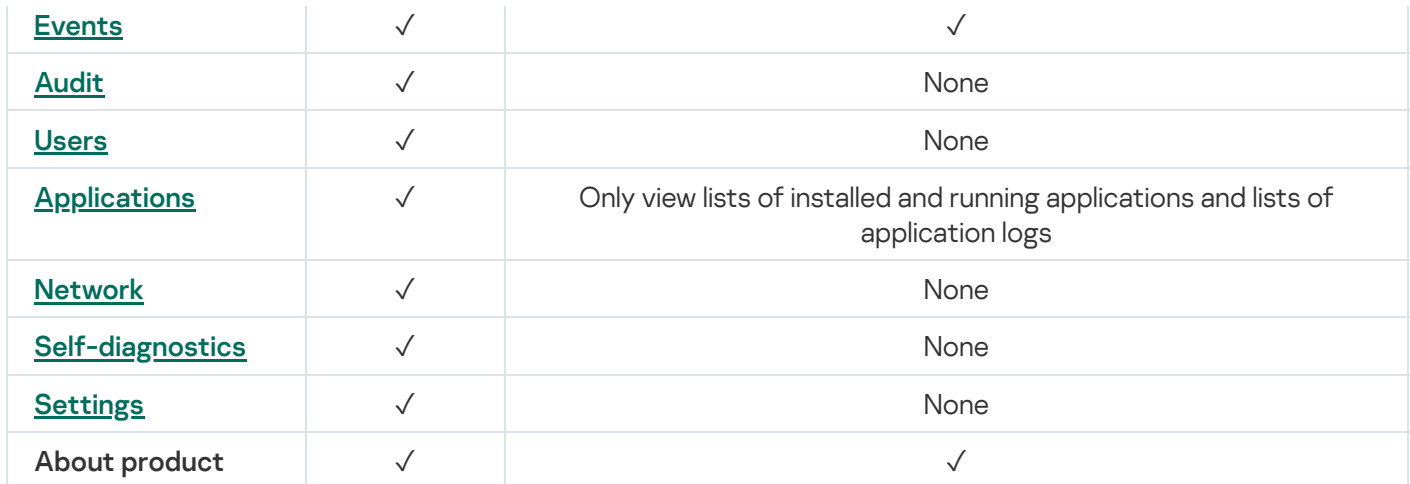

### Viewing information about accounts and connection settings

To view information about accounts and the settings for connecting to the Kaspersky IoT Secure Gateway 1000 web interface:

In the menu in the left part of the web interface page, select Users  $\rightarrow$  User settings.

This opens a page displaying the following information:

- The General settings section displays the main connection settings configured in the system: the number of available attempts to connect to Kaspersky IoT Secure Gateway 1000 before a temporary lock, and the time (in minutes) during which you cannot connect to Kaspersky IoT Secure Gateway 1000 if you have entered incorrect credentials a (configurable) number of times.
- The Root certificate subsection displays information about the root certificate that is being used to securely connect to the web interface through a browser, and the validity period of that certificate.
- The Administrator section displays the administrator account credentials: name, credentials expiration date, and the certificate validity period.
- The User section displays the user account credentials: name, credentials expiration date, and the certificate validity period.

<span id="page-44-0"></span>In this section, you can also configure the settings for [connecting](#page-44-0) to the web interface, update the account credentials and connection certificates.

## Configuring connection settings

You can configure the settings for connecting to the Kaspersky IoT Secure Gateway 1000 web interface for the administrator and the user: credentials validity period, system inactivity time before block, the number of possible authorization attempts, and others.

### To configure connection settings:

1. In the menu in the left part of the web interface page, select  $\sf{Users} \to \sf{User\,settings.}$ 

2. In the General settings section, click Edit.

3. In the settings window that opens, specify the values of the necessary settings:

User credentials validity period - the number of days during which the user and the administrator can use the user name and password to connect.

You can specify a value between 180 and 365 days. When the specified validity period expires, update the administrator and user credentials.

Idle period - the time (in minutes) during which the connection session remains active when the administrator or user is inactive.

You can specify a value between 1 and 30 minutes. After the specified time, the connection session is terminated if the user or administrator is inactive.

Credential expiration message display period  $-$  the number of days remaining until the administrator or user credentials expire when you start receiving notifications.

You can specify a value between 3 and 30 days. During the specified period, the user also receives a notification about their account credentials expiration.

Certificate expiration message display period - the number of days remaining until the administrator certificate or user certificate expires when you start receiving notifications.

You can specify a value between 3 and 30 days. During the specified period, the user also receives a notification about their certificate expiration.

Number of failed login attempts is the maximum number of the administrator's or the user's attempts to enter incorrect data when attempting to connect to the Kaspersky IoT Secure Gateway 1000 web interface.

You can specify a value between 3 and 10. After the specified number of unsuccessful authorization attempts, Kaspersky IoT Secure Gateway 1000 is temporarily blocked.

Lockout duration after unsuccessful login is the time (in minutes) during which connection to the Kaspersky IoT Secure Gateway 1000 web interface is unavailable to the administrator or the user after several unsuccessful authentication attempts.

You can specify a value between 1 and 30 minutes. If you enter incorrect connection credentials several times, you can try to connect again after the specified time.

4. Click the Save button.

Connection settings for the Kaspersky IoT Secure Gateway 1000 web interface are updated

### <span id="page-45-0"></span>Creating a user account

You can create a Kaspersky IoT Secure Gateway 1000 user account by updating the default credentials and specifying the user certificate. The user can connect to the Kaspersky IoT Secure Gateway 1000 web interface and has limited access to the functionality. You can only create one user account.

To create a user account:

- 1. Connect the USB drive or USB token with the user certificate and certificate private key to the computer.
- 2. In the menu in the left part of the web interface screen, select Users  $\rightarrow$  User settings.
- 3. In the User section, click the Update credentials button and perform the following actions in the data update window that opens:

a. If necessary, enter a new user name in the User name field.

The name can include English letters, numbers, and the special characters @. \_ - only.

- b. In the Old password field, enter the default user password. Default password for the user: useruser.
- c. In the New password field, enter a new password.

The password must meet the following requirements:

- Eight or more unique characters
- No matches with previously used passwords.
- d. In the Confirm new password field, enter the new password again.
- e. Click the Save button.

The user account credentials are updated.

- 4. In the User section, click the Update certificate button.
- 5. In the user certificate update window that opens, click the **Select certificate** button and select the user certificate from the USB drive or USB token.

Only files in the CRT, CER, DER, or PEM format can be added as a certificate. The certificate hash is uploaded to Kaspersky IoT Secure Gateway 1000.

The user certificate must be signed with the root certificate uploaded into Kaspersky IoT Secure Gateway 1000. If the user certificate is signed with a different root certificate, first [update](#page-50-0) the root certificate and administrator certificate as well

6. Wait for a successful download and click Save.

A user account with the updated data is created. The user can use these credentials and the user certificate to connect to the [Kaspersky IoT](#page-16-0) Secure Gateway 1000 web interface.

## <span id="page-46-0"></span>Updating account credentials

You can update the administrator and user account credentials (name and password) for connecting to the Kaspersky IoT Secure Gateway 1000 web interface. Account credentials must be updated in the following cases:

- The current credentials are compromised.
- The credentials have expired.
- Credentials have to be updated regularly in accordance with the information security requirements of your organization.

If administrator or user account credentials are about to expire, a notification is displayed, the  $\bullet$  icon appears in the menu on the left side of the screen next to the **Users** section, and a corresponding event is recorded in the [operating](#page-101-0) system audit log. The user also receives a notification about the account credentials expiration. If you do not update the account credentials, the following happens after their expiration:

- If the user account credentials have expired, the account is blocked and the user is not able to connect to the Kaspersky IoT Secure Gateway 1000 web interface until the administrator updates the credentials. The administrator receives a notification to update the user account credentials.
- If your administrator account credentials have expired, you are redirected to the account credentials update page when connecting to the Kaspersky IoT Secure Gateway 1000 web interface.

If an administrator or user account credentials expire during an active session, the session is terminated. Update the account credentials to get access.

### Updating the administrator account credentials

### To update the administrator name and password:

1. In the menu in the left part of the web interface screen, select  $\mathsf{Users} \to \mathsf{User\,settings.}$ 

### 2. In the Administrator section, click the Update credentials button.

- 3. In the update credentials window, do the following:
	- a. Enter a new administrator name if necessary.

The name can include English letters, numbers, and the special characters @. \_ - only.

### b. Enter your old administrator password, new password, and conrm the new password.

The new password must meet the following requirements:

- Eight or more unique characters
- No matches with previously used passwords.

To update the credentials expiration date, the password must be changed.

### 4. Click the Save button.

The administrator account credentials are updated.

### Updating the user account credentials

### To update the user name and password:

- 1. In the menu in the left part of the web interface screen, select  $\sf{Users} \to \sf{User\,settings.}$
- 2. In the User section, click the Update credentials button.

### 3. In the update credentials window, do the following:

a. Enter a new user name if necessary.

The name can include English letters, numbers, and the special characters @. \_ - only.

b. Enter the old user password, new password, and confirm the new password. The new password must meet the following requirements:

- Eight or more unique characters
- No matches with previously used passwords.

To update the credentials expiration date, the password must be changed.

4. Click the Save button.

The user account credentials are updated.

## Managing connection certificates

The TLS encryption protocol ensures data transfer security using SSL connection certificates. An SSL connection certificate (hereinafter referred to as simply "certificate") is a block of data containing information about the certificate owner, the owner's public key, and the start and end dates of certificate validity.

The following certificates are required for securely connecting to the Kaspersky IoT Secure Gateway 1000 web interface through a browser.

- Administrator certificate when connecting to the Kaspersky IoT Secure Gateway 1000 web interface through an administrator account
- User certificate when connecting to the Kaspersky IoT Secure Gateway 1000 web interface through a user account
- The root certificate used for signing the administrator certificate and user certificate

Certificates can be issued by a special [infrastructure](#page-50-0) on individual USB drives or tokens. In this case, to renew the certificate, you need a USB drive or token with a set of valid certificates. You can also create the required certificates manually and use these to connect to the Kaspersky IoT Secure Gateway 1000 web interface.

### <span id="page-48-0"></span>Creating certificates manually

### Creating a root certificate

A root certificate can be issued by a certification authority and is stored on a USB drive or token, or you can create one yourself by following the instructions below.

The root certificate uploaded to [Kaspersky IoT](#page-50-0) Secure Gateway 1000 will be used later to verify the administrator certificate and user certificate when connecting to the Kaspersky IoT Secure Gateway 1000 web interface.

A root certificate must be created on a trusted device in a secure environment ensuring that the device has no vulnerabilities and no Internet access.

Below is an example of using the OpenSSL utility to create a root certificate. For detailed information on using the utility, refer to the OpenSSL documentation.

To create a root certificate using the OpenSSL tool:

1. In the console, start the OpenSSL tool by running the following command:

openssl req -x509 -newkey rsa:4096 -keyout cert\_key.pem -out cert.pem -days 365 -subj "/C=RU/ST=Moscow/L=Moscow/O=SomeOrganization/OU=SomeUnit/emailAddress=test@example.com -extensions v3\_ca

where:

- - x509 setting that indicates creation of a self-signed certificate. In this case, the standard public key infrastructure of the SSL and TLS protocols is used to manage keys and certificates.
- -newkey setting that indicates the need to create a new certificate and a new key at the same time.
- rsa:4096 setting that defines the type and length of the key. When this setting is applied, a key will be created using the RSA encryption algorithm with a length of 4096 bits.
- - keyout cert\_key.pem name of the file where the private key of the created certificate is saved.
- $\bullet$  -out cert.pem name of the file where the created certificate is saved.
- - days 365 this setting defines the validity term of the created root certificate.
- - subj in this group of settings the registration information about the company that issued the certificate must be specified.
- 2. Enter and confirm the password for the private certificate key. The password must differ from the default certificate password.

As a result, the following two files are created in the directory where the command was executed:

- cert.pem: root certificate file
- cert\_key.pem: root certificate private key

The newly created cert.pem root certificate file must be uploaded, if the root certificate needs to be updated.

### Creating an administrator certificate and user certificate

An administrator certificate and user certificate can be created from a previously generated root certificate.

The administrator certificate and user certificate uploaded to [Kaspersky IoT](#page-50-0) Secure Gateway 1000 will then be used to connect to the Kaspersky IoT Secure Gateway 1000 web interface.

Below is an example of using the OpenSSL utility to create an administrator certificate or user certificate. For detailed information on using the utility, refer to the OpenSSL documentation.

To create an administrator certificate or user certificate using the OpenSSL tool:

- 1. To create a new certificate, run the OpenSSL utility in the console by executing the following command: openssl req -new -newkey rsa:4096 -keyout TlsClientAdminKey.pem -out TlsClientAdmin.csr
- 2. To sign the certificate with the previously generated root certificate, run the following command and enter the password for the root certificate private key:

openssl x509 -req -days 365 -in TlsClientAdmin.csr -CA cert.pem -CAkey cert\_key.pem - CAcreateserial -out TlsClientAdmin.crt -extensions v3\_req

The new certificate file in CRT format is needed for updating the [administrator](#page-50-0) certificate or user certificate.

3. To create an archive containing the new certificate and private key, run the following command: openssl pkcs12 -export -in TlsClientAdmin.crt -inkey TlsClientAdminKey.pem -out TlsClientAdmin.p12 -name TlsClientAdmin -descert -nomaciter

The new archive file in P12 format must be uploaded to the browser when connecting to the Kaspersky IoT Secure [Gateway 1000](#page-16-0) web interface.

## <span id="page-50-0"></span>Updating certificates

To connect securely to the Kaspersky IoT Secure Gateway 1000 web interface through a browser, you need an administrator certificate, a user certificate, and the root certificate that was used to sign the administrator certificate and user certificate.

You have to update certificates in the following cases:

- Current certificates have been compromised.
- Certificates have expired.
- Certificates need to be regularly updated in accordance with the information security requirements of your organization.

If an administrator certificate or user certificate is about to expire, the appropriate notification is displayed, the icon appears in the menu on the left side of the screen next to the Users section, and the corresponding event is recorded in the [operating](#page-101-0) system audit log. The user also receives a notification about the certificate expiration. After the certificate expires, the following happens:

- If the user certificate has expired, the account is blocked and the user is not able to connect to the Kaspersky IoT Secure Gateway 1000 web interface. The active connection session is terminated. You receive a prompt to update the user certificate.
- If the administrator certificate has expired, the account is blocked and the administrator is not able to connect to the Kaspersky IoT Secure Gateway 1000 web interface.
- If the root certificate has expired, you need to update all certificates: the root certificate, administrator certificate, and user certificate.

When updating the certificate, you may have to restart the browser to clear the cache of the current Kaspersky IoT Secure Gateway 1000 connection session.

Loading widely known Certification Authority certificates is not recommended, as all servers that use certificates signed by these Certification Authority certificates will be trusted. This situation can lead to Kaspersky IoT Secure Gateway 1000 being compromised.

### Using USB tokens

You can use USB tokens with a certificate key 4096 bits or 8192 bits of length to connect to the Kaspersky IoT Secure Gateway 1000 web interface.

To use a USB token:

- 1. Connect a USB token to the computer that is used for connecting to the Kaspersky IoT Secure Gateway 1000 web interface.
- 2. Install the software supplied for supporting the USB token operation.
- 3. Export the token certificate using this software.
- 4. Upload the exported certificate to Kaspersky IoT Secure Gateway 1000 as an administrator or user certificate, as described below.

### Updating a root certificate

Before updating the root certificate, upload to the browser the .p12 archive containing the administrator certificate signed with the new root certificate. You can find the instructions on how to upload the certificate in the browser documentation.

Updating the root certificate is not possible in Mozilla Firefox browser starting from version 124. For more details on supported browsers, refer to the "Hardware and software [requirements"](#page-8-0) section.

To update the root certificate information, do as follows:

- 1. If the new root certificate is stored on a USB drive or token, connect it to the computer on which you are connected to the Kaspersky IoT Secure Gateway 1000 web interface.
- 2. In the menu in the left part of the web interface page, select Users  $\rightarrow$  User settings.
- 3. In the Root certificate subsection, click Update certificate.
- 4. In the certificate update window, click Select certificate, and in the window that opens, select a valid root certificate file.

Only files in the CRT, CER, DER, or PEM format can be added as a certificate. The certificate hash is uploaded to Kaspersky IoT Secure Gateway 1000.

5. Wait for a successful download and click Save.

Information about the uploaded root certificate and its validity period is displayed in the Root certificate subsection. After that, update the administrator certificate and user certificate that are signed with the new root certificate.

After updating the root certificate, the administrator certificate must be renewed before disconnecting from the Kaspersky IoT Secure Gateway 1000 web interface.

Updating an administrator certificate

To update the administrator certificate:

1. If the new administrator certificate is stored on a USB drive or token, connect it to the computer on which you are connected to the Kaspersky IoT Secure Gateway 1000 web interface.

- 2. In the menu in the left part of the web interface page, select  $\mathsf{Users} \to \mathsf{User\,settings.}$
- 3. If the new administrator certificate is signed with a different root certificate, follow the preceding instructions to upload the required root certificate.

In this case, update also the user certificate, so that the user can connect to the Kaspersky IoT Secure Gateway 1000 web interface.

- 4. In the Administrator section, click the Update certificate button.
- 5. In the certificate update window, click Select certificate, and in the window that opens, select a valid administrator certificate file.

Only files in the CRT, CER, DER, or PEM format can be added as a certificate. The certificate hash is uploaded to Kaspersky IoT Secure Gateway 1000.

6. Wait for a successful download and click Save.

The information about the administrator certificate is updated, and the information about the previously uploaded certificate is deleted. The connection session is terminated, reconnect to the Kaspersky IoT Secure [Gateway 1000](#page-16-0) web interface.

After updating the administrator certificate, if you also have updated the root certificate, remove the administrator certificate signed with the old root certificate from the browser. You can find the instructions on how to remove the certificate in the browser documentation.

### Updating a user certificate

### To update the user certificate:

- 1. If the new user certificate is stored on a USB drive or token, connect it to the computer on which you are connected to the Kaspersky IoT Secure Gateway 1000 web interface.
- 2. In the menu in the left part of the web interface page, select  $\mathsf{Users} \to \mathsf{User\,settings.}$
- 3. If the new user certificate is signed with a different root certificate, follow the preceding instructions to upload the required root certificate.
- 4. In the User section, click the Update certificate button.
- 5. In the certificate update window, click Select certificate, and in the window that opens, select a valid user certificate file.

Only files in the CRT, CER, DER, or PEM format can be added as a certificate. The certificate hash is uploaded to Kaspersky IoT Secure Gateway 1000.

6. Wait for a successful download and click Save.

The information about the user certificate is updated, and the information about the previously uploaded certificate is deleted. The user can use the updated certificate to connect to the [Kaspersky IoT](#page-16-0) Secure Gateway 1000 web interface.

### Configuring the web server

Operation of the Kaspersky IoT Secure Gateway 1000 web interface is supported by a CivetWeb web server. Web server settings are stored in a configuration file, connection security is ensured by the web server certificate. Kaspersky IoT Secure Gateway 1000 is delivered with a predefined web server certificate signed by Kaspersky.

You have to update the web server certificates in the following cases:

- Current certificates have been compromised.
- The IP address of [Kaspersky IoT](#page-54-0) Secure Gateway 1000 has changed.

After the first connection, replace the web server certificate installed by default with the certificate used in your organization.

To upload a new web server certificate:

1. In the menu in the left part of the web interface page, select  $\mathsf{Users} \to \mathsf{Web}\ \mathsf{server}\ \mathsf{settings}.$ 

A page opens showing the information about the certificate and web server key.

- 2. Do one of the following:
	- If you have not added a certificate, click **Upload certificate**.
	- $\bullet$  If you have already added a certificate and want to replace it, click the pencil icon  $\bullet$  in the upper right corner of the certificate information section.
- 3. In the Upload web server certificate window that opens, do the following:
	- a. In the Certificate field, click the Select certificate button, and in the download window that opens, select the certificate file in the CRT, CER, DER, or PEM format.

Make sure that when the web server certificate is generated, the Kaspersky IoT Secure Gateway 1000 IP address in the local network is specified as the value of the subjAltName parameter.

- b. In the Certificate key field, click the Select a certificate key button, and in the download window that opens, select the key file in the KEY format.
- c. Click Save to save the changes.
- 4. Refresh the page for the new certificate to take effect.

If you have already uploaded the certificate and key, they are replaced.

In the Users  $\rightarrow$  Web server settings section, the following information about the certificate used is displayed:

- Certificate file name and its format.
- Subject name information about the application for which the certificate is issued.
- Issuer information about the organization that issued the certificate.
- <span id="page-53-0"></span>Certificate validity period - certificate expiration date.

# Configuring network settings

Kaspersky IoT Secure Gateway 1000 is delivered with the statically configured IP address 192.168.1.1, which you can [change](#page-54-0) if required. To enable the system to operate as an Internet of Things (IoT) Secure Gateway, configure the settings of the internal and external network.

You can also configure the following network settings for transferring the data:

- Network address translation, or *masquerading* (enable or disable);
- Modem profile for cellular connection on the device running Kaspersky IoT Secure Gateway 1000 (if the modem is connected to the device);
- Routing for more flexible management of network packets that pass through the device with Kaspersky IoT Secure Gateway 1000;
- An MQTT broker for telemetry data exchange over the MQTT (Message Queuing Telemetry Transport) protocol.

You can view and change the Kaspersky IoT Secure Gateway 1000 network settings in the **Network** section on the corresponding tabs.

This functionality is available to the [administrator](#page-43-0) only.

# <span id="page-54-0"></span>Configuring the LAN settings

An *internal network* (LAN) is an enterprise network in which sensors transmit telemetry data to the system. The Kaspersky IoT Secure Gateway 1000 internal network can be used to carry out the following tasks:

- Connect to the [Kaspersky IoT](#page-16-0) Secure Gateway 1000 web interface.
- [Forward](#page-72-1) event logs to an internal Syslog server.
- Communicate with internal network devices connected to Kaspersky IoT Secure Gateway 1000, such as sensors.

If the Kaspersky IoT Secure Gateway 1000 IP address on the internal network changes, the web interface connection session is closed. Reconnect to [Kaspersky IoT](#page-16-0) Secure Gateway 1000 at the new IP address.

When the network mask of Kaspersky IoT Secure Gateway 1000 in the internal network is changed, you must reconfigure the internal network settings.

When the Use DHCP server feature is enabled or disabled, you must restart Kaspersky IoT Secure Gateway 1000.

To configure the LAN settings:

1. In the menu in the left part of the web interface page, select the **Network** section.

2. On the LAN tab, specify values for the following settings:

- IP address. The default value of this parameter is 192.168.1.1.
- Subnet mask. The default value of this parameter is 255.255.255.0.

The MAC address field displays the MAC address of the system in the internal network.

- 3. If you want to configure network settings automatically via DHCP for the devices in the internal network, set the Use DHCP server toggle button to Enabled and specify values for the following settings:
	- . Start of IP address range
	- . End of IP address range
	- Primary DNS server address. The default value of this parameter is 8.8.8.8.
	- Secondary DNS server address. The default value of this parameter is 8.8.4.4.

By default, the Use DHCP server toggle button is switched on.

- 4. If you want to configure network settings manually for the devices in the internal network, set the Use DHCP server toggle button to Disabled.
- 5. Click Save in the lower part of the page to save the changes.
- 6. [Restart](#page-117-0) Kaspersky IoT Secure Gateway 1000 to apply the changes to the network settings.

# Configuring masquerading

You can configure the network address translation using the masquerading function.

Masquerading is a type of network address translation, in which the sender's address in the internal network is dynamically replaced with an address in the external network, depending on the address assigned to the interface. You can use the masquerading functionality if you need to spoof the parameters in the headers of IP packets for devices on the internal network or to hide an infrastructure behind one address. This will allow devices that reside in the internal network and do not have real IP addresses to send and receive IP packets from an external network.

### To enable masquerading:

1. In the menu in the left part of the web interface page, select the **Network** section.

2. On the WAN tab, in the Broadcast settings subsection, toggle on Enable masquerading.

Masquerading will be applied only to the communication channel designated as main (external [network](#page-55-0) or [modem\)](#page-56-0).

# <span id="page-55-0"></span>Configuring the WAN settings

An external network is a network used by Kaspersky IoT Secure Gateway 1000 to access the Internet or to interact with Kaspersky Security Center. The Kaspersky IoT Secure Gateway 1000 external network can be used to carry out the following tasks:

- Configure [interaction](#page-76-0) between Kaspersky IoT Secure Gateway 1000 and Kaspersky Security Center.
- [Forward](#page-72-1) event logs to an external Syslog server.

### To configure the WAN settings:

1. In the menu in the left part of the web interface page, select the Network section.

2. On the WAN tab in the External network settings section, do one of the following:

If you need to configure network settings automatically using the DHCP protocol, set the **Automatic (via** DHCP) toggle button to the enabled position. The Automatic (via DHCP) toggle button is switched on by default.

If the DHCP server issues null DNS server addresses to Kaspersky IoT Secure Gateway 1000 when enabling automatic configuration of external network settings, connection to resources and routing by domain name will be unavailable. In that event, turn off automatic configuration of network settings over the DHCP and manually set the primary and secondary DNS server addresses.

- If you need to manually configure the network settings, set the Automatic (via DHCP) toggle button to the disabled position and specify the values for the following settings:
	- IP address. By default, this is set to the last address received from the DHCP server. If there is no such address, this is set to the IP address of the internal [network](#page-54-0) (192.168.1.1 by default).
	- Subnet mask. The default value of this parameter is 255.255.255.0.
	- . Gateway
	- . Primary DNS server address
	- . Secondary DNS server address

The MAC address field displays the MAC address of the system in the external network.

- 3. Click Save to save the changes.
- <span id="page-56-0"></span>4. [Restart](#page-117-0) Kaspersky IoT Secure Gateway 1000 to apply the changes to the network settings.

## Configuring cellular connection settings

If the device does not have a modem, the cellular connection is unavailable and its settings are hidden.

Cellular connectivity for devices running Kaspersky IoT Secure Gateway 1000 is provided by a HUAWEI ME909s-120 or SIMCom SIM7600 modem. The cellular connection settings are saved in the modem profile. Kaspersky IoT Secure Gateway 1000 is delivered with predefined modem profiles that include a configuration file containing basic scripts for configuring a cellular connection. A modem profile configuration file must also contain modem AT commands that establish and maintain a connection, and a description of the settings for configuring PPP (Pointto-Point Protocol).

You can view and configure the cellular connection settings under  ${\sf Network} \to {\sf WAN}$ . The section contains the Modem settings section, which provides the following information about the cellular connection:

- Modem operation status and the current signal level.
- The Modem DNS server addresses section shows the IP addresses of the primary and secondary DNS servers of the modem.
- The Profiles table displays information about the available modem profiles.

Kaspersky IoT Secure Gateway 1000 allows you to create new [modem](#page-58-0) profiles, edit the [existing](#page-60-0) profiles, and switch between profiles. Different modem profiles enable you to work with different cellular [communication](#page-61-0) providers. To use a cellular connection, one of the modem profiles must be active. One of the predefined modem profiles is active by default.

## Modem profiles table

The system provides two types of modem profiles:

- Predefined profile a profile provided together with the device. Predefined profiles are read-only.
- Custom profile a profile that is created during configuration of the cellular connection. Custom profiles can be edited and deleted.

Information about the modem profiles is displayed in the **Network**  $\rightarrow$  **WAN**  $\rightarrow$  **Modem settings** section, in the Profiles table. The table shows the following information for each modem profile:

- $\uparrow$   $-$  profile editing access. This icon indicates that a profile is read-only and is only displayed for predefined profiles.
- $\bullet$  Active the  $\bullet$  icon indicates that the modem profile is currently being used.
- Name name of the profile.
- Modified date and time of the most recent profile update.

You can view and edit the settings of the selected profile by clicking the plus  $\mathbb F$  icon on the left of the profile name. The following information is displayed for each file in the Profile settings table:

- $\bullet$   $\uparrow$  configuration file editing access. This icon, indicating that the configuration file is read-only, is only displayed for the configuration file of the predefined profile.
- Type  $-$  type of configuration file.
- Name name of the configuration file.
- Modified date and time of the most recent change in the configuration profile.

### Enabling and disabling a cellular connection

Kaspersky IoT Secure Gateway 1000 lets you process outgoing and incoming network traffic using a cellular connection (through a cellular communications provider).

To enable or disable the use of <sup>a</sup> cellular connection on <sup>a</sup> device running Kaspersky IoT Secure Gateway 1000:

- 1. In the menu in the left part of the web interface page, select the **Network** section.
- 2. Select the **WAN** tab. In the **Modem settings** subsection, enable or disable the modem by means of the Use modem as main communication channel toggle switch.
- <span id="page-58-0"></span>3. Click Save to save the changes made to the settings.

## Creating a modem profile

You can create new modem profiles. Different modem profiles enable you to work with different cellular communication providers.

To create a new modem profile:

1. In the menu in the left part of the web interface page, select the **Network** section.

- 2. Select the WAN tab.
- 3. In the Modem settings section, click the Create button at the bottom of the page.

The Create modem profile pane opens on the right.

4. In the **Template** drop-down list, select the modem profile that you want to use as the basis for creating the new profile. The modem configuration file of the selected profile is added to the new profile.

If you want to create an empty profile, select **None** in the **Template** drop-down list. You can <u>complete the</u> [empty modem](#page-59-0) profile at a later time.

- 5. In the Name field, enter the profile name using letters of the English alphabet.
- 6. Click Save in the lower part of the page to save the changes.

The new modem profile will be created and will appear in the **Profiles** table.

## Copying a modem profile

You can copy a previously created or predefined modem profile if you need to create a new modem profile based on an existing profile and do not need to make changes to the settings of the new profile.

To copy a previously created modem profile:

1. In the menu in the left part of the web interface page, select the Network section.

- 2. Select the WAN tab.
- 3. In the lower part of the window, in the **Profiles** table, in the **Name** column, click the name of the profile that you want to use to create the new profile.

The Edit modem profile pane opens on the right.

4. Click the  $\overline{p}$  icon in the lower part of the pane.

The Copy modem profile pane opens.

- 5. In the New name field, enter the new profile name using letters of the English alphabet.
- 6. Click Copy in the lower part of the pane.

<span id="page-59-0"></span>The new modem profile based on the previously created profile will be created and will appear in the Profiles table.

## Completing an empty modem profile

A profile is empty if it was <u>[created](#page-58-0)</u> from the **None** template and has no configuration file. An empty profile must be completed before it can be used.

To complete an empty modem profile:

1. In the menu in the left part of the web interface page, select the Network section.

- 2. Select the WAN tab.
- 3. In the **Modem settings** subsection, in the **Profiles** table, click the plus icon  $\mp$  in the **Name** column next to the name of the empty profile.

The Profile settings table will be displayed.

- 4. Click Create file to create a modem configuration file.
- 5. In the Create modem configuration file pane that opens on the right, in the Name field, enter the name of the configuration file using letters of the English alphabet.
- 6. Click Save to save the modem configuration file.

The Create modem configuration file pane closes.

7. If you need to upload a prepared modem configuration file, click the **Upload** button in the lower part of the page. In the opened file upload window, select a configuration file.

The configuration file will be uploaded to the system and will appear in the profile settings.

We do not recommend downloading or creating more than one configuration file per modem profile. When uploading or creating a new file, the previously uploaded configuration file will be overwritten.

8. If you need to change the settings of the configuration file, in the profile settings table click the name of the configuration file that was just created or uploaded.

The Edit modem configuration file pane opens on the right.

9. In the lower part of the pane, click the pencil  $\geq$  icon.

This opens a text editor window for editing the configuration file.

- 10. Type the required modem configuration file settings in the text editor window.
- <span id="page-60-0"></span>11. Click Save in the lower part of the page to save the changes.

# Editing a modem profile

You can change the name and settings of a modem profile.

### To change the name of a modem profile:

- 1. In the menu in the left part of the web interface page, select the **Network** section.
- 2. Select the WAN tab.
- 3. In the Modem settings section, in the Profiles table, in the Name column, click the name of the profile that you want to edit.

The Edit modem profile pane opens on the right.

- 4. In the Name field, enter a new profile name.
- 5. Click Save to save the changes made to the settings.

The modified modem profile will be displayed in the Profiles table.

- To change the modem profile settings:
- 1. In the menu in the left part of the web interface page, select the **Network** section.
- 2. Select the WAN tab.
- 3. In the **Modem settings** subsection, in the **Profiles** table, click the plus icon  $\textcolor{red}{\textbf{F}}$  in the **Name** column next to the profile that you want to edit.

This opens the Profile settings table containing a list of configuration files and certificates that are part of the profile. If the profile was created based on the **None** template, the list of files will be empty. An empty profile must be [completed.](#page-59-0)

- 4. If you need to edit a configuration file, click the name of the configuration file and do the following in the Edit modem configuration file pane that opens on the right:
	- a. Click the  $\geq$  icon in the lower part of the pane.
	- b. In the opened text editor window, change the modem settings as required.
	- c. Click Save in the lower part of the page to save the changes.

The selected configuration file will be changed. The text editor window closes.

5. If you need to delete a configuration file, click the name of the configuration file and click the m icon located in the lower part of the Edit modem configuration file pane that opens on the right. Confirm file deletion.

The selected configuration file will be deleted from the modem profile settings.

6. If you need to upload a prepared modem configuration file, click the Upload button in the lower part of the page. In the opened file upload window, select a configuration file.

The configuration file will be uploaded to the system and will appear in the profile settings.

We do not recommend downloading or creating more than one configuration file per modem profile. When uploading or creating a new file, the previously uploaded configuration file will be overwritten.

## <span id="page-61-0"></span>Switching to a different modem profile

Kaspersky IoT Secure Gateway 1000 lets you switch between modem profiles. Different modem profiles enable you to work with different cellular communication providers. One of the predefined modem profiles is active by default.

To switch to a different modem profile:

- 1. In the menu in the left part of the web interface page, select the Network section.
- 2. Select the WAN tab.
- 3. In the **Modem settings** section, in the **Profiles** table, in the **Name** column, click the name of the profile that you want to set as active.

The Edit modem profile pane opens on the right.

- 4. In the lower part of the pane, click the Set as active button.
- 5. [Restart](#page-117-0) Kaspersky IoT Secure Gateway 1000 to apply the changes.

In the **Profiles** table, in the Active column, the  $\bullet$  icon appears next to the selected profile. The profile is now active and will be used when connecting to the network.

## Deleting a modem profile

You can delete a modem profile.

Kaspersky IoT Secure Gateway 1000 does not let you delete the active or predefined modem profiles. If you need to delete the profile that is currently the active profile, you must first switch to a different modem profile.

### To delete a modem profile:

- 1. In the menu in the left part of the web interface page, select the **Network** section.
- 2. Select the WAN tab.
- 3. In the Modem settings section, in the Profiles table, in the Name column, click the name of the profile that you want to delete.

The Edit modem profile pane opens on the right.

4. Click the m icon in the lower part of the pane and confirm profile deletion.

The selected modem profile will be deleted from the **Profiles** table.

# Configuring routing

You can configure routing for more flexible management of network packets that pass through a device with Kaspersky IoT Secure Gateway 1000. Routing is the process of defining the path traveled by data in communication networks.

Data transfer using static routes for the internal [network](#page-8-1) is possible only for the network router [device](#page-8-1) type.

The Network section on the Routing tab shows the routing table of Kaspersky IoT Secure Gateway 1000. The following information is displayed for each route in the table:

- $Type type of route:$ 
	- Static route for which the settings for routing network packets were manually defined.
	- Dynamic route for which the settings for routing network packets are automatically determined by using a DHCP server, for example.
- IP address IP address of the destination node or network.
- Mask destination network mask.
- Gateway IP address of the gateway in the network to which you need to transmit the traffic on the way to the specified IP address of the destination node or network.
- Status route state:
	- Active the route was applied and is used for data transmission.
	- Error the route was not applied and cannot be used for data transmission because an error was made when creating the route. The error description is displayed on the right of the state.

The Error state is displayed if the IP address of the gateway in the network is unreachable or if an invalid IP address or network mask was indicated as the destination node or network.

- Pending intermediate state that is assigned if the route was created via the Kaspersky Security Center 14.2 Web Console. After the route settings are validated, the current state is changed to Active or Error.
- 14.2 Web Console. After the route settings are validated, the current state is changed to **Active** or **Error**<br>**Edit** and **Delete** actions that you can perform for the selected route. Only static routes are available for editing and deletion.

You can also [create](#page-62-0), [edit](#page-63-0) and [delete](#page-63-1) routes of Kaspersky IoT Secure Gateway 1000.

The routing table is updated automatically every 30 seconds. The new routes that were created via the Kaspersky [Security Center](#page-132-0) 14.2 Web Console are displayed in the table after it is updated. If necessary, you can force an update of the routing table by clicking the Reload table button.

### <span id="page-62-0"></span>Creating a static route

You can create new static routes that will let you forward network traffic as required by the infrastructure of your organization.

Kaspersky IoT Secure Gateway 1000 does not let you create duplicate default routes (second route for the IP address of the destination network 0.0.0.0/0) and routes in which an IP address in the network 127.0.0.0/8 is indicated as the IP address of the destination node.

When creating overlapping routes, you are advised to keep in mind that the route with the longer mask describing a smaller number of destination nodes will be selected to send a network packet to the IP address of the destination node or network.

### To create a new static route:

1. In the menu in the left part of the web interface page, select the Network section.

2. Select the Routing tab.

The lower part of the opened window contains the routing table of Kaspersky IoT Secure Gateway 1000.

3. Click the Add route button.

4. In the opened Add route window, enter the following data:

- In the IP address field, enter the IP address of the destination node or network.
- In the Mask field, enter the destination network mask.
- In the Gateway field, enter the IP address of the gateway. The gateway IP address must be reachable.

The gateway IP address is reachable if this IP address resides within a connected network and is one of the nodes of a network configured on the internal or external interface.

5. Click Save in the lower part of the window to save the changes.

<span id="page-63-0"></span>The new static route is created and displayed in the routing table.

### Editing a static route

### To edit <sup>a</sup> static route:

- 1. In the menu in the left part of the web interface page, select the **Network** section.
- 2. Select the Routing tab.

This opens a window containing the routing table of Kaspersky IoT Secure Gateway 1000.

- 3. In the Edit column, click the  $\geq$  icon for the route that you want to edit.
- 4. In the opened Edit route window, make the necessary changes and click Save to save your changes.

<span id="page-63-1"></span>The static route is changed, and the new data on this route is displayed in the routing table.

### Deleting a static route

To delete <sup>a</sup> static route:

- 1. In the menu in the left part of the web interface page, select the **Network** section.
- 2. Select the Routing tab.

This opens a window containing the routing table of Kaspersky IoT Secure Gateway 1000.

3. In the Delete column, click the  $\frac{m}{m}$  icon and confirm deletion for the route that you want to delete.

The static route will be deleted from the routing table.

# Configuring MQTT broker settings

Configuration of the MQTT broker settings is available only to the *network router* [device](#page-8-1) type.

In Kaspersky IoT Secure Gateway 1000, the Eclipse Mosquitto MQTT broker exchanges telemetry data over the Message Queuing Telemetry Transport (MQTT) protocol. MQTT settings are stored in an MQTT broker profile. An MQTT broker profile binds an Eclipse Mosquitto configuration file to security certificates. Kaspersky IoT Secure Gateway 1000 is delivered with a predefined profile that includes an MQTT broker configuration file. Kaspersky IoT Secure Gateway 1000 lets you create new profiles, edit [existing](#page-67-0) profiles, and switch [between](#page-69-0) profiles. To transmit data over the MQTT protocol, one of the MQTT broker profiles must be active. The predefined profile is active by default.

The MQTT broker does not support a TLS connection for traffic coming from controllers and sensors of internal enterprise network hardware. A TLS connection is supported only for external network traffic.

When configuring MQTT broker settings, the contents of the configuration file may contain personal data. You need to check the data uploaded to the MQTT broker profile of Kaspersky IoT Secure Gateway 1000.

## Table of MQTT broker profiles

Kaspersky IoT Secure Gateway 1000 provides for two types of MQTT broker profiles:

- Predefined profile a profile provided together with the device. Predefined profiles are read-only and cannot be edited or deleted.
- Custom profile profile that was created during configuration of the MQTT broker. Custom profiles can be edited and deleted.

The information about MQTT broker profiles is provided as a table in the **Network**  $\rightarrow$  **MQTT broker** section. The table shows the following information for each MQTT broker profile:

- $A$  profile editing access. This icon indicates that a profile is read-only and is only displayed for predefined profiles.
- Active: the  $\bullet$  icon indicates that the MQTT broker profile is currently in use.
- Name name of the profile.

• Modified – date and time of the most recent change in the profile.

You can view the settings of a selected profile by clicking the  $\mathbb F$  icon on the left of the profile name. The following information is displayed for each file in the Profile settings table:

- $\rightarrow$  A configuration file editing access. This icon, indicating that the configuration file is read-only, is only displayed for the configuration file of the predefined profile.
- Type  $-$  type of configuration file.
- Name name of the configuration file.
- <span id="page-65-0"></span>Modified - date and time of the most recent change in the configuration profile.

## Creating an MQTT broker profile

You can create new MOTT broker profiles. Different MOTT broker profiles let you work with different servers and digital platforms that receive events from Kaspersky IoT Secure Gateway 1000 over the MQTT protocol.

### To create a new MQTT broker profile:

1. In the menu in the left part of the web interface page, select the **Network** section and then the **MQTT broker** tab.

This opens a table that lists the MQTT broker profiles.

2. Click the Create new button in the lower part of the page.

The Create MQTT broker profile pane opens on the right.

3. In the Template drop-down list, select the MQTT broker profile that you want to use as the basis for creating the new profile.

The Eclipse Mosquitto configuration file and security certificates of the selected profile are added to the new profile.

If you want to create an empty profile, select **None** in the **Template** drop-down list. You can <u>[complete](#page-66-0)</u> the empty profile at a later time.

- 4. In the Name field, enter the profile name using letters of the English alphabet.
- 5. Click Save in the lower part of the page to save the changes.

The new MQTT broker profile is created and appears in the profile table. You can also create an MQTT broker profile from the [Kaspersky Security](#page-123-0) Center 14.2 Web Console.

## Copying an MQTT broker profile

You can copy a previously created or predefined MQTT broker profile if you need to create a new MQTT broker profile based on an existing profile and do not need to make changes to the settings of the new profile.

To copy a previously created MOTT broker profile:

1. In the menu in the left part of the web interface page, select the **Network** section and then the **MQTT broker** tab.

This opens a table that lists the MQTT broker profiles.

- 2. In the Name column, click the name of the profile that you want to edit. The Edit MQTT broker profile pane opens on the right.
- 3. Click the  $\bar{p}$  icon in the lower part of the pane.

The Copy MQTT broker profile pane opens.

- 4. In the New name field, enter the new profile name using letters of the English alphabet.
- 5. Click Copy in the lower part of the pane.

The new MQTT broker profile based on the previously created profile is created and appears in the profile table. The Eclipse Mosquitto configuration file and security certificates of the selected profile are added to the new profile.

## <span id="page-66-0"></span>Completing an empty MQTT broker profile

An MQTT broker profile is empty if it was created from the **None** template and has not yet been completed. The settings of an empty profile do not show any configuration files or certificates.

To complete an empty MQTT broker profile:

1. In the menu in the left part of the web interface page, select the **Network** section and then the **MQTT broker** tab.

This opens a table that lists the MQTT broker profiles.

2. In the Name column, click the  $\mathbf{F}$  icon next to the profile that you want to complete.

The Profile settings table will be displayed.

3. Add a security certificate to the MQTT broker profile by clicking **Upload** in the lower part of the page. In the file upload window that opens, select a certificate file in CER, CRT, PEM, or DER format. The file size must not exceed 131 KB.

The certificate file will be uploaded to the system and will appear in the MQTT broker profile settings.

An MQTT broker profile requires multiple security certificates, such as a certificate issued by a Certificate Authority, a server client certificate, and a private key file. Depending on the requirements of the MOTT server, the server client certificate and private key file must be signed with a valid certificate issued by a certification authority. If your profile prescribes the use of SSL/TLS, repeat this step as many times as required to upload all required certificates to the system. A secure connection is not guaranteed in the absence of security certificates.

We do not recommend uploading more than three security certificate files per MQTT profile. If more than three files are uploaded, only the last uploaded certificate files will be used.

4. Create a configuration file in the MQTT broker profile by clicking the **Create new file** button.

The Create MQTT broker configuration file pane opens on the right.

5. In the Name field, enter the name of the configuration file using letters of the English alphabet.

6. Click Save to save the Eclipse Mosquitto MQTT broker configuration file.

The Create MQTT broker configuration file pane closes. A configuration file will be created. You can create only one configuration file.

You can create only one configuration file. If it needs to be replaced, you need to delete the active configuration file and then re-create it. You can only set an MOTT profile as active if it has a configuration file added.

- 7. In the Profile settings table, click the name of the configuration file that was just created.
- 8. In the lower part of the Edit MQTT broker configuration file pane that opens on the right, click the  $\geq$  icon. This opens a text editor window for editing the configuration file.
- 9. In the text editor window, enter the required settings of the Eclipse Mosquitto MQTT broker configuration file.

For detailed information on the settings of the Eclipse Mosquitto MQTT broker configuration file, please refer to the documentation on the [developer's](https://www.mosquitto.org/) website  $\alpha$ . There are [limitations](#page-70-0) when configuring the MQTT broker for Kaspersky IoT Secure Gateway 1000.

10. If you need to add a prepared configuration file to the profile, click the **Upload** button in the lower part of the page. In the opened file upload window, select a file in CONF format.

The configuration file will be uploaded to the system and will appear in the MQTT broker profile settings.

<span id="page-67-0"></span>11. Click Save in the lower part of the page to save the changes.

## Modifying an MQTT broker profile

You can change the name and settings of an MQTT broker profile.

Kaspersky IoT Secure Gateway 1000 does not let you change the predefined MQTT broker profile.

For a profile currently set as active, you can edit the name only. If you need to change active profile settings, you have to switch to a different MQTT broker profile first.

To change the name of an MQTT broker profile:

1. In the menu in the left part of the web interface page, select the **Network** section and then the **MQTT broker** tab.

This opens a table that lists the MQTT broker profiles.

2. In the Name column, click the name of the profile that you want to edit.

The Edit MQTT broker profile pane opens on the right.

- 3. In the Name field, enter a new profile name.
- 4. Click Save in the lower part of the page to save the changes.

The modified MOTT broker profile will appear in the **Profiles** table.

To change the settings of the MQTT broker profile:

1. In the menu in the left part of the web interface page, select the **Network** section and then the **MQTT broker** tab.

This opens a table that lists the MQTT broker profiles.

2. In the Name column, click the  $\mathbf{F}$  icon next to the profile that you want to edit.

This opens the **Profile settings** table containing a list of configuration files and certificates that are part of the MQTT broker profile. If the profile was created based on the **None** template, the list of files will be empty. An empty profile must be [completed.](#page-66-0)

If the profile is active or predefined, you cannot edit its settings. For an active profile, you can edit the name only.

3. If you need to add a prepared configuration file to the profile, click the **Upload** button in the lower part of the page. In the opened file upload window, select a file in CONF format.

The configuration file will be uploaded to the system and will appear in the MQTT broker profile settings.

- 4. If you need to change the name of the configuration file, click the name of the configuration file and in the Edit MQTT broker configuration file pane that opens on the right, provide a new name in the Name field and click . Save
- 5. If you need to edit a configuration file in the MQTT broker profile, click the name of the configuration file that you want to edit and do the following in the Edit MQTT broker configuration file pane that opens on the right:

a. Click the  $\gg$  icon in the lower part of the pane.

b. In the opened text editor window, change the settings as required.

For detailed information on the settings of the Eclipse Mosquitto configuration file, please refer to the documentation on the [developer's](https://www.mosquitto.org/) website  $\alpha$ . There are [limitations](#page-70-0) when configuring the MQTT broker profile for Kaspersky IoT Secure Gateway 1000.

c. Click Save in the lower part of the page to save the changes.

The selected configuration file will be changed. The text editor window closes.

6. If you need to delete a configuration file from the MQTT broker profile, click the name of the configuration file and click the fili icon located in the lower part of the **Edit MQTT broker configuration file** pane that opens on the right. Confirm file deletion.

The selected configuration file will be deleted from the MQTT broker profile settings.

7. If you need to add a security certificate to the MQTT broker profile, click Upload in the lower part of the page. In the file upload window that opens, select a certificate file in CER, CRT, PEM, or DER format. The file size must not exceed 131 KB.

The certificate file will be uploaded to the system and will appear in the MQTT broker profile settings.

An MQTT broker profile requires multiple security certificates, such as a certificate issued by a Certificate Authority, a server client certificate, and a private key file. Depending on the requirements of the MQTT server, the server client certificate and private key file must be signed with a valid certificate issued by a certification authority. If your profile prescribes the use of SSL/TLS, repeat this step as many times as required to upload all required certificates to the system. A secure connection is not guaranteed in the absence of security certificates.

We do not recommend uploading more than three security certificate files per MQTT profile. If more than three files are uploaded, only the last uploaded certificate files will be used.

8. If you need to remove a security certificate from the profile, click the name of this certificate in the Profile settings table and click the m icon in the pane that opens on the right. Confirm certificate removal.

<span id="page-69-0"></span>The selected security certificate file will be deleted from the MOTT broker profile settings.

## Switching to a different MQTT broker profile

Kaspersky IoT Secure Gateway 1000 lets you switch between MQTT broker profiles. In Kaspersky IoT Secure Gateway 1000, different MQTT broker profiles let you work with different servers and digital platforms when receiving telemetry data from them over the MQTT protocol. The predefined MQTT broker profile is active by default.

You can set an MQTT broker profile as active only if it contains a configuration file.

To switch to a different MQTT broker profile:

1. In the menu in the left part of the web interface page, select the **Network** section and then the **MQTT broker** tab.

This opens a table that lists the MQTT broker profiles.

2. In the Name column, click the name of the profile that you want to set as active.

The Edit MQTT broker profile window opens.

3. In the lower part of the opened window, click the Set as active button.

In the profile table, in the  $\sf Active$  column, the  $\bullet$  icon appears next to the selected profile. The profile is now active and is used by Kaspersky IoT Secure Gateway 1000 when receiving data over the MQTT protocol.

## Deleting an MQTT broker profile

Kaspersky IoT Secure Gateway 1000 lets you delete MQTT broker profiles.

Kaspersky IoT Secure Gateway 1000 does not let you delete the active or predefined MQTT broker profile. If you need to delete the profile that is [currently](#page-69-0) the active profile, you must first switch to a different MQTT broker profile.

### To delete an MQTT broker profile:

1. In the menu in the left part of the web interface page, select the **Network** section and then the **MQTT broker** tab.

This opens a table that lists the MQTT broker profiles.

2. In the Name column, click the name of the profile that you want to delete.

The Edit MQTT broker profile pane opens on the right.

3. Click the  $\hat{m}$  icon in the lower part of the pane and confirm profile deletion.

<span id="page-70-0"></span>The selected MQTT broker profile is deleted from the profile table.

## Limitations when configuring an MQTT broker

[Connections](#page-8-1) to local devices are made without using a TLS protocol. Connections to devices on an external network are made using a TLS protocol.

Kaspersky IoT Secure Gateway 1000 supports configuration of the MQTT broker Eclipse Mosquitto settings with the following limitations:

- It is not permitted to use the capath, bridge capath and include dir options for assigning the path to file locations.
- It is not permitted to use the TLS protocol to configure a connection of equipment with Kaspersky IoT Secure Gateway 1000.

The following parameters are not supported when configuring a connection with Kaspersky IoT Secure Gateway 1000 from the internal network: cafile, certfile, ciphers tls1.3, crlfile, dhparamfile, keyfile, require\_certificate, tls\_engine, tls\_engine\_kpass\_sha1, tls\_keyform, use identity as username, use subject as username, psk hint.

It is required to use the TLS protocol for connection of Kaspersky IoT Secure Gateway 1000 with devices or cloud services in the external network.

The following options are not supported when configuring a connection: bridge\_insecure (always false), bridge\_alpn, bridge\_capath, bridge\_cafile, bridge\_certfile, bridge\_keyfile, bridge\_identity, bridge\_psk, bridge\_require\_ocsp, bridge\_tls\_version.

- There can be a connection with only one client application for each MQTT broker profile (you can indicate only one bridge parameter in the configuration file). Simultaneous operations with multiple client connections are not supported. To establish a [connection](#page-69-0) with another client, you must switch to a different MOTT broker profile.
- The following options are not supported when configuring an MQTT broker profile: bridge require ocsp, log dest file, pid file and http dir, persistence, websockets, auth plugin, password file.
- When configuring an MQTT broker profile, you must use the allow anonymous option.
- To connect the MQTT broker to a digital platform that supports the MQTT protocol, you must specify the standard port 8883 for the connection.
- Port 1883 must be used to connect an end user device to Kaspersky IoT Secure Gateway 1000.

## Filtering application protocol traffic

You can set up application protocol traffic filtering in the web interface of Kaspersky IoT Secure Gateway 1000. Filtering allows blocking or unblocking FTP, HTTP, MQTT, Modbus, SMTP, IMAP, and POP3 traffic.

For the MQTT protocol only version 3.1.1 filtering is supported. For SMTP protocol only basic SMTP filtering is supported. Extended SMTP protocol filtering is not supported.

To configure application protocol traffic filtering:

1. In the menu on the left side of the screen, select the  $Network \rightarrow Filtering$  section.

2. Configure traffic filtering for application protocols as follows:

- Select the check box next to the protocols for which you want to block traffic.
- Clear the check box next to the protocols for which you want to allow traffic.

By default, traffic is allowed for all application protocols.

### 3. Click the Save button.

Kaspersky IoT Secure Gateway 1000 blocks all traffic for selected application protocols except for service traffic and allows traffic for the application protocols for which you cleared the check box.

When receiving a traffic packet that contains signs of a blocked application protocol, Kaspersky IoT Secure Gateway 1000 terminates the connection through which this traffic was exchanged. Several packets required to establish a connection may pass through Kaspersky IoT Secure Gateway 1000 after the traffic is detected, but then the connection will be terminated.

## Adding device name

### To add <sup>a</sup> device name:

1. In the menu in the left part of the web interface page, select  $\mathsf{Setting} \rightarrow \mathsf{General}.$ 

2. Enter the name in the Device name field.

The device name can contain only numbers and letters of the English alphabet. The maximum name length is 32 characters.

3. Click Save to save the changes.

## Configuring the date and time

You can configure the date and time in Kaspersky IoT Secure Gateway 1000.

### To configure the date and time:

1. In the menu in the left part of the web interface page, select  $\mathsf{Setting} \rightarrow \mathsf{General}.$ 

2. In the Date and time subsection, specify the current date and time:
- Click the date and in the drop-down calendar, select the current day, month, and year. You can go to the selection of the month and the year by clicking the date at the top of the calendar.
- Click the time and on the drop-down clock, select the current time in hours and minutes. Indicate the current time in the UTC+00:00 time zone. The time is displayed according to the time zone of the device.
- 3. Click Save to save the changes.

## Configuring delivery of notifications when registering events

This section contains information about configuring notifications to be sent when [events](#page-98-0) are registered in Kaspersky IoT Secure Gateway 1000.

## <span id="page-72-1"></span>Configuring delivery of event logs to the Syslog server

Kaspersky IoT Secure Gateway 1000 can forward firewall and [system](#page-98-1) audit logs to a Syslog server.

To configure forwarding of firewall and system audit logs to a Syslog server:

1. In the menu in the left part of the web interface page, select  $\mathsf{Setting} \rightarrow \mathsf{Notifications}.$ 

2. In the Syslog group of settings, toggle Use Syslog server to send events on.

3. Configure how event logs are forwarded by specifying the following settings:

- In the I**P address and port** field, enter the IP address and port of the recipient Syslog server like in the following example: 198.51.100.0:514.
- In the **Mode** drop-down list, select the protocol to be used by Kaspersky IoT Secure Gateway 1000 to forward event logs to the external Syslog server:
	- . UDP
	- . TCP
	- . TCP/TLS
- If the TCP/TLS protocol is selected for forwarding logs, upload a security certificate. To do so, click the Upload new certificate button and select the relevant security certificate in the opened window.
- <span id="page-72-0"></span>4. Click Save to save the changes.

## Configuring delivery of MQTT notifications

Kaspersky IoT Secure Gateway 1000 can send notifications about firewall and [system](#page-98-0) audit events over the MQTT protocol.

#### To configure delivery of MQTT notifications:

- 1. In the menu in the left part of the web interface page, select  $\mathsf{Setting} \rightarrow \mathsf{Notifications}.$
- 2. In the **MQTT notifications** group of settings, enable sending MQTT notifications by enabling the Use MQTT to send events option.
- 3. Configure the settings for forwarding MQTT notifications:
	- a. In the IP address field, enter the IP address of the MQTT broker you are using.
	- b. In the Port field, enter the port number of the MQTT broker you are using.

You can use ports 1883 and 8883 to connect Kaspersky IoT Secure Gateway 1000 to an MQTT broker residing in an internal network.

You can use port 8883 to connect Kaspersky IoT Secure Gateway 1000 to an MQTT broker residing in an external network.

- c. In the MQTT topic name field, specify the name of the MQTT-topic for sending notifications about events.
- d. If you need to send notifications about events from a specific user, set the Use authentication toggle button to the enabled position and provide the following data:
	- In the User name field, enter the user login name for authorization on the server.
	- In the Password field, enter the password of the user login for authorization on the server.
		- You can obtain the user account credentials from the system administrator. Sending notifications from a specific user is disabled by default.
- e. If you need to use a secure SSL connection, set the Use secure SSL connection toggle button to the enabled position and do the following:
	- 1. Upload a certificate issued by a Certificate Authority. To do so, click the **Upload certificate** button and select a certificate file on the local device.
		- Information about the uploaded certificate from a Certificate Authority will be displayed on the page.

Loading widely known Certification Authority certificates is not recommended, as all servers that use certificates signed by these Certification Authority certificates will be trusted. This situation can lead to Kaspersky IoT Secure Gateway 1000 being compromised.

2. Upload the client certificate. To do so, click the **Upload client certificate** button and select a certificate file on the local device.

Information about the uploaded client certificate will be displayed on the page.

3. Upload a key for the client certificate. To do so, click the **Upload key** button and select a key file on the local device.

Use of a secure SSL connection is disabled by default.

<span id="page-73-0"></span>4. Click Save in the lower part of the page to save the changes.

## Configuring Kaspersky Security Center Administration Server settings

This section contains information about managing certificates and configuring the settings for connecting to the Kaspersky Security Center Administration Server.

#### <span id="page-74-0"></span>Creating a Kaspersky Security Center Administration Server certificate

The TLS encryption protocol ensures data transfer security using SSL connection certificates. An SSL connection certificate (hereinafter referred to as simply "certificate") is a block of data containing information about the certificate owner, the owner's public key, and the start and end dates of certificate validity.

A KSC server certificate is required for securely connecting to Kaspersky IoT Secure Gateway 1000 through the Kaspersky Security Center 14.2 Web Console. For detailed information about the requirements applied to KSC server certificates, please refer to the section titled Requirements for user certificates in Kaspersky Security Center in the Kaspersky Security Center 14.2 Online Help Guide.

You can issue a new KSC server certificate in the Kaspersky Security Center 14.2 Web Console.

To issue a new KSC server certificate through the Kaspersky Security Center 14.2 Web Console:

1. In the main window of the Kaspersky Security Center 14.2 Web Console, click the micon next to the name of the relevant Kaspersky Security Center Administration Server.

The Administration Server properties window opens.

- 2. Select the Certificates section.
- 3. In the Administration Server authentication by UEFI protection devices settings block, select Certificate issued through Administration Server.<br>Click the **Reissue** button.
- 4. Click the Reissue button.
- 5. In the opened window, configure the connection address:
	- [Use old connection address](javascript:toggleBlock()<sup>?</sup>

The address of the Administration Server to which Kaspersky IoT Secure Gateway 1000 connects will remain the same.

This option is selected by default.

**[Change connection address](javascript:toggleBlock() to ?** 

If you need Kaspersky IoT Secure Gateway 1000 to connect to a different address, specify the relevant address in this field.

6. Click OK to save the changes.

The new KSC server certificate will be issued.

To upload a Kaspersky Security Center certificate file to Kaspersky IoT Secure Gateway 1000, the Kaspersky Security Center certificate file that was created through the web interface of the Kaspersky Security Center 14.2 Web Console must be saved on the local computer.

To save a Kaspersky Security Center certificate file that was created in the Kaspersky Security Center 14.2 Web Console:

1. In the web interface menu of the Kaspersky Security Center 14.2 Web Console, click the micon next to the name of the relevant Kaspersky Security Center Administration Server.

The Administration Server properties window opens.

- 2. Select the Certificates section.
- 3. In the Administration Server authentication by UEFI protection devices settings group, select Certificate **issued through Administration Server.**<br>Click the **Manage certificate** button.
- 4. Click the **Manage certificate** button.
- 5. In the opened pane on the right, in the **Connection address** block, click the IP address of Kaspersky IoT Secure Gateway 1000 for which the certificate was issued.

The certificate file will begin to automatically download.

In Kaspersky IoT Secure Gateway 1000, you can download a Kaspersky Security Center certificate file only in CRT, CER, DER or PEM format. If necessary, you can use the OpenSSL tool to change the format of a Kaspersky Security Center certificate file. For example, to change the format of a certificate file from P12 to CRT, run the following command in the console:

openssl pkcs12 -in <certificate name>.p12 -clcerts -nokeys -out <certificate name>.crt

<span id="page-75-0"></span>A created KSC server certificate file needs to be [added](#page-75-0) to Kaspersky IoT Secure Gateway 1000 to configure a connection with [Kaspersky Security](#page-76-0) Center.

#### Updating a Kaspersky Security Center Administration Server certificate

You must update the KSC server certificate in the following cases:

- The current certificate is compromised.
- The certificate has expired.
- The IP address of the device running Kaspersky IoT Secure Gateway 1000 has changed.
- Certificate need to be regularly updated in accordance with the information security requirements of your organization.

Loading widely known Certification Authority certificates is not recommended, as all servers that use certificates signed by these Certification Authority certificates will be trusted. This situation will lead to Kaspersky IoT Secure Gateway 1000 being compromised.

To add or remove a certificate:

1. In the menu in the left part of the web interface page, select  $\mathsf{Setting} \rightarrow \mathsf{Administration}$  Server.

On the Kaspersky Security Center Administration Server page that opens, the Certificate section displays data about the current Kaspersky Security Center Administration Server certificate (if loaded).

2. In the Certificate section, do one of the following:

If you need to upload a KSC server certificate, click **Upload** and select the certificate file in the opened window.

Only files in the CRT, CER, DER, or PEM format can be added as a certificate.

The new KSC server certificate will be uploaded to the system and the previously uploaded certificate will be deleted.

If you need to delete the KSC server certificate, click the Delete button and confirm deletion.

If there is no KSC server certificate in the system, it is not possible to configure the settings for [connecting](#page-76-0) to the Kaspersky Security Center server or to connect to the Kaspersky Security Center server.

#### <span id="page-76-0"></span>Configuring the settings for connecting to Kaspersky Security Center

To securely manage Kaspersky IoT Secure Gateway 1000 from the Kaspersky Security Center 14.2 Web Console, configure the Kaspersky Security Center Administration Server connection settings.

If there is no KSC server certificate in the system, it is not possible to configure the settings for connecting to the Kaspersky Security Center Administration Server.

To configure the settings for connecting to Kaspersky Security Center Administration Server:

1. In the menu in the left part of the web interface page, select  $\mathsf{Setting} \rightarrow \mathsf{Administration}\ \mathsf{Server}.$  The  $\mathsf{Kaspersky}\ \mathsf{Security}\ \mathsf{Center}\ \mathsf{Administration}\ \mathsf{Server}$  connection settings page opens.

The Kaspersky Security Center Administration Server connection settings page opens.

2. In the Connection settings section, in the Domain address field, enter the domain address of the Kaspersky Security Center Administration Server you are connecting to.

The Port field indicates the port number used for the connection. You cannot edit the connection port number.

<span id="page-76-1"></span>3. Click Save in the lower part of the page to save the changes.

## Modifying the configuration of Kaspersky IoT Secure Gateway 1000 manually.

You can view and directly reconfigure Kaspersky IoT Secure Gateway 1000. Configuration settings in plain text are key: value pairs in JSON format. The list of the main configuration keys is shown in the table below.

To view and edit the Kaspersky IoT Secure Gateway 1000 configuration, do as follows:

1. In the Kaspersky IoT Secure Gateway 1000 web interface, go to **Settings**  $\rightarrow$  **Configuration**.

The tab that opens displays the current configuration of Kaspersky IoT Secure Gateway 1000 in JSON format.

The fields and parameters in the configuration field are case sensitive. Respect the specified case when adding or editing fields or parameters.

3. Click Save to apply the new configuration settings.

Manual reconfiguration may cause malfunctions in Kaspersky IoT Secure Gateway 1000 up to the point where a full reinstallation is required. It is recommended to change the configuration settings by using the corresponding settings in the Kaspersky IoT Secure Gateway 1000 web interface and the Kaspersky Security Center Web Console.

Main configuration keys

| Key name                                       |                     | Value<br>type | <b>Title</b>                                                                                                    | Required | Possible valu                                                                                                    |
|------------------------------------------------|---------------------|---------------|----------------------------------------------------------------------------------------------------|----------|----------------------------------------------------------------------------------------------------|
| <b>ABOUT</b>                                   |                     | Object        | Object<br>containing<br>information<br>about the<br><b>Kaspersky</b><br><b>IoT</b> Secure<br><b>Gateway</b><br>1000 version<br>and the SDK<br>version. | Yes      |                                                                                                    |
|                                                | text                | String        | Information<br>about<br>versions.                                                                                                    | No       | String indicating the ve<br>Kaspersky IoT Secure (<br>1000 and SDK, for exar<br>"text": "Kaspersky<br>Secure<br>Gateway ** \n\nVersi<br>3.0.0.0\n\nKaspers<br>version: 3.0.0.332 |
| <application name="" package=""></application> |                     | Object        | Application<br>configuration<br>details.<br>Required only<br>for<br>applications<br>that contain<br>a<br>configuration                                 | No       | Package name from th<br>package_id field of o<br>application-related set<br>Example:<br>kaspersky.kisg.net<br>for Kaspersky IoT Secu<br>Network Protector.                       |
|                                                | <any name=""></any> | Any<br>type   | Application<br>configuration<br>content                                                                                                    | No       | Application configurat                                                                                                    |
| APPLICATIONS                                   |                     | Object        | Information<br>about<br>installed<br>applications.                                                                                                    | Yes      | <b>APPLICATIONS object</b>                                                                                                    |
| MARKETPLACE                                    |                     | Object        | Object<br>containing                                                                                                    | Yes      | Populated automatical<br>from the application m                                                                                                    |

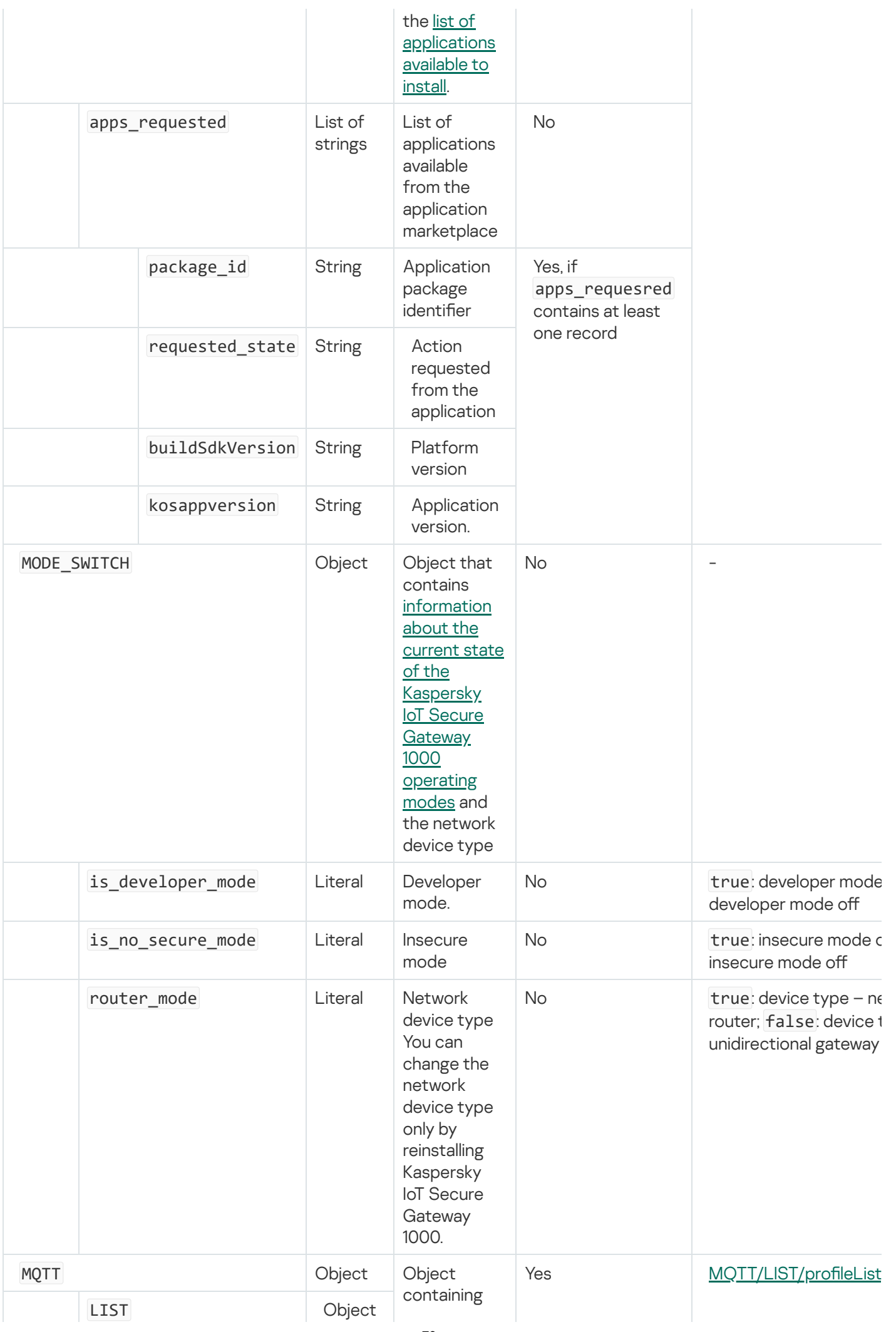

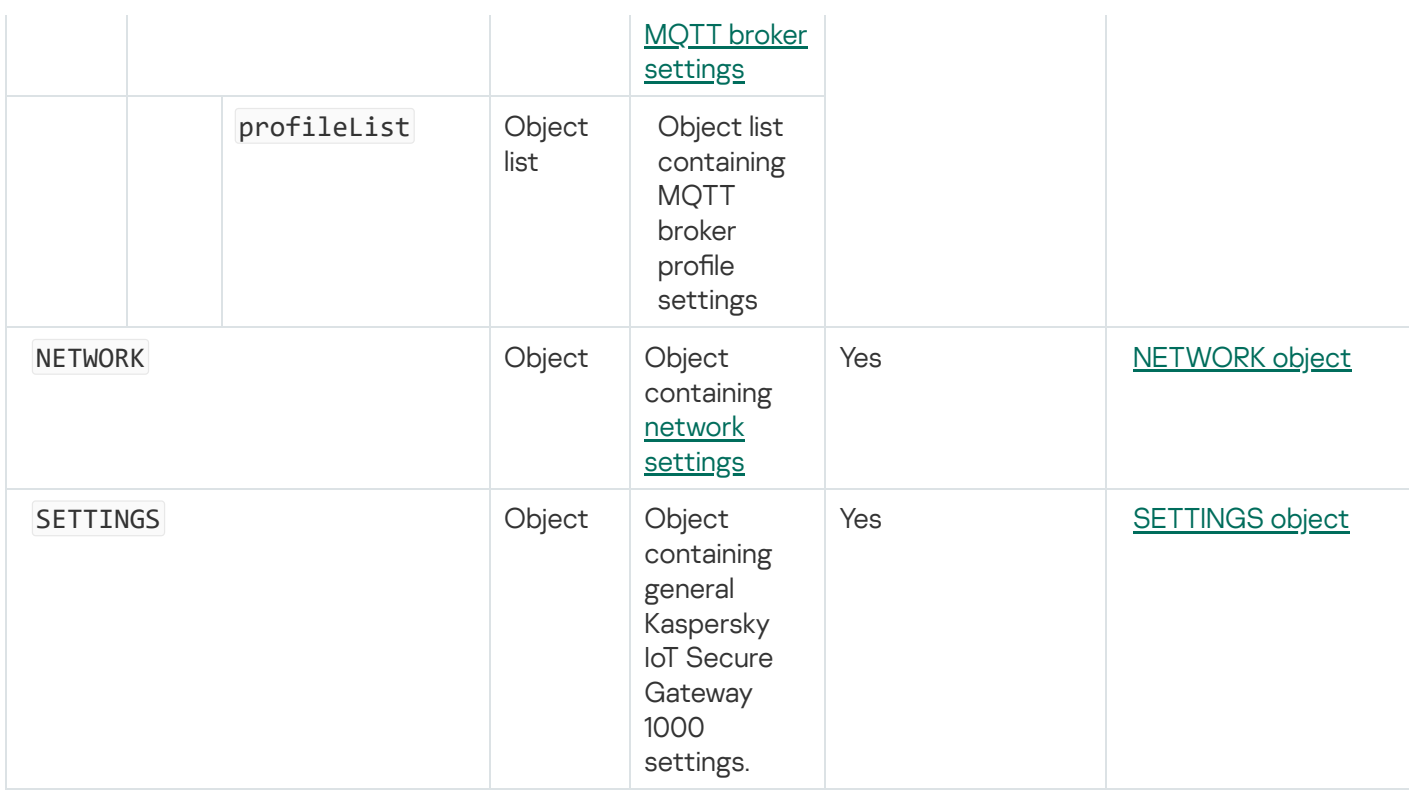

# <span id="page-79-0"></span>APPLICATIONS object

Manual reconfiguration may cause malfunctions in Kaspersky IoT Secure Gateway 1000 up to the point where a full reinstallation is required. We recommended changing the configuration by means of the relevant settings in the Kaspersky IoT Secure Gateway 1000 web interface and the Kaspersky IoT Secure Gateway 1000 management web plug-in for Kaspersky Security Center 14.2 Web Console.

APPLICATIONS includes keys containing information about installed [applications](#page-108-0) and their settings in Kaspersky IoT Secure Gateway 1000. The list of these keys is shown in the table below.

List of APPLICATIONS keys

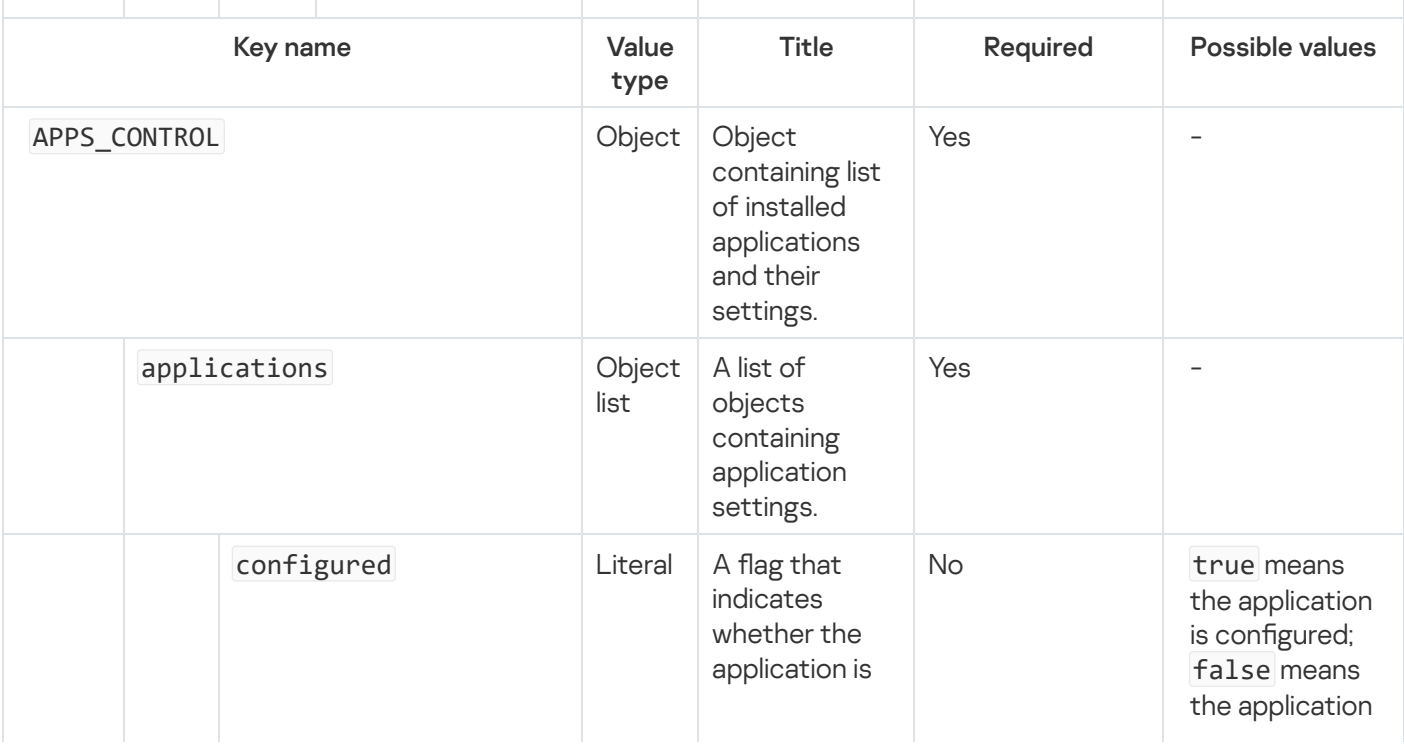

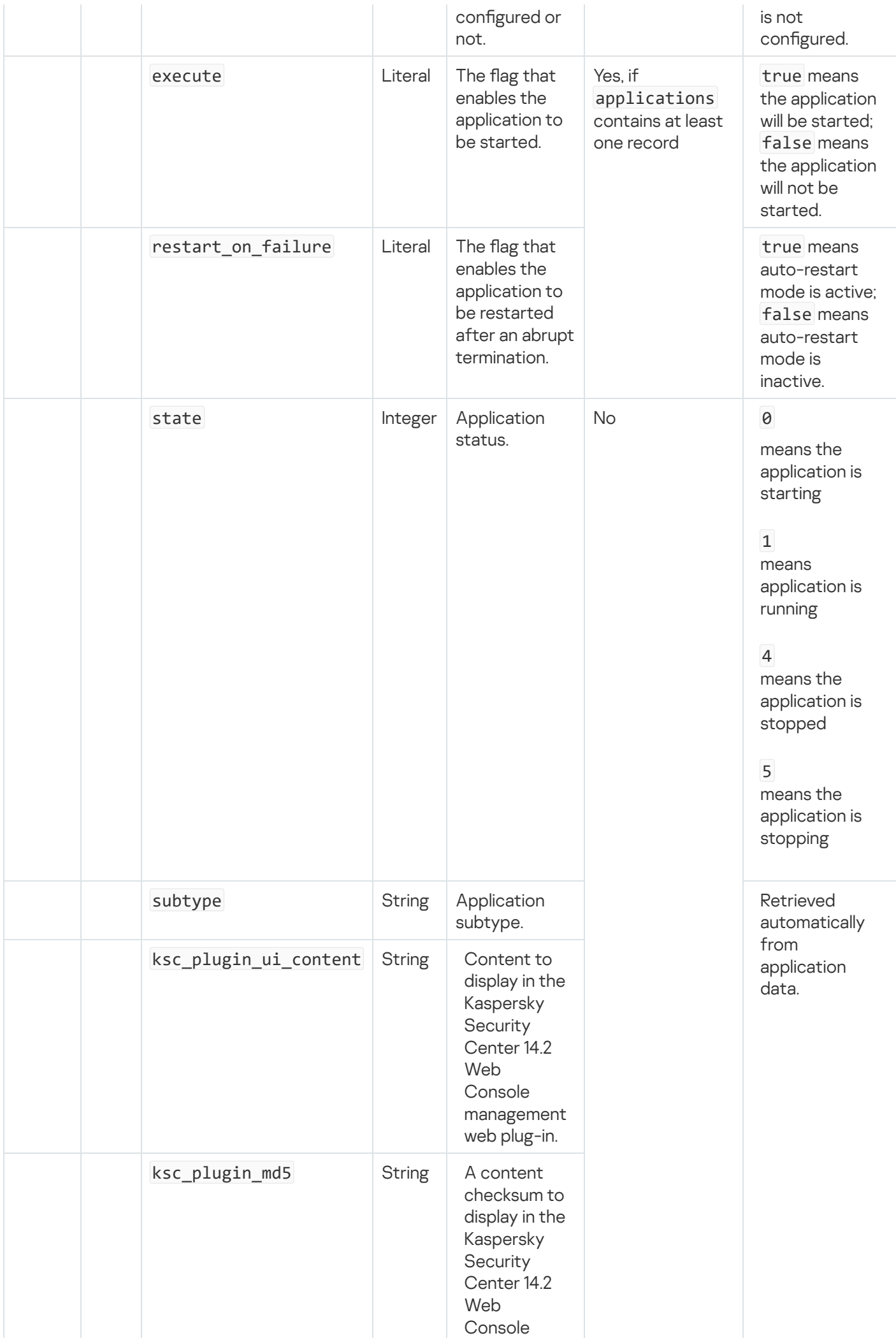

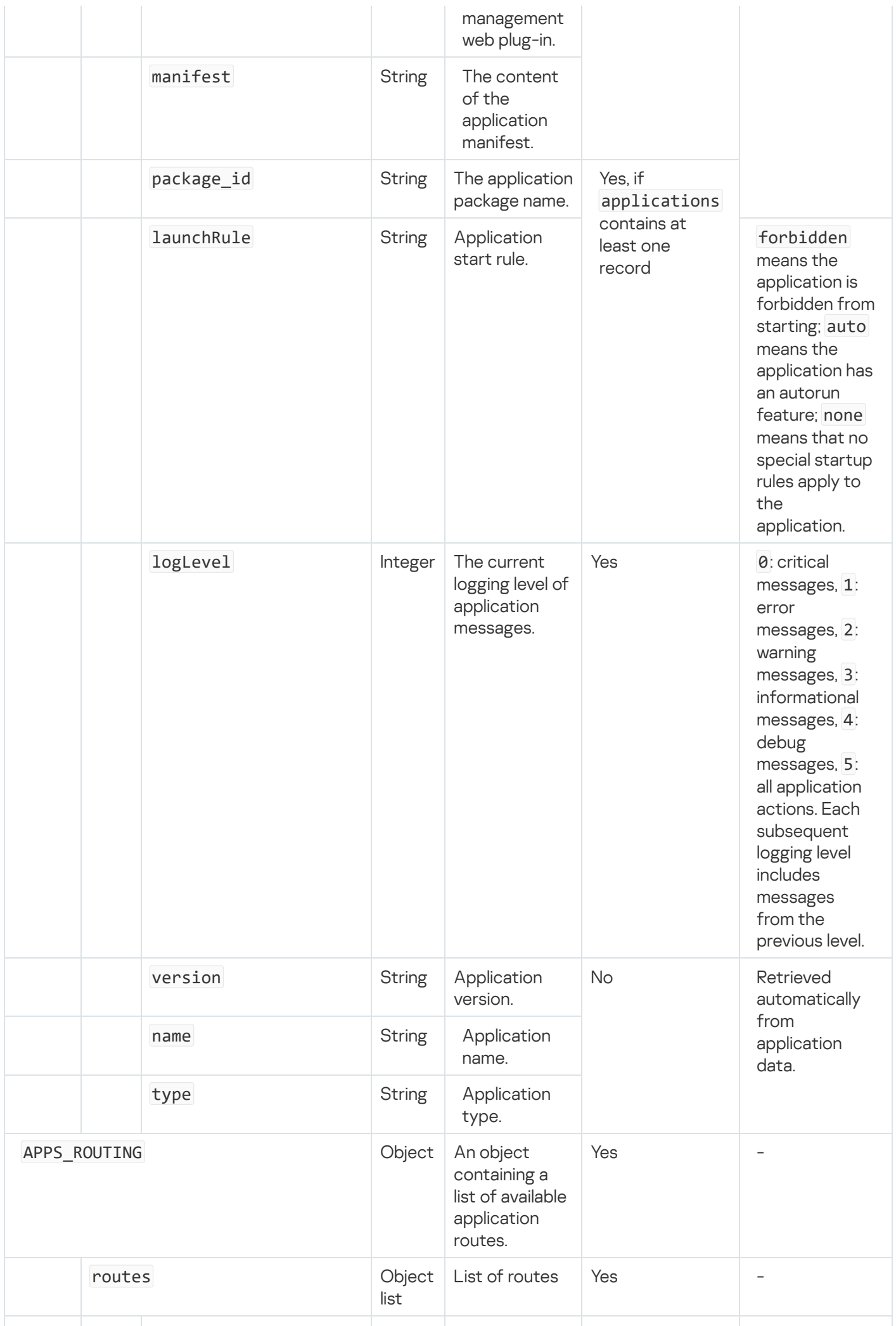

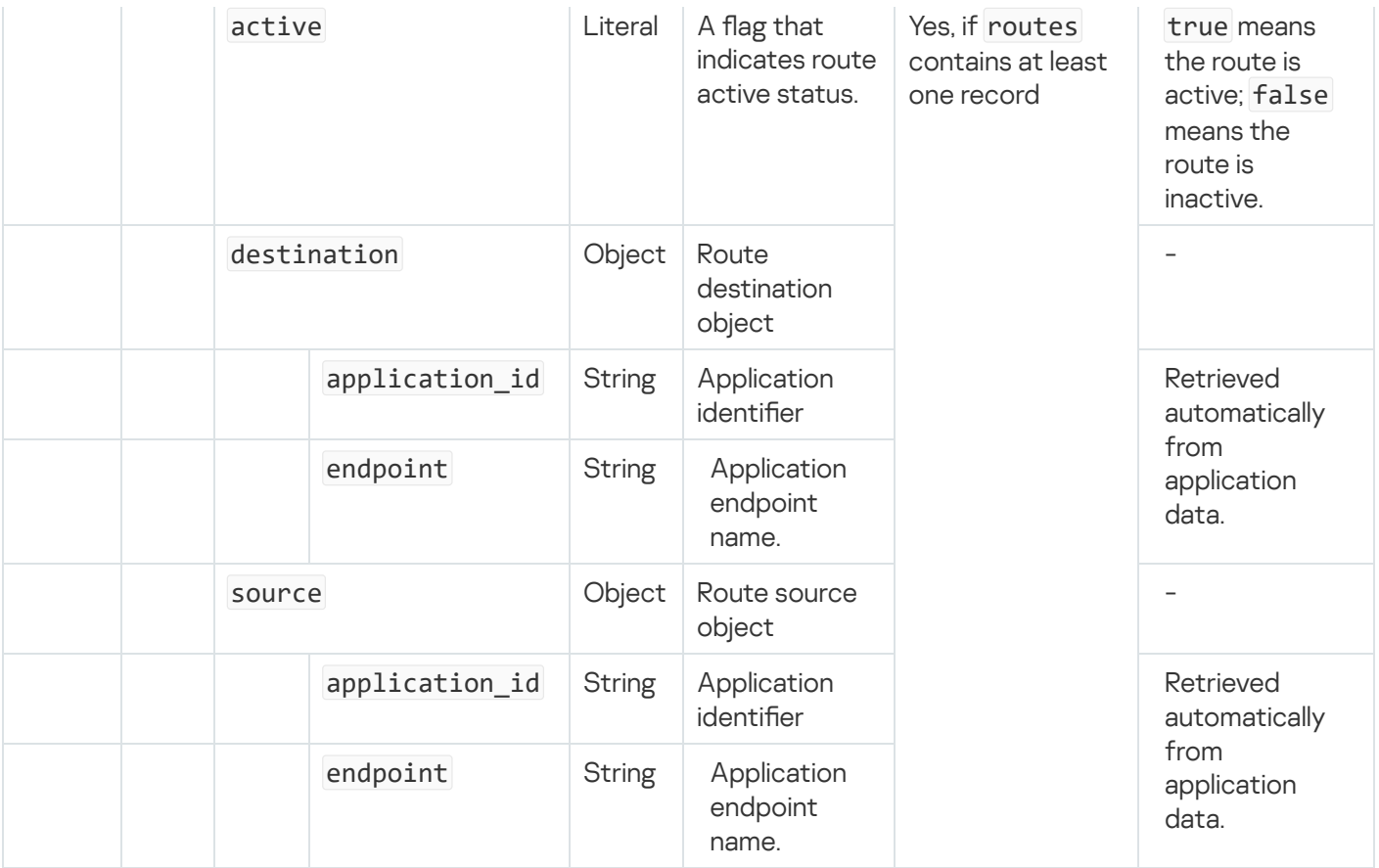

Application settings that contain configuration are configured in separate objects that correspond to the package\_id value. For example, the settings for filtering [industrial](#page-94-0) protocol traffic in Kaspersky IoT Secure Gateway Network Protector are located in kaspersky.kisg.netprotector.

# <span id="page-82-0"></span>MQTT/LIST/profileList object list

Manual reconfiguration may cause malfunctions in Kaspersky IoT Secure Gateway 1000 up to the point where a full reinstallation is required. We recommended changing the configuration by means of the relevant settings in the Kaspersky IoT Secure Gateway 1000 web interface and the Kaspersky IoT Secure Gateway 1000 management web plug-in for Kaspersky Security Center 14.2 Web Console.

The MQTT/LIST/profileList object list includes keys containing the MQTT broker profile [settings](#page-64-0). The list of these keys is shown in the table below.

Key name Value type Title Required Possible values fileList Object list List of profile files Yes, if profileList contains at least one record fileContent String Base64encoded Yes, if fileList Obtained automatically from the file

List of keys for describing the MQTT broker profile instance in the MQTT/LIST/profileList object list

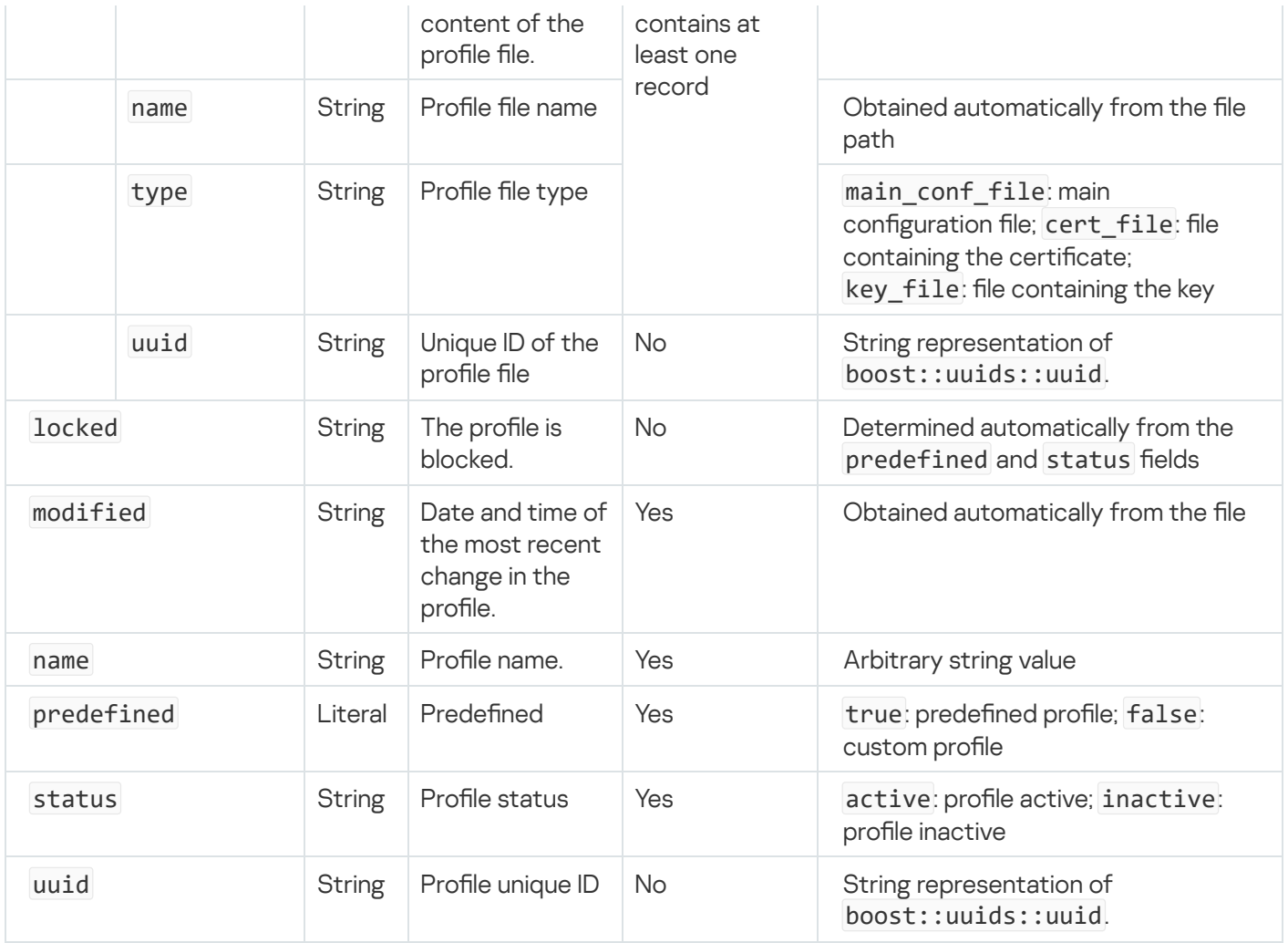

# <span id="page-83-0"></span>NETWORK object

Manual reconfiguration may cause malfunctions in Kaspersky IoT Secure Gateway 1000 up to the point where a full reinstallation is required. We recommended changing the configuration by means of the relevant settings in the Kaspersky IoT Secure Gateway 1000 web interface and the Kaspersky IoT Secure Gateway 1000 management web plug-in for Kaspersky Security Center 14.2 Web Console.

The NETWORK object includes keys containing network [settings](#page-53-0). The list of these keys is shown in the table below.

List of NETWORK keys

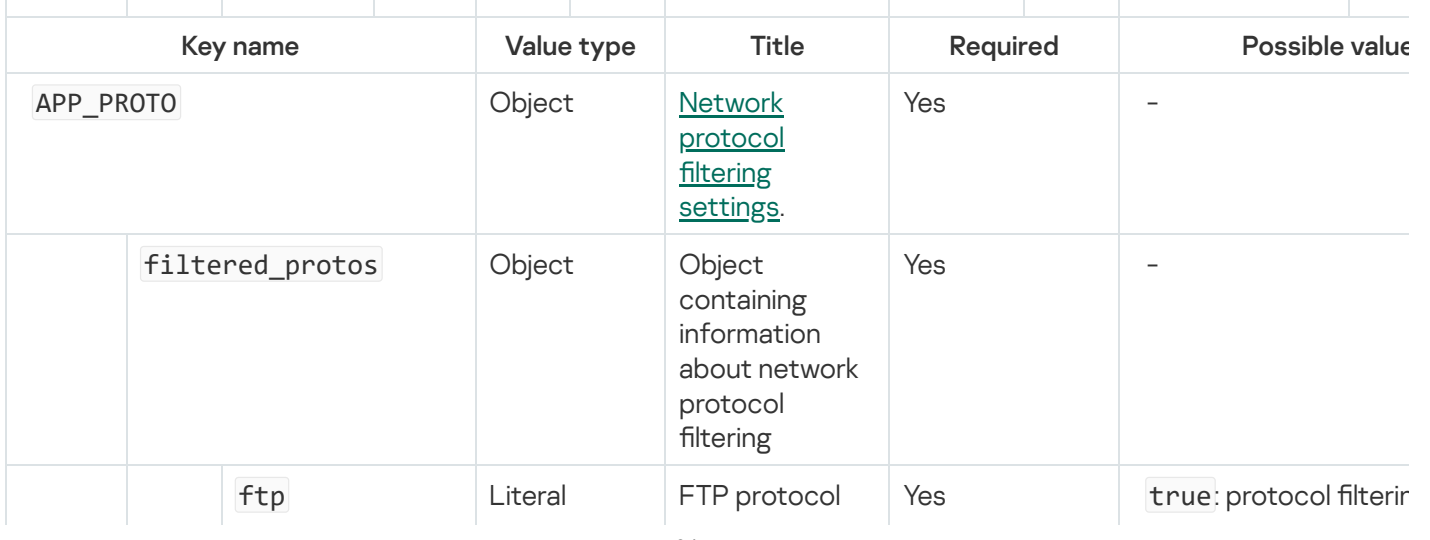

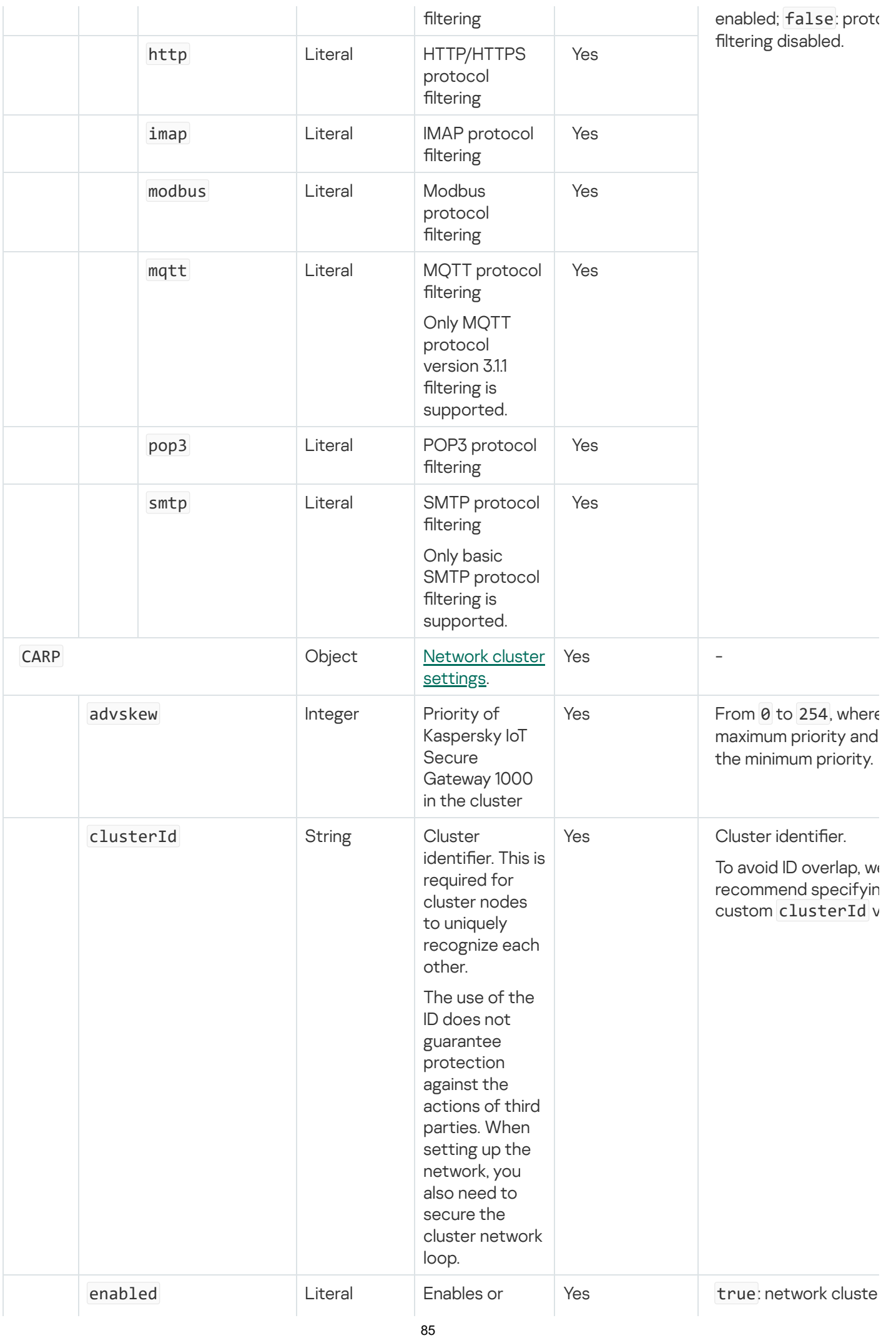

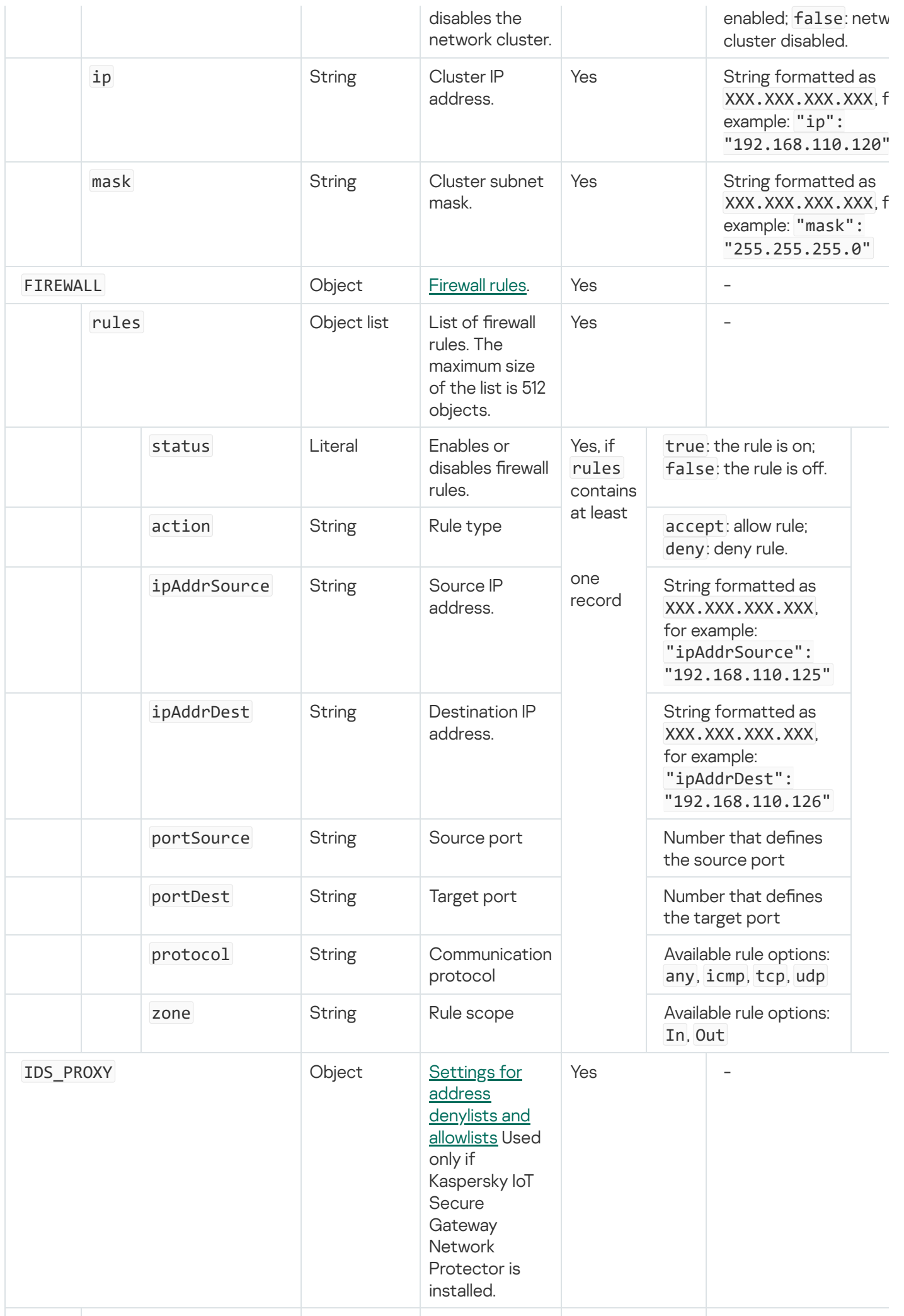

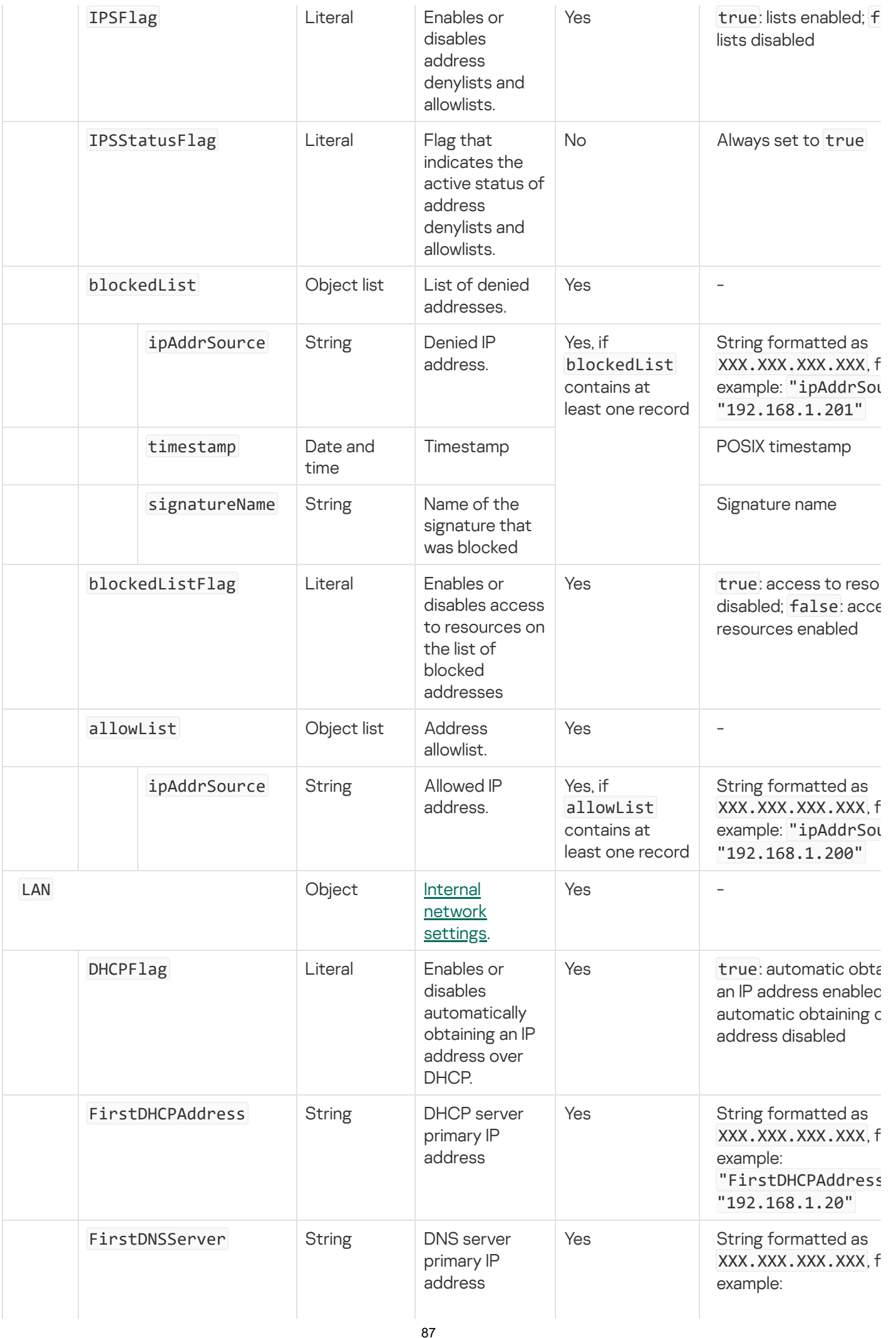

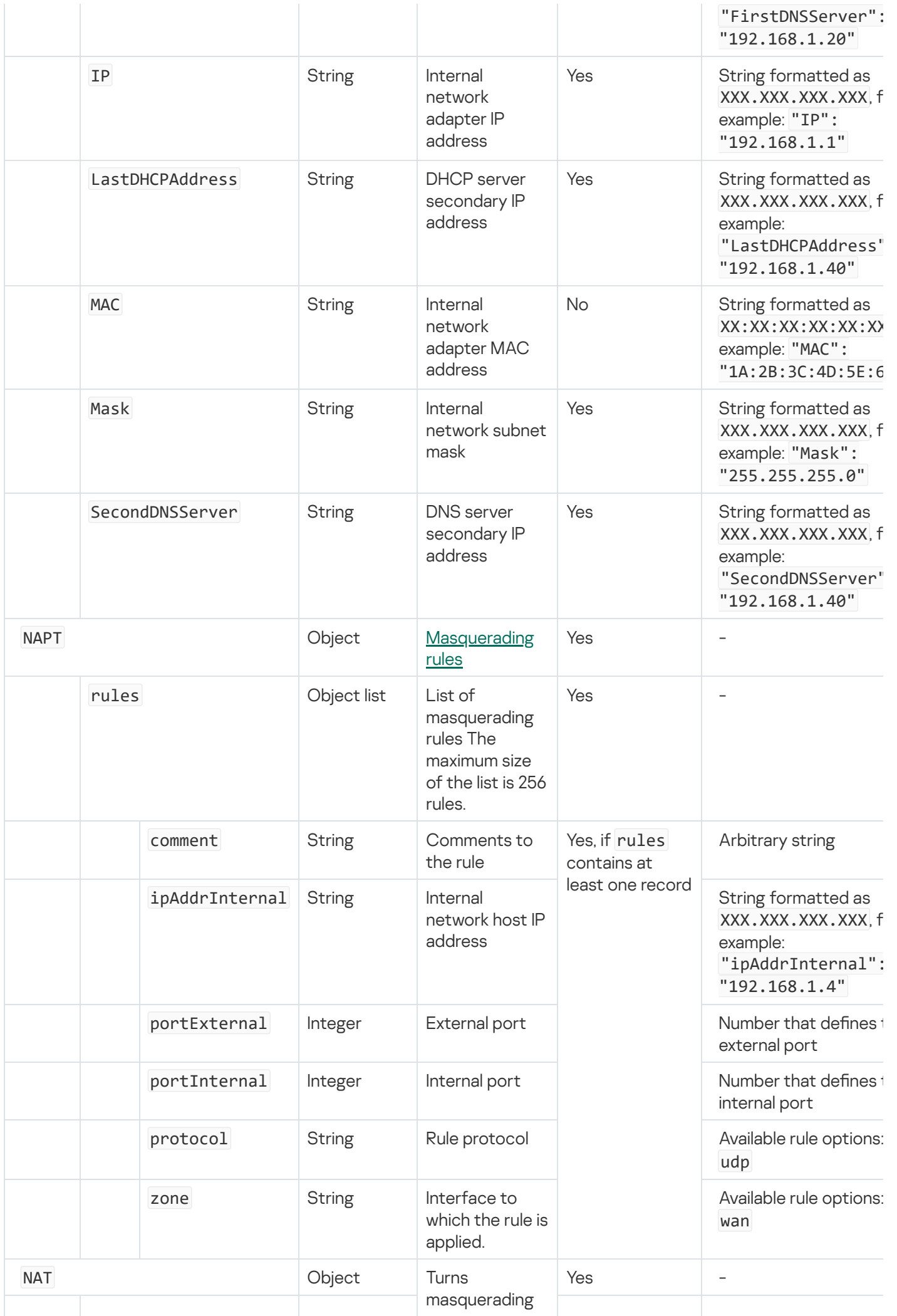

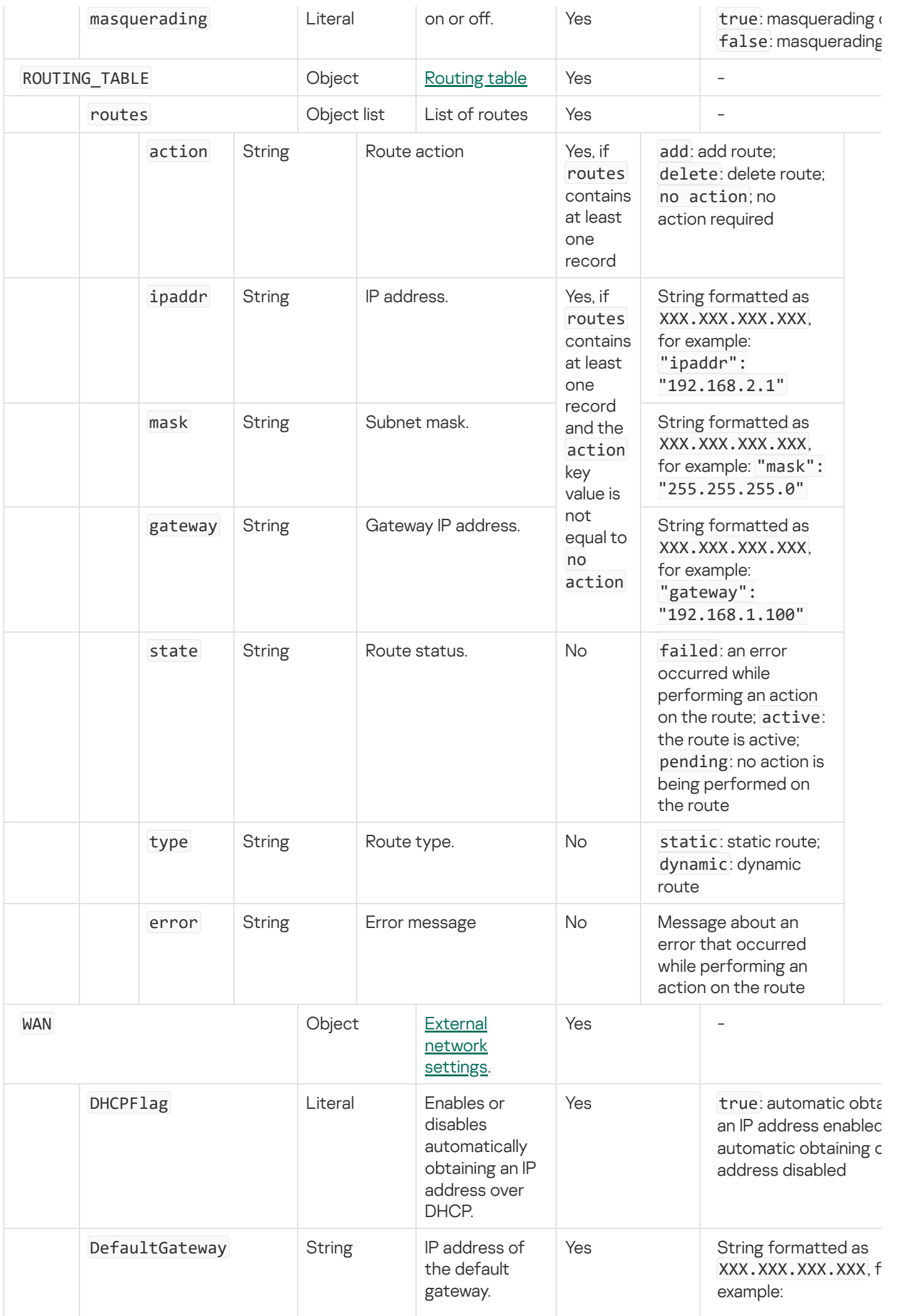

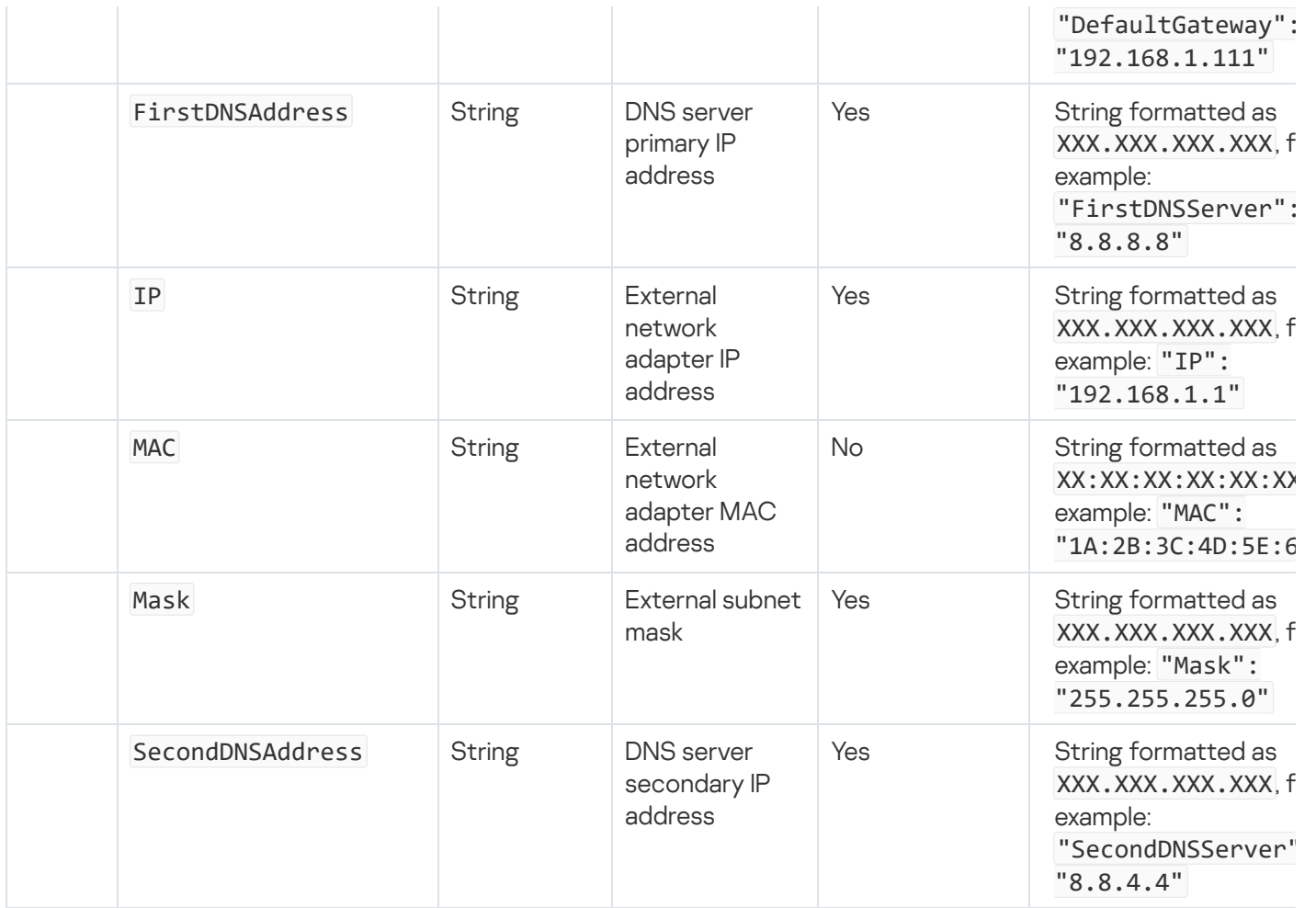

# <span id="page-89-0"></span>SETTINGS object

List of SETTINGS keys

Manual reconfiguration may cause malfunctions in Kaspersky IoT Secure Gateway 1000 up to the point where a full reinstallation is required. We recommended changing the configuration by means of the relevant settings in the Kaspersky IoT Secure Gateway 1000 web interface and the Kaspersky IoT Secure Gateway 1000 management web plug-in for Kaspersky Security Center 14.2 Web Console.

The SETTINGS object includes keys containing the Kaspersky IoT Secure Gateway 1000 general settings. The list of these keys is shown in the table below.

Key name Value type Title Required Possible \ AUTH\_CERTS Object Information about [user,](#page-43-0) [applicatio](#page-108-0)[n,](#page-52-0) web server and **Kaspersky [Security Center](#page-73-0)** certificates.  $Yes$   $$ certificate admin String Administrator certificate. Certificate in format certificate admin name String Administrator Name of the f

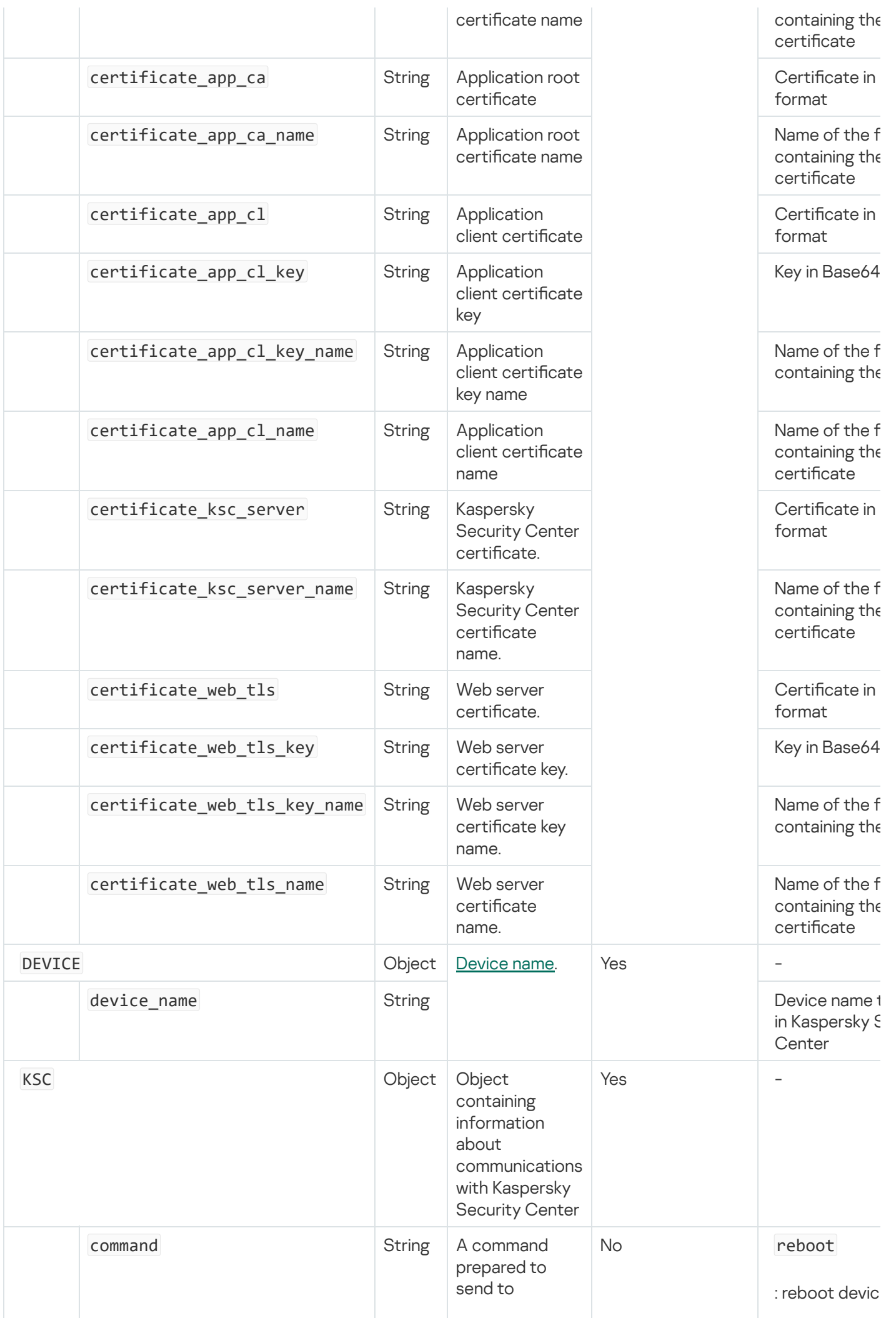

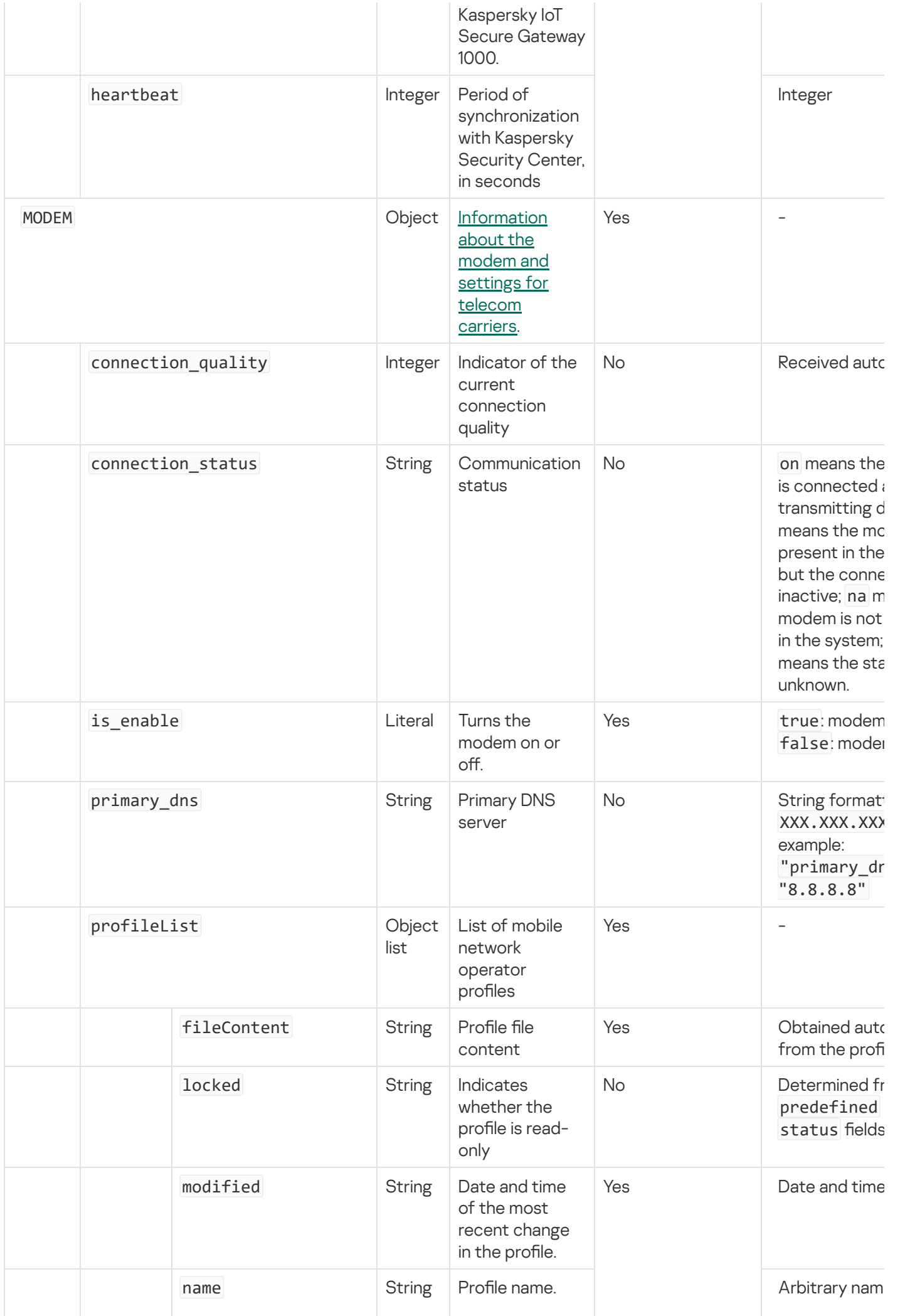

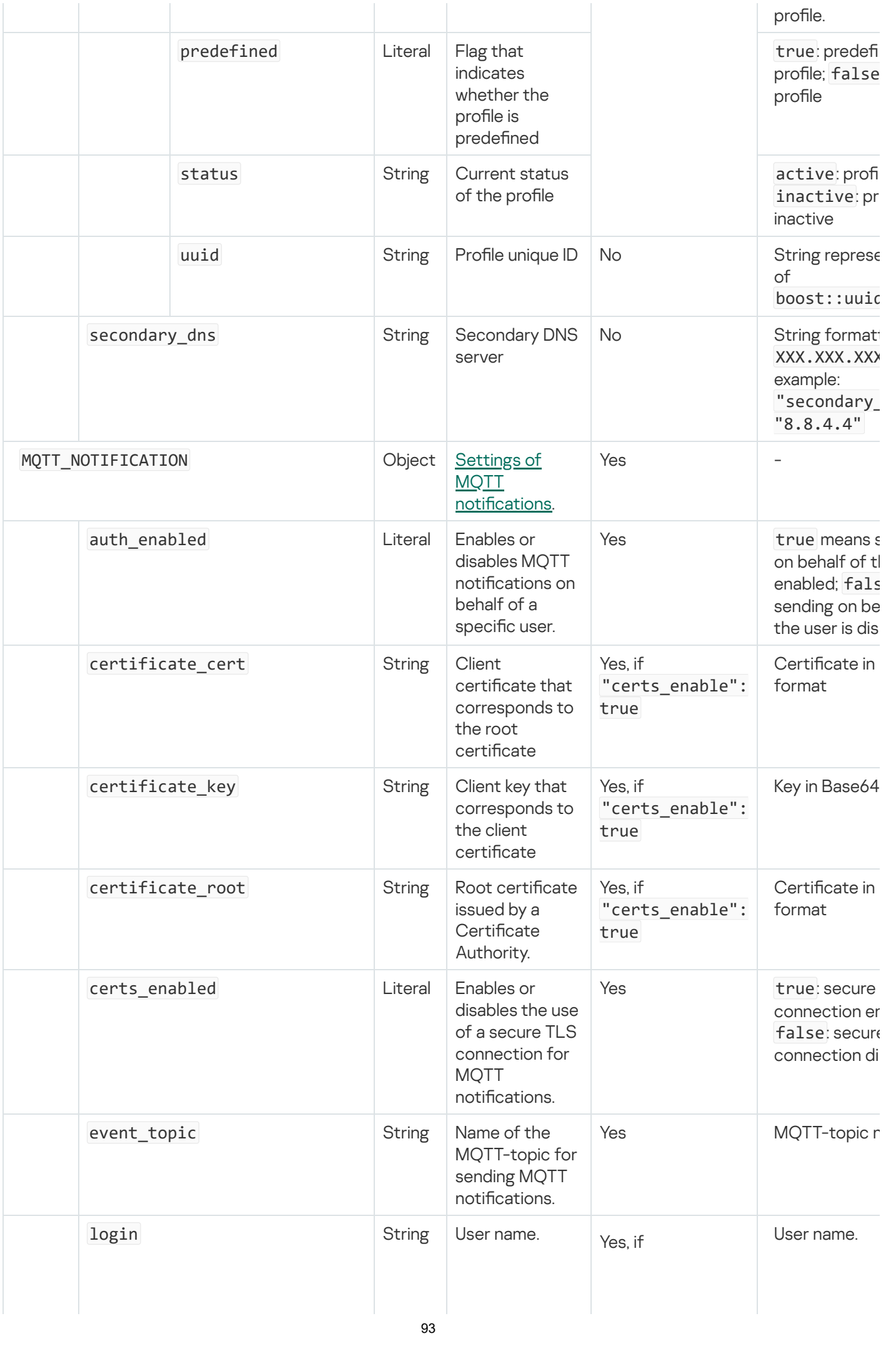

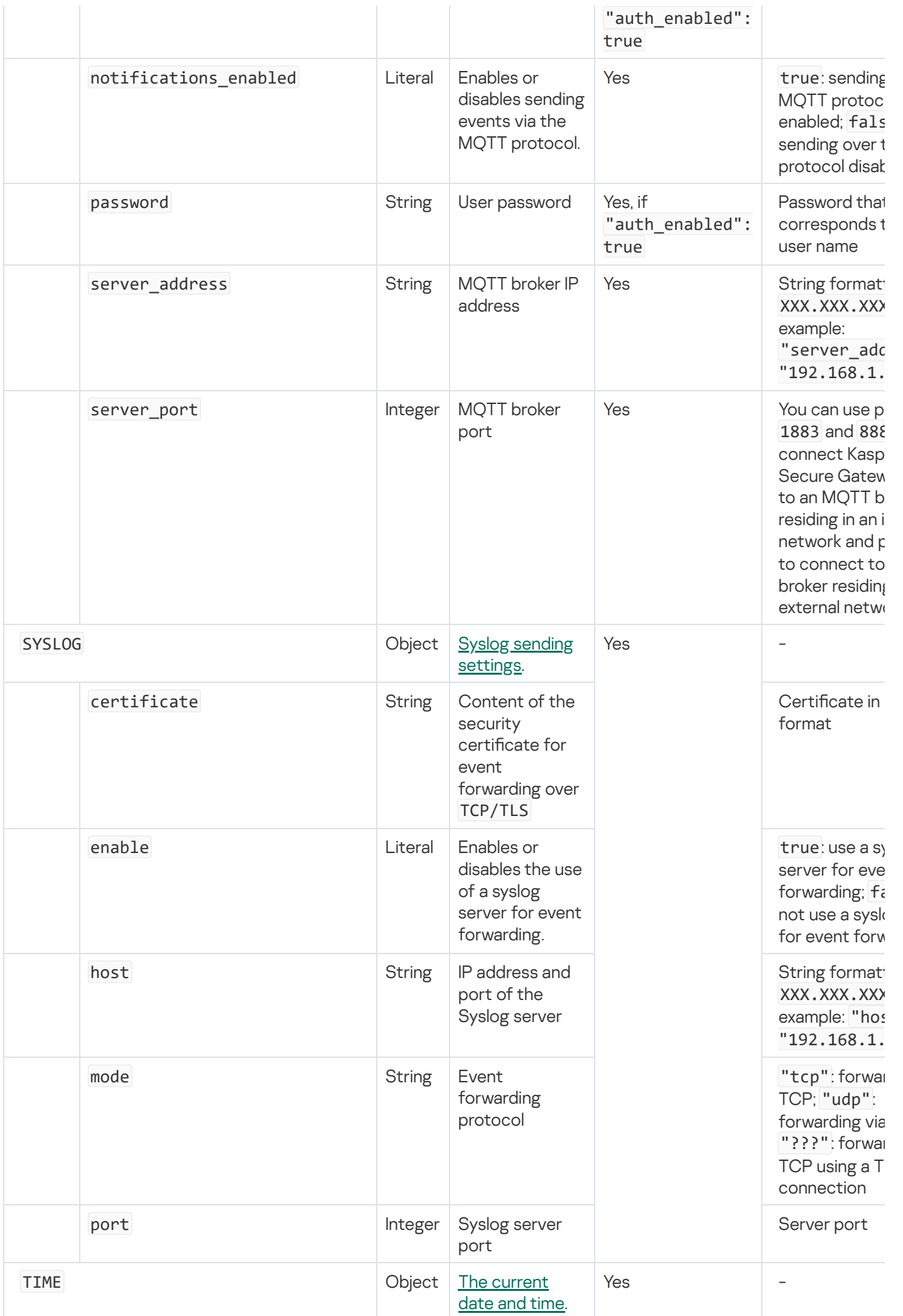

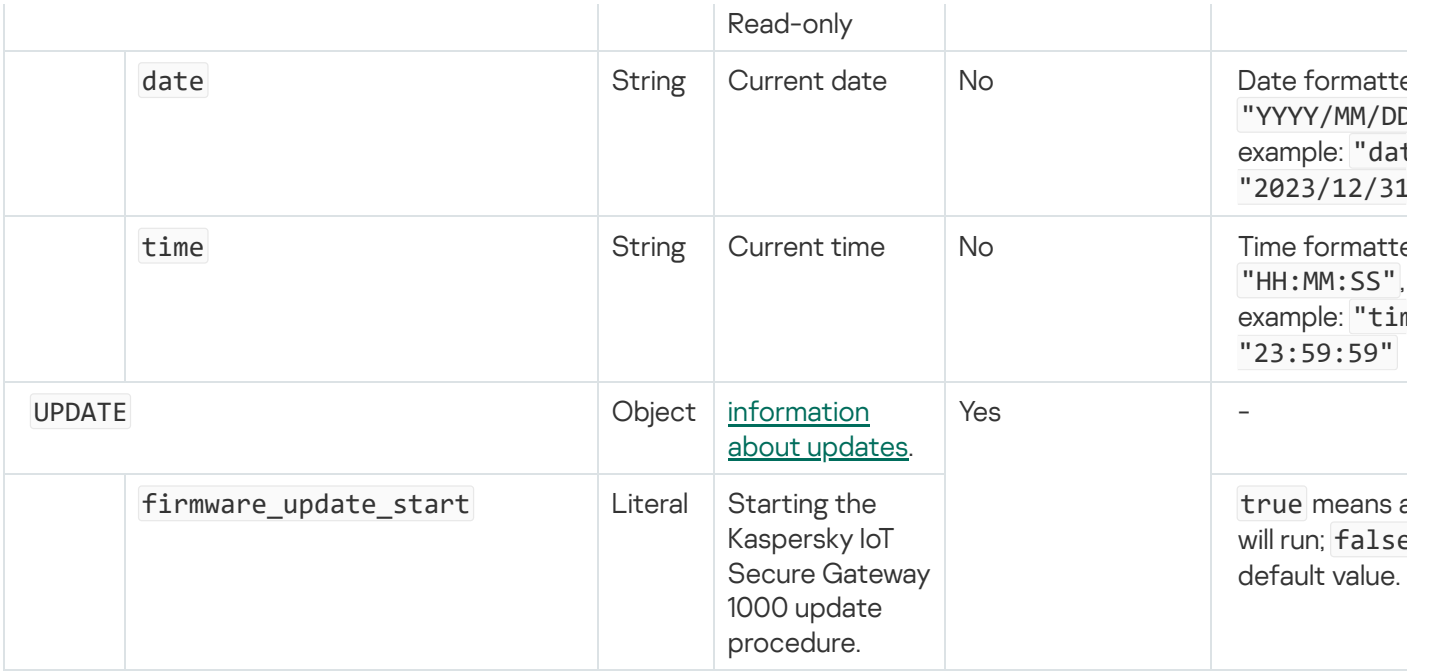

# <span id="page-94-0"></span>Configuring industrial protocol traffic filtering

You can use the Kaspersky IoT Secure Gateway Network Protector application to configure rules for blocking and filtering industrial protocol traffic in the [Kaspersky IoT](#page-76-1) Secure Gateway 1000 configuration settings. Industrial traffic filtering uses packet analysis rules and includes the following checks:

- filtering of commands in the MQTT and Modbus protocols;
- Scanning for MQTT and Modbus traffic anomalies.

For Kaspersky IoT Secure Gateway Network Protector to work, you need to configure it first. When started without a completed configuration, Kaspersky IoT Secure Gateway 1000 enters [emergency mode,](#page-38-0) as it cannot receive traffic filtering rules to ensure a secure state.

To configure traffic filtering rules for industrial protocols:

1. Use Kaspersky Update Utility to download files with lists of supported network packet analysis rules:

- The industrial\_commands.rules file contains a list of supported command filtering rules for industrial protocols.
- The industrial\_anomalies.rules file contains a list of supported traffic anomaly detection rules for industrial protocols.

The identifier (sid) 90000001 is used for internal purposes and cannot be assigned to any rule.

For detailed information on using the utility, refer to the Kaspersky Update Utility documentation.

- 2. If required, select from these files the rules that you want to apply to industrial protocol traffic filtering.
- 3. Encode the lists of command filtering and anomaly detection rules as two separate Base64 strings.

4. [Stop](#page-110-1) Kaspersky IoT Secure Gateway Network Protector if running.

While Kaspersky IoT Secure Gateway Network Protector is stopped, transit traffic on the device will be blocked to ensure the security of connected devices.

5. In the menu in the left part of the web interface screen, select  $\mathsf{Setting} \rightarrow \mathsf{Configuration}$ .

6. In the configuration field under kaspersky.kisg.netprotector, add "APP\_CONFIGURATION":  $\{\}$ .

- 7. Inside APP\_CONFIGURATION, specify the following settings to enable and configure industrial protocol traffic filtering:
	- Add an "industrial\_commands\_rules": "" parameter and specify a list of Base64-encoded rules for filtering commands at industrial protocol level.
	- Add an "industrial\_anomaly\_rules": "" parameter and specify a list of Base64-encoded rules for detecting traffic anomalies at industrial protocol level.

As a result, the settings configuration under kaspersky.kisg.netprotector will appear as shown below:

```
"APP_CONFIGURATION": {
"industrial_commands_rules": " <Base64 encoded rules> ",
 "industrial_anomaly_rules": " <Base64-encoded rules>"
}
```
For Kaspersky IoT Secure Gateway Network Protector to work, define at least one configuration setting, or else Kaspersky IoT Secure Gateway 1000 will enter [emergency mode](#page-38-0) after you start it, as it cannot receive traffic filtering rules to ensure a secure state. You can disable only one of the settings by putting empty quotation marks "" as the parameter value.

After adding APP\_CONFIGURATION and its settings, you cannot delete it, as it is required for the application to work.

- 8. Click Save to apply the configuration settings.
- 9. [Start](#page-110-1) Kaspersky IoT Secure Gateway Network Protector.

Industrial protocol traffic will be filtered using the specified rules. If the rule is triggered, traffic that matches the rule is blocked, and the IP address where the traffic originated is added to the IP address denylist. The information that the IP address was blocked is sent to the Kaspersky IoT Secure Gateway 1000 firewall. The traffic blocking event is recorded in the [audit](#page-143-0) log.

#### <span id="page-95-0"></span>Changing the language of the Kaspersky IoT Secure Gateway 1000 web interface

Kaspersky IoT Secure Gateway 1000 lets you select the language of the web interface.

To change the language of the Kaspersky IoT Secure Gateway 1000 web interface:

1. In the menu in the left part of the web interface page, select **@**<user name>.

The user menu opens.

2. Under Language in the user menu, select Russian or English.

The Kaspersky IoT Secure Gateway 1000 web interface language will be changed to the language you selected.

You can also change the web interface language on the Kaspersky IoT Secure Gateway 1000 login page or on the page for resuming a connection session with Kaspersky IoT Secure Gateway 1000, in the upper part of the page on the right.

# Performing common tasks

<span id="page-97-0"></span>This section contains a description of the common user tasks and instructions on how to perform them.

#### Monitoring the state of Kaspersky IoT Secure Gateway 1000

Summary information about the status of Kaspersky IoT Secure Gateway 1000 and the device running Kaspersky IoT Secure Gateway 1000 is displayed in the Status section. This section contains the following information blocks:

- Device details, such as the [name,](#page-71-1) IP address and ID, and the version of Kaspersky IoT Secure Gateway 1000 installed on the device.
- The type of network device elected when [Kaspersky IoT](#page-179-0) Secure Gateway 1000 was installed on the device. One of the following types is possible:
	- Network router. This device type enables the transmission of network packets over the IP in both directions: from the gateway and to the gateway.

A policy is applied to the network router that ensures routing of the traffic that flows through the device.

• Unidirectional gateway. This device type enables the transmission of network packets over the IP in one direction and does not allow transmission in the opposite direction.

Unidirectional gateway applies a policy to ensure that devices on the LAN transmit data to the WAN, whereas local resources are not exposed to any impact from the WAN.

- Kaspersky Security Center Administration Server connection status.
- Links to articles in the Kaspersky IoT Secure Gateway 1000 online help.

#### Monitoring the state of a cellular connection

If the device does not have a modem, the cellular connection is unavailable and modem settings are hidden.

This functionality is available to the [administrator](#page-43-1) only.

To use the modem as the main communication channel, enable the use of a cellular [connection.](#page-58-0)

You can track the state of the Kaspersky IoT Secure Gateway 1000 cellular connection under  ${\sf Network} \to {\sf WAN}$ . The Modem settings section displays the following information about the cellular connection status:

- Modem status displays the state of the Kaspersky IoT Secure Gateway 1000 cellular connection. The following values are available for this setting:
	- Connected: the modem is connected to the device and a connection between the modem and the carrier is established.
- Not available: the modem is connected to the device, but there is no connection between the modem and the carrier.
- Signal quality  $-$  the quality of the cellular connection. The number of lines shows the signal level of the cellular network that the device running Kaspersky IoT Secure Gateway 1000 is connected to. As the signal quality decreases, the number of bars is reduced.

In the Modem DNS server addresses section, the information about the IP addresses of the primary and secondary DNS servers of the modem is displayed. The **Profiles** table displays information about the available [modem](#page-56-0) profiles.

If there is no cellular connection, you must verify that the following conditions are met:

- The SIM card used in the modem is valid and has an active plan that supports an Internet connection through the modem.
- The selected modem profile matches the SIM card being used.
- The modem is available for use (a **Connected** status is displayed).

If the modem is not available for use (a **Not available** status is displayed), <u>reboot [Kaspersky IoT](#page-117-0) Secure Gateway</u> 1000 and check modem availability once again. Devices that access the Internet through Kaspersky IoT Secure Gateway 1000 must obtain the internal network settings through the DHCP server of Kaspersky IoT Secure Gateway 1000. The relevant addresses of DNS servers from cellular network providers will be received together with these settings.

#### <span id="page-98-0"></span>Monitoring Kaspersky IoT Secure Gateway 1000 audit events

This section contains instructions on monitoring events that are registered in Kaspersky IoT Secure Gateway 1000.

An *audit event* is a record containing information about the detection of data in the system or internal network that requires the attention of an employee responsible for information security in your organization. Audit events are stored in the memory of the Kraftway Rubezh-N embedded computer.

Kaspersky IoT Secure Gateway 1000 logs the following event types:

- Firewall audit events, such as events from Kaspersky IoT Secure Gateway Network Protector You can view these in the [event](#page-99-0) log in the Events section.
- Operating system [audit](#page-99-0) events. You can view these in the audit log in the Audit section.

You can also view firewall and operating system audit events from the [Kaspersky Security](#page-143-0) Center 14.2 Web Console. If necessary, you can also configure [forwarding](#page-72-1) of the event log to a Syslog server or configure forwarding of MQTT notifications regarding event registration.

#### Monitoring firewall audit events

<span id="page-98-1"></span>This section contains instructions on monitoring firewall audit events logged by Kaspersky IoT Secure Gateway 1000, such as those registered by the Kaspersky IoT Secure Gateway Network Protector application.

# About firewall audit events

The table below describes firewall audit events logged by Kaspersky IoT Secure Gateway 1000 and the Kaspersky IoT Secure Gateway Network Protector application.

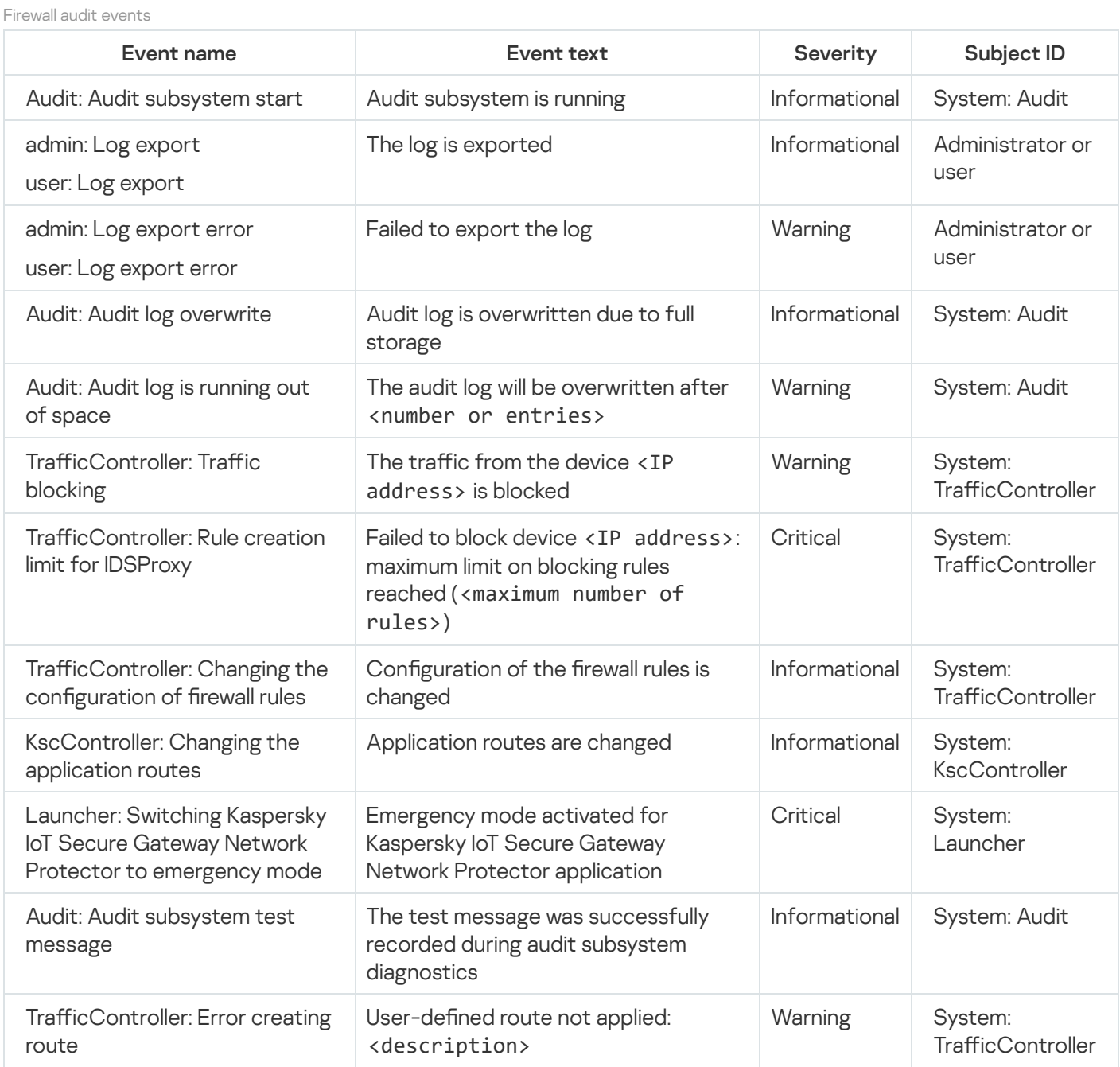

## <span id="page-99-0"></span>Viewing the firewall audit log

Kaspersky IoT Secure Gateway 1000 logs firewall audit events, such as those registered by the Kaspersky IoT Secure Gateway Network Protector application.

When a critical event occurs, an exclamation mark  $\bullet$  *alarm icon* is displayed next to the **Events** menu section on the left. In that event, contact the employee responsible for information security in your organization.

To view the firewall audit log:

1. In the menu in the left part of the web interface page, select the Events section.

This opens the **Events** page, which contains a table of all registered firewall audit events. Events in the table are refreshed every 30 seconds. New events are displayed at the top. The table can display up to 1024 of the last registered events. If the number of events is exceeded, the log is overwritten starting with the oldest entries.

If the audit event language in the table does not match the system [language,](#page-95-0) select the relevant web interface language in the menu and refresh the page to apply the changes.

The following information is displayed for each log entry:

- Date and time date and time when the event was registered.
- Event name: name of the registered event.
- Event text: detailed information about the registered event, such as modification of firewall settings.
- Subject ID: source of the registered event:
	- Administrator: the event was triggered by an administrator action in the system.
	- User: the event was triggered by a user action in the system.
	- System: the event was triggered by a system action. For each event, the log displays the name of the subsystem where the event occurred.
- Severity: the severity level of the registered event.

Events are categorized by the following severity levels:

- $\bullet$   $\odot$  Informational. Informational events contain reference information. These events usually do not require an immediate response.
- $\bullet$   $\blacktriangle$  *Warning*. Warning events contain information that requires attention. These events may require a response.
- $\bullet$   $\Box$  Critical. Critical events contain information that may have a critical impact on the security of the network in which Kaspersky IoT Secure Gateway 1000 resides. These events require an immediate response. Critical events in the table are highlighted in red.
- 2. To view events for a specific date or period, click in the Date field, select a specific date or start and end dates for the period, and click Apply.

The table will display events for the selected date or period.

3. To view events that have a specific severity, select the relevant severity level from the Severity drop-down list in the upper part of the table and click **Apply**. You can select one or multiple values. Events with all severity levels are displayed by default.

The table will display events with the selected severity level.

4. To view events that came from specific sources, select the relevant subject from the **Subject ID** drop-down list in the upper part of the table and click Apply. You can select one or multiple values. All registered events are displayed by default.

The table will display events from the selected sources.

- 5. If you need to clear all the set filters for displaying events in the table, click Reset all. All registered events will be displayed in the table.
- 6. To display older events, click Load more under the table.

The Load more button is always available, even if there are no earlier events.

# Exporting the firewall audit log

You can save the firewall audit log on the local computer.

To save the firewall audit log on the local computer:

1. In the menu in the left part of the web interface page, select the Events section.

This opens the Events page, which contains a table of all registered firewall audit events.

- 2. Click Download log.
- 3. In the opened window, specify the path for saving the event log file on the local computer, specify its name if necessary, and save the file.

The firewall audit log will be saved on the local computer in CSV format. If you [applied](#page-99-0) filters in the audit events table before saving the log, it will display filtered events only.

#### Monitoring operating system audit events

This section contains instructions on monitoring operating system audit events.

This functionality is available to the [administrator](#page-43-1) only.

## About operating system audit events

The table below describes operating system audit events registered by Kaspersky IoT Secure Gateway 1000.

Operating system audit events

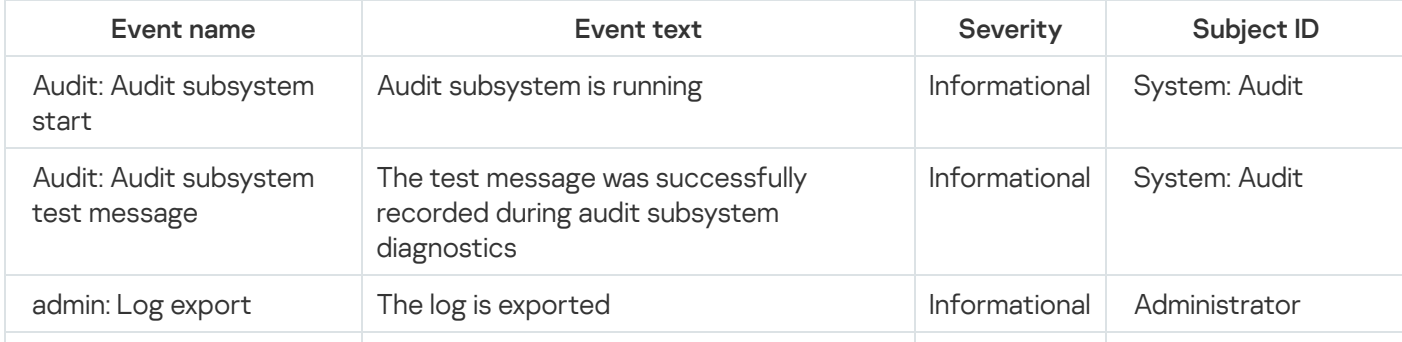

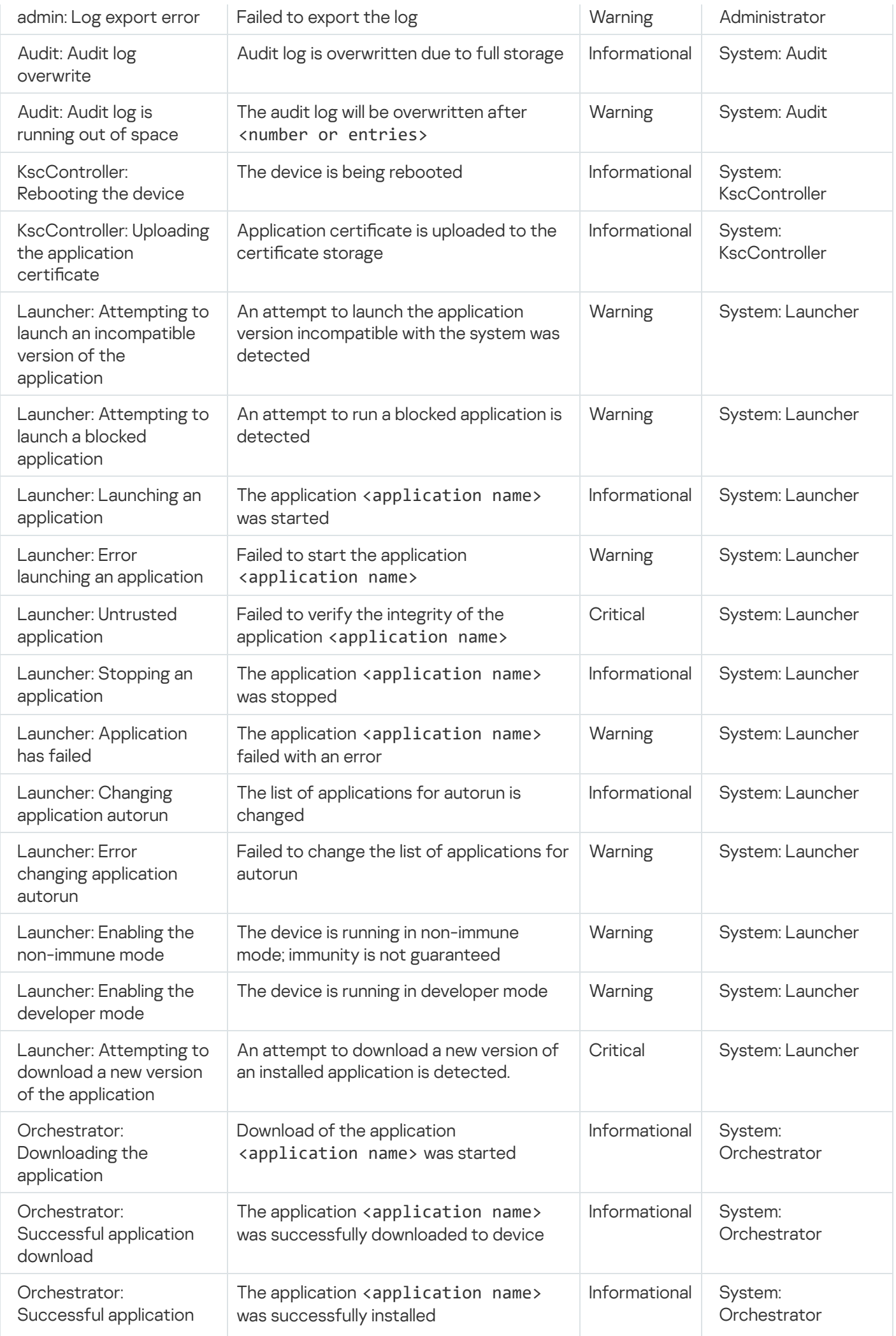

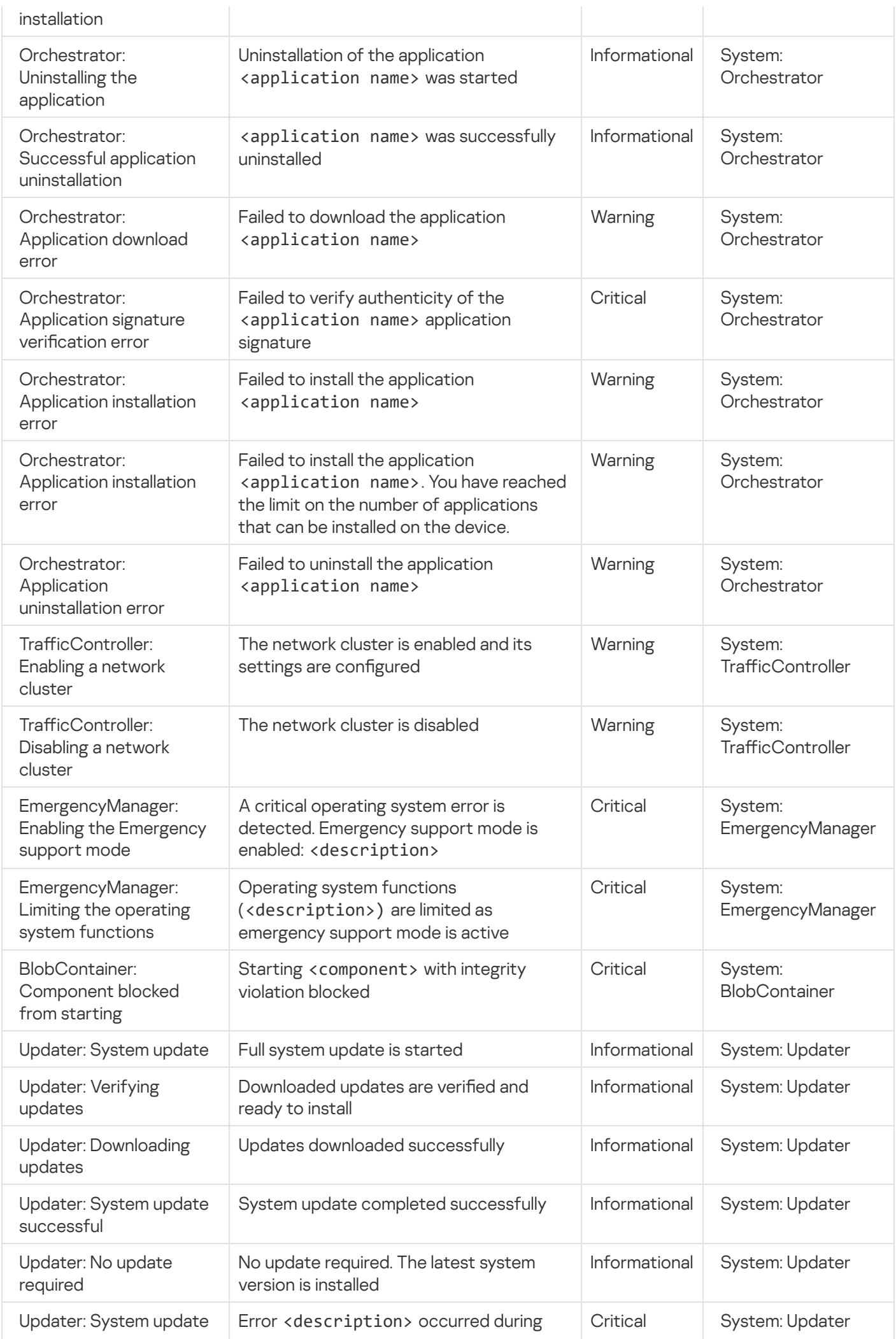

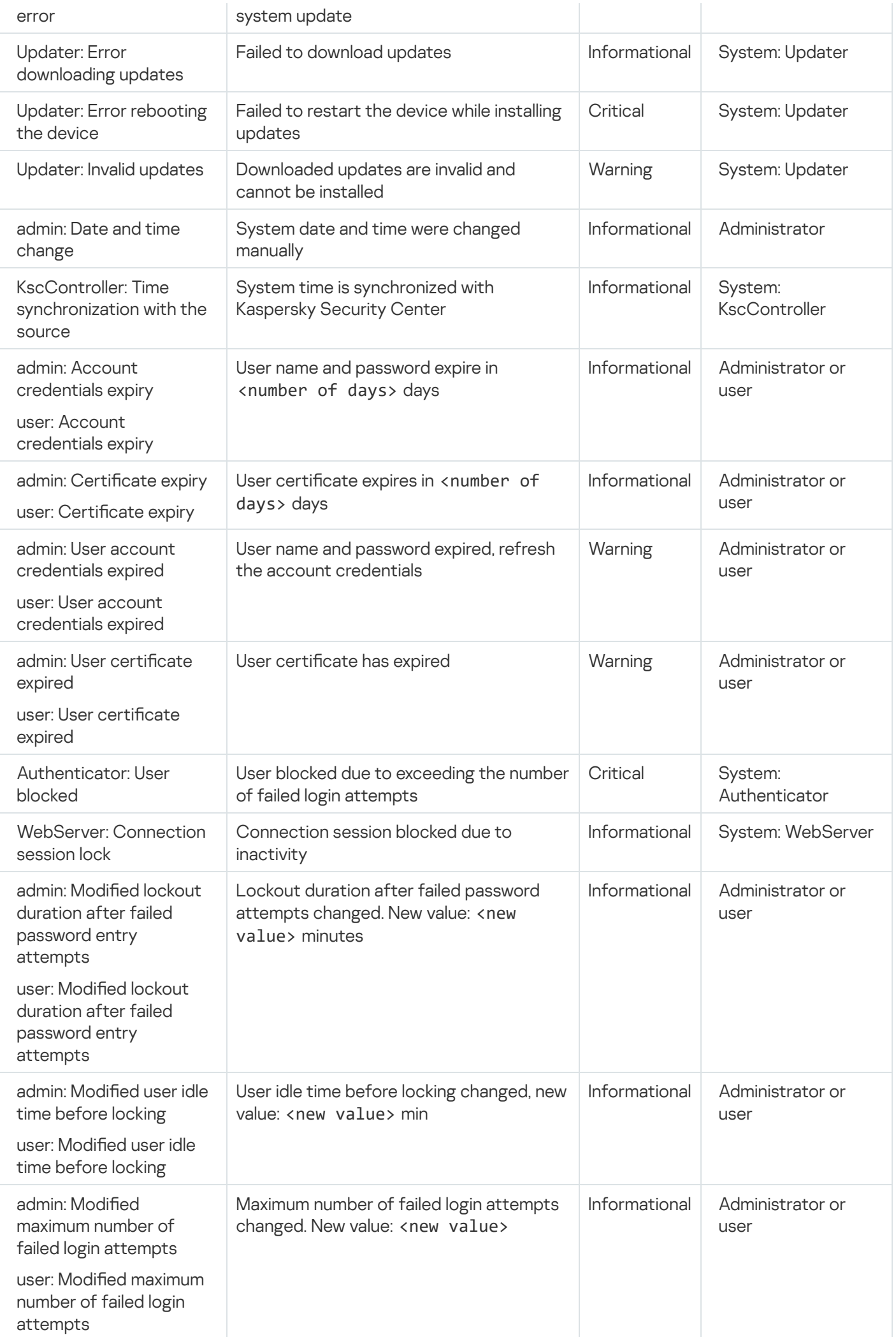

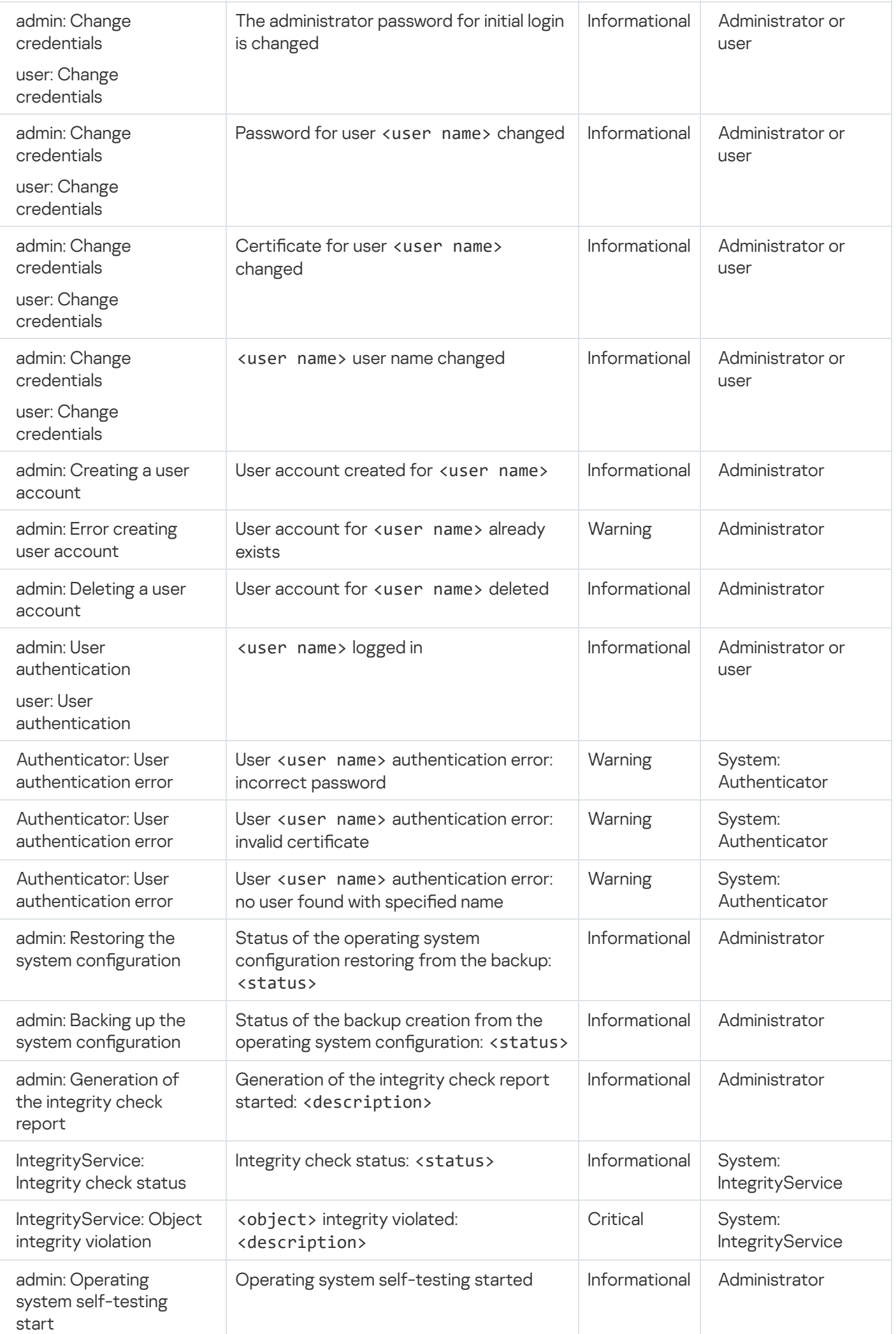

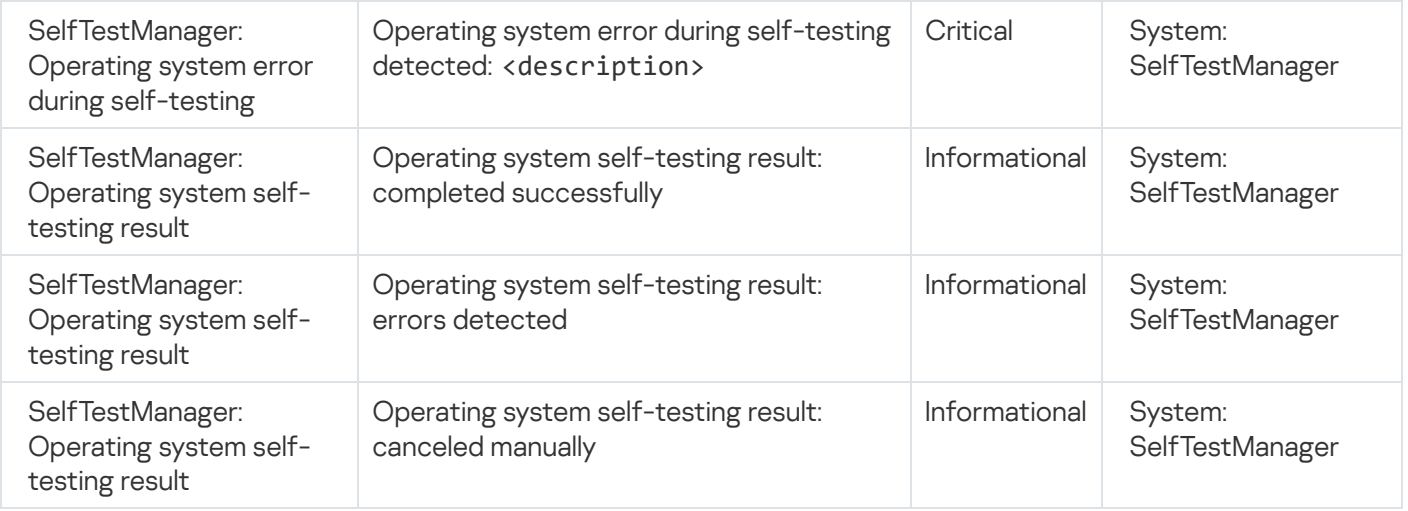

#### Viewing the operating system audit log

Kaspersky IoT Secure Gateway 1000 saves events related to system security to the operating system audit log. These events are created by system [entities](#page-10-0). Each event contains the identifier (user or component name) of the subject that registered the event.

When a critical event occurs, an exclamation mark  $\bullet$  *alarm icon* is displayed next to the **Audit** menu section on the left. In that event, contact the employee responsible for information security in your organization.

#### To view the operating system audit log:

1. In the menu in the left part of the web interface page, select the Audit section.

This opens the Audit page, which contains a table of all registered operating system audit events. Events in the table are refreshed every 30 seconds and displayed in reverse chronological order (new events first). The table can display a maximum of 1024 of the last registered events. If the number of events is exceeded, the log is overwritten starting with the oldest entries.

If the audit event language in the table does not match the system [language,](#page-95-0) select the relevant web interface language in the menu and refresh the page to apply the changes.

The following information is displayed for each log entry:

- Date and time date and time when the event was registered.
- Event name: name of the registered event.
- Event text: detailed information about the registered event.
- Subject ID: source of the registered event:
	- Administrator: the event was triggered by an administrator action in the system.
	- User: the event was triggered by a user action in the system.
	- System: the event was triggered by a system action. For each event, the log displays the name of the subsystem where the event occurred.

Severity: the severity level of the registered event.

Events are categorized by the following severity levels:

- $\odot$  Informational. Informational events contain reference information. These events usually do not require an immediate response.
- $\bullet$   $\blacktriangle$  *Warning*. Warning events contain information that requires attention. These events may require a response.
- $\bullet$   $\Box$  Critical. Critical events contain information that may have a critical impact on system operation. These events require an immediate response.

When a critical event occurs, an exclamation mark  $\bm{\cdot}$  alarm icon is displayed next to the **Audit** menu section on the left. In the table, audit events with a critical level of severity are highlighted in red.

2. To view events for a specific date or period, click in the **Date** field, select a specific date or start and end dates for the period, and click Apply.

The table will display events for the selected date or period.

3. To view events that have a specific severity, select the relevant severity level from the Severity drop-down list in the upper part of the table and click Apply. You can select one or multiple values. Events with all severity levels are displayed by default.

The table will display events with the selected severity level.

4. To view events that came from specific sources, select the relevant subject from the **Subject ID** drop-down list in the upper part of the table and click **Apply**. You can select one or multiple values. All registered events are displayed by default.

The table will display events from the selected sources.

- 5. If you need to clear all the set filters for displaying events in the table, click Reset all. All registered events will be displayed in the table.
- 6. To display older events, click Load more under the table.

The Load more button is always available, even if there are no earlier events.

#### Exporting the system audit log

You can save the operating system audit log on the local computer.

To save the operating system audit log on the local computer:

1. In the menu in the left part of the web interface page, select the Audit section.

This opens the Audit page, which contains a table of all registered operating system audit events.

- 2. Click Download log.
- 3. In the opened window, specify the path for saving the audit log file on the local computer, specify its name if necessary, and save the file.
The operating system audit log will be saved on the local computer in CSV format. If you [applied](#page-106-0) filters in the audit events table before saving the log, it will display filtered events only.

# Viewing events when connected to Kaspersky IoT Secure Gateway 1000 via the console port

Kaspersky IoT Secure Gateway 1000 lets you view Kaspersky IoT Secure Gateway 1000 event logs in real time. To do this, connect the Kraftway Rubezh-N embedded computer to a local computer through the console port.

A *console port* is a control port providing out-of-band access to the embedded computer.

To view Kaspersky IoT Secure Gateway 1000 event logs in real time via <sup>a</sup> console port connection:

1. Use a console cable with RJ-45 DB-9 / RS-232 connectors to connect the port on the front panel of the Kraftway Rubezh-N embedded computer to a computer or laptop.

If your computer does not have a port for the corresponding cable, you can use a USB-COM adapter.

- 2. Turn on the [embedded](#page-14-0) computer.
- 3. Using a terminal emulator on the local computer, connect to the embedded computer.

Before connecting, please specify the following connection settings in your terminal emulator:

- The data transfer rate should be 115,200 baud, or a different value if it is specifically set for the Recovery mode parameter
- The number of data bits, availability and type of the parity bit, and the number of stop bits should be 8n1
- Hardware flow control

Kaspersky IoT Secure Gateway 1000 events will be displayed in real time in the interface of the terminal emulation program running on the desktop or laptop.

## Exporting the system log

You can save the system log containing diagnostic information about Kaspersky IoT Secure Gateway 1000 operation on the local computer. You can use this log to troubleshoot possible system issues.

This functionality is available to the [administrator](#page-43-0) only.

To save the system log on the local computer:

1. In the menu on the left side of the screen, select  $\mathsf{Setting} \rightarrow \mathsf{Diagnostics}.$ 

#### 2. Click **Save to file**.

3. In the window that opens, select a path for saving the event log file on the local computer, provide a new name if required, and save the file.

The system log will be saved on the local computer. By default, the file is saved with the name log\_files.tar.gz.

Application management is available to the [administrator](#page-43-0) only. Users can only view the list of applications and the list of application logs.

All applications available to install are displayed in the Kaspersky IoT Secure Gateway 1000 web interface, under Applications  $\to$  All apps. Applications in the All apps table are sorted by name by default. You can click a column header to sort the table by that column.

For each application, the following information is displayed on the All apps tab.

- Name the name of the application and its icon. You can view detailed information about the application and its developer, the Privacy Policy and the Application License Agreement by clicking the name of the application in the table.
- Title  $-$  a brief description of the application.
- Version the number of the last application version available for installation.
- Size the size of the application installation package.
- **Category**  $-$  categories the app belongs to.
- Publication date the date when the last application version was published.
- Status application installation status (error installing or uninstalling if installation failed) If the security of an application is compromised, a **Compromised** status is displayed for that application. A compromised application cannot be installed.
- Control the button for installing an [application](#page-110-0) if the application is available for installation, or the installation status.

All installed applications are displayed in the Kaspersky IoT Secure Gateway 1000 web interface, under Applications  $\rightarrow$  Installed apps. Applications in the Installed apps table are sorted by name by default. You can click a column header to sort the table by that column.

For each installed application the following information is displayed on the Installed apps tab.

- Name the name of the application and its icon. You can view detailed information about the application and its developer, the Privacy Policy and the Application License Agreement by clicking the name of the application in the table.
- Issuer the name of the company that released the application.
- Version the installed version of the application.
- Application type the type of the application based on its function in Kaspersky IoT Secure Gateway 1000.
- Start rule the method used to start the [application](#page-111-0) on the device: autorun, manual start, or blocking. You can configure a start rule only for configured applications that have the Run or Stopped status.
- Manifest application configuration file. To view the contents of the manifest, click View.
- Status the application operation status (running or stopped). If the application is not configured or is configured incorrectly, the status is **Pending**. In this case, configure the application, for example, <u>in Kaspersky</u> [Security Center](#page-164-0) 14.2 Web Console.
- Control the button to [start](#page-110-1) or stop the application.
- <span id="page-110-0"></span>Uninstall – the button for <u>[uninstalling](#page-112-0) an application</u>

## Downloading and installing apps

You can download and install no more than 20 apps in Kaspersky IoT Secure Gateway 1000.

To download and install an app in Kaspersky IoT Secure Gateway 1000, do as follows:

- 1. In the menu in the left part of the screen, select Applications  $\rightarrow$  All apps. A table of all applications that are available to install will be displayed.
- 2. To manually update the application list in the table, click the Reload table button at the top of the page.
- 3. To sort the applications in the table, click the column header by which you want to sort. By default, the applications are sorted alphabetically by name.
- 4. To view detailed information about an application before installation, click the application name. A window opens with the detailed information about the application.
- 5. Click the Install button in the Action column next to the application you want to install in Kaspersky IoT Secure Gateway 1000.

All available apps are guaranteed to work for the *[unidirectional](#page-8-0) gateway* [network](#page-8-0) device type. Only the Kaspersky IoT Secure Gateway Network Protector and Kaspersky Debug Service applications are guaranteed to work for the [network](#page-8-0) router [device](#page-8-0) type. You can install other applications, but they are not guaranteed to work on the device.

The application is downloaded and installed in Kaspersky IoT Secure Gateway 1000. Information about downloading and installing the application is saved in the [system](#page-101-0) audit log. The installed application appears  $u$ nder [Applications](#page-111-0)  $\to$  Installed apps. In this section, you can start or stop the [application,](#page-110-1) manage its startup rules, and delete the [application.](#page-112-0)

Installed applications are not updated [automatically.](#page-112-0) To update an application, first uninstall the currently installed version of the application and then install the new version. If you remove a delisted (not displayed on the All apps tab) version of an application, you cannot revert to that version later.

# <span id="page-110-1"></span>Starting and stopping apps

You can start and stop applications in the Kaspersky IoT Secure Gateway 1000 web interface.

To start an application on <sup>a</sup> device:

- 1. In the menu in the left part of the screen, select Applications  $\rightarrow$  Installed apps. A table of all applications installed in Kaspersky IoT Secure Gateway 1000 is displayed.
- 2. To sort the applications in the table, click the column header by which you want to sort. By default, the applications are sorted alphabetically by name.
- 3. In the row of the application that you want to start, click the Start button in the Manage column. You can start the application in the following cases:
	- The application is installed and configured without errors and has a Stopped status.
	- The Manual start or the Autostart rule is selected for the application.

The applications in the **Pending** status must first be <u>configured in [Kaspersky Security](#page-164-0) Center 14.2 Web</u> Console. Wait for the Stopped status to appear.

The application is started, and the corresponding status is displayed in the table. Information about the application startup is saved in the [operating](#page-101-0) system audit log.

If the [application](#page-112-0) cannot be started, an Error status is displayed. In this case, <u>uninstall the application</u> and install it <u>again</u>.

#### To stop an application on <sup>a</sup> device:

- 1. In the menu in the left part of the screen, select the Applications section and select the Installed apps tab. A table of all applications installed in Kaspersky IoT Secure Gateway 1000 is displayed.
- 2. To sort the applications in the table, click the column header by which you want to sort. By default, the applications are sorted alphabetically by name.
- 3. In the row of the application that you want to stop, click the Stop button in the Manage column.

You can stop the application if configured without errors and has a Run status.

<span id="page-111-0"></span>The application is stopped, and the corresponding status is displayed in the table. Information about the application being stopped is saved in the [operating](#page-101-0) system audit log.

# Managing application launch rules

You can use the Kaspersky IoT Secure Gateway 1000 web interface to configure how the application starts in Kaspersky IoT Secure Gateway 1000 (automatically or manually) or prevent the application from starting.

To configure the application start rules:

1. In the menu in the left part of the screen, select Applications  $\rightarrow$  Installed apps.

A table of all applications installed in Kaspersky IoT Secure Gateway 1000 is displayed.

2. To sort the applications in the table, click the column header by which you want to sort. By default, the applications are sorted alphabetically by name.

- 3. In the row of the application for which you want to configure a start rule, in the Start rule column, select one of the following values from the drop-down list:
	- Autostart the application starts automatically when Kaspersky IoT Secure Gateway 1000 is turned on or restarted.

You can manually stop and [start](#page-110-1) the application if necessary.

Manual start - the application starts only [manually](#page-110-1) by clicking the Start button.

By default, the manual start rule is applied to the application after it is installed.

Block start - the application is not available to start. The Run button is not available.

If you have changed the launch rule for a running application, the modified launch rule will be applied only after the [application](#page-110-1) is stopped. You can stop the application manually to apply the start rule.

[Applications](#page-164-0) in the **Pending** status need to first be <u>configured through the Kaspersky Security Center 14.2</u> Web Console. Then you need to wait for the Run or Stopped status to appear.

The start rule is applied to the selected application in Kaspersky IoT Secure Gateway 1000. Information about changes to the list of start rules is saved in the [system](#page-101-0) audit log.

<span id="page-112-0"></span>You can also manage application start rules from the Kaspersky Security Center 14.2 Web Console.

### Removing apps

You can uninstall applications from the Kaspersky IoT Secure Gateway 1000 web interface.

#### To remove an application:

1. In the menu in the left part of the screen, select **Applications**  $\rightarrow$  **Installed apps**.

A table of all applications installed in Kaspersky IoT Secure Gateway 1000 is displayed.

- 2. To sort the applications in the table, click the column header by which you want to sort. By default, the applications are sorted alphabetically by name.
- 3. In the row of the application you want to remove, click the trash bin icon  $_{\widehat{\mathsf{m}}}$  in the **Delete** column and confirm the deletion in the window that opens.

The application and its configuration, log, and files are removed from Kaspersky IoT Secure Gateway 1000. The application is removed from the table of installed applications. Information about application removal is saved to the [operating](#page-101-0) system audit log.

If you remove a delisted (not displayed on the All Apps tab) version of an application, you cannot reinstall that version later.

If an error occurs during removal, the Status column will show an Error status; you will be unable to start or stop the [application,](#page-110-0) configure a start rule, or view the manifest. In that event, you have to reinstall the application.

The routes configured in Kaspersky Security Center 14.2 Web Console and associated with the removed application stop working (their status changes to Error). It is recommended to reconfigure the routes associated with the removed applications in Kaspersky Security Center 14.2 Web Console.

# Monitoring the state of apps

Kaspersky IoT Secure Gateway 1000 logs events generated by installed applications.

For each app, the logs are stored as the log\_files\_<app\_id>.tar.gz archive. The archive contains no more than five log files in the LOG format, no more than 10 MB each (the maximum archive size is 50 MB). When the maximum size of the files stored in the archive is reached, Kaspersky IoT Secure Gateway 1000 deletes the oldest file, and the new events are logged to a new file.

Kaspersky IoT Secure Gateway 1000 ensures the safety of the app logs when the system is restarted, turned off, or updated. When the app is uninstalled or updated, Kaspersky IoT Secure Gateway 1000 deletes the log of this application.

To save the application log on the local computer:

1. In the web interface menu, select the Applications section and the Application log tab.

- 2. To update the app logs table, click the Reload table button at the top of the page.
- 3. On the page that opens, click Download next to the desired application in the Log column. For the logs available for download, their size is displayed.

4. In the window that opens, specify a path, provide a file name if required, and save the file.

The app log log\_files\_<app\_id>.tar.gz is saved on the local computer to the default download folder (for example, to the browser downloads folder).

Until the app log is fully downloaded, you cannot download the log of another app (the **Download** button is not available). If there are no logged events for the app yet, the log is not available for download, and the corresponding status is displayed in the Log column.

## Self-testing and integrity control in Kaspersky IoT Secure Gateway 1000

This functionality is available to the [administrator](#page-43-0) only.

### Self-testing

Kaspersky IoT Secure Gateway 1000 self-testing is a process that monitors the performance of the KasperskyOS security features and overlaid protection tools.

The self-testing system performs diagnostics of the following functions:

- Audit
- User identification and authentication tool
- Network traffic blocking tool
- Kaspersky IoT Secure Gateway Network Protector application

### To start self-testing, do as follows:

1. In the menu on the left side of the screen, select the Self-diagnostics section.

#### 2. In the Self-testing subsection, click Start testing.

The self-testing results for each feature are displayed in the Self-testing table, and the overall testing status is displayed next to the **Start testing** button. If errors occur during self-testing, Kaspersky IoT Secure Gateway 1000 switches to [emergency support](#page-38-0) mode.

Start events and self-testing results are recorded in the [system](#page-98-0) audit log.

### Integrity control

Integrity control checks system and user application files and data through electronic signature (checksum) verification

Kaspersky IoT Secure Gateway 1000 provides two types of integrity checks: automatic and manual.

An automatic check is performed when Kaspersky IoT Secure Gateway 1000 starts and checks the user application checksums. If the integrity of user applications is compromised, Kaspersky IoT Secure Gateway 1000 records information about the integrity violation in the audit log and automatically switches to [emergency support](#page-38-0) mode.

A manual integrity check can be started by the administrator only.

To start an integrity check manually and view the results, do as follows:

1. In the menu on the left side of the screen, select the Self-diagnostics section.

2. In the Integrity check subsection, click Start check.

The application generates a report file after the integrity check is completed. The status, date and time of the last manual integrity check are displayed next to the **Download report** button.

3. Click Download report to save the report file containing the manual integrity check results in TXT format to the local computer.

In the event that the manual check detects an integrity violation, the application does not automatically switch to emergency support mode. The administrator has to read the report and decide on a further course of action.

The manual integrity check report file consists of a report header and a report body. The report file header contains the following information:

- Report generation date and time
- Name of the function for calculating the checksum for the report file
- Checksum of the report file
- Separator between the report header and the report body

The report body consists of the lines with the check status for each file participating in the integrity check procedure. Each line consists of the following fields, separated by the |:

- Path and name of the scanned file
- Date and time of the integrity check
- Name of the function for calculating the checksum
- Reference checksum for the file
- Calculated checksum for the file
- Integrity check status Possible statuses:
	- File integrity verified successfully the reference and calculated checksums match. Any status other than this one may indicate a potential integrity violation, and the administrator is advised to analyze the incident.
	- File content changed against reference! the calculated checksum differs from the reference one.
	- File isn't present in integrity database! a file is detected that is not under integrity control. In this case, the reference checksum field is filled in with zeros.
	- The file under integrity control was deleted or moved! the file under integrity control has been moved or deleted. In this case, the calculated checksum field is filled in with zeros.
	- Package integrity violation! the file that contains the reference checksums of the files is corrupted or missing.

The following executable files and libraries must pass the integrity check:

- System libraries in the /lib folder
- System image file /loader\_active/image.fit
- Local web interface files:
	- Files in the html/assets folder
	- Files in the html/css folder
	- Files in the html/js folder
	- Files authorization.html, index.html, troubleshooting.html
- System digital certificates:
	- File 3520p1.der (for the release version of the system)
- File 3020d1.der (for the developer version of the system)
- Files for working with applications:
	- Container file /packages/helpers/container
	- Application validation files in the /packages/schema folder

For these files and libraries, the report must show the "File integrity verified successfully" status, indicating that their code has not been changed and their checksum matches the reference one.

For the rest of the files, you need to analyze on your own, whether the changes are acceptable.

## Backing up and restoring from a backup copy

Kaspersky IoT Secure Gateway 1000 has a backup and restore function designed to restore the system operating status in case of failures. Backup and restore are available to the administrator.

Valid backup and restoring of the settings of MQTT broker, web server or additional applications installed on Kaspersky IoT Secure Gateway 1000 are not guaranteed.

This functionality is available to the [administrator](#page-43-0) only.

#### Creating a configuration backup

To create a configuration backup:

- 1. In the menu in the left part of the screen, select  $\mathsf{Setting} \rightarrow \mathsf{Backup}$  and recovery.
- 2. In the Backup subsection, click Create new file.
- 3. Wait for the configuration backup to complete.
- 4. Click Save file.
- 5. In the window that opens, select the folder to store the backup copy and save the file.

### Restoring configuration

Note: Configuration can be properly restored only if the version of Kaspersky IoT Secure Gateway 1000 from which the backup copy was created matches the version of Kaspersky IoT Secure Gateway 1000 to which the restore is being performed.

To restore a device configuration from a backup:

1. In the menu in the left part of the screen, select  $\mathsf{Setting} \rightarrow \mathsf{Backup}$  and recovery.

- 2. In the System restore subsection, click Select file.
- 3. In the window that opens, select a backup file and open it.
- 4. Wait for the restore operation to complete.

If the configuration is restored successfully, the device is restarted.

## Updating Kaspersky IoT Secure Gateway 1000

You can run a full Kaspersky IoT Secure Gateway 1000 update on the device through the web interface.

The system can be updated only if Kaspersky IoT Secure Gateway 1000 is connected to Kaspersky Security Center. A full update of Kaspersky IoT Secure Gateway 1000 from Kaspersky update servers is available only for version 3.0.

This functionality is available to the [administrator](#page-43-0) only.

After Kaspersky IoT Secure Gateway 1000 is updated, the device will be restarted.

To run <sup>a</sup> full update of Kaspersky IoT Secure Gateway 1000, do as follows:

1. In the menu in the left part of the web interface page, select  $\mathsf{Setting} \rightarrow \mathsf{Update}.$ 

2. Click Run update.

This starts a check for available Kaspersky IoT Secure Gateway 1000 updates. If an update is found, it is downloaded, and a full update of Kaspersky IoT Secure Gateway 1000 is performed on the device. The device will be restarted during the update process.

Information about successfully found and downloaded updates and the Kaspersky IoT Secure Gateway 1000 update process is recorded in the [system](#page-101-0) audit log.

## Restarting Kaspersky IoT Secure Gateway 1000

This functionality is available to the [administrator](#page-43-0) only.

To restart Kaspersky IoT Secure Gateway 1000:

1. In the menu in the left part of the web interface page, select  $\mathsf{Setting} \rightarrow \mathsf{Commands}.$ 

2. Click Restart device and confirm deletion.

The device running Kaspersky IoT Secure Gateway 1000 will be restarted. The connection Kaspersky Security Center and Kaspersky IoT Secure Gateway 1000 will be unavailable while the device is restarting

# Managing the system with the Kaspersky Security Center 14.2 Web Console

The Kaspersky Security Center 14.2 Web Console (the "Web Console") is a web application designed for centralized management and maintenance of an enterprise network security system. The Web Console is a Kaspersky Security Center 14.2 entity that provides a user interface. For detailed information about the Kaspersky Security Center 14.2 Web Console, please refer to the Kaspersky Security Center 14.2 Online Help Guide.

Kaspersky Security Center 14.2 and Kaspersky Security Center 14.2 Web Console are not included in the [Kaspersky IoT](#page-7-0) Secure Gateway 1000 distribution kit. They must be installed separately.

You can use the Kaspersky Security Center 14.2 Web Console to do the following:

- Monitor the state of your organization's security system.
- Manage installed applications.
- View reports on the security system state.

Information about Kaspersky IoT Secure Gateway 1000 may not be displayed when viewing information about the device running Kaspersky IoT Secure Gateway 1000 in the Web Console on the General tab in the General, Network, System, Protection, and Device status determined by application sections.

Kaspersky IoT Secure Gateway 1000 is synchronized with Kaspersky Security Center every 30 seconds, which is known as the "heartbeat" interval. At this interval, the Kaspersky Security Center 14.2 Web Console receives information about events registered in Kaspersky IoT Secure Gateway 1000, and any settings that are defined in the Kaspersky IoT Secure Gateway 1000 interface or in the Web Console are synchronized.

## About the Kaspersky IoT Secure Gateway 1000 administration web plug-in

The Kaspersky IoT Secure Gateway 1000 administration web plug-in (hereinafter also referred to as simply "the web plug-in") facilitates interaction between Kaspersky IoT Secure Gateway 1000 and the Kaspersky Security Center 14.2 Web Console.

The web plug-in lets you centrally perform the following actions through the Kaspersky Security Center 14.2 Web Console:

- Configure the settings of [Kaspersky](#page-122-0) IoT Secure Gateway 1000.
- Receive events from [Kaspersky](#page-143-0) IoT Secure Gateway 1000.
- [Manage](#page-153-0) the firewall.
- Manage the [Kaspersky IoT](#page-148-0) Secure Gateway Network Protector settings and IP address denylists and allowlists.
- Manage the [security of](#page-129-0) Kaspersky IoT Secure Gateway 1000.
- [Update](#page-161-0) and [restart](#page-161-1) Kaspersky IoT Secure Gateway 1000.
- Manage applications and their configuration.

# Installing the Kaspersky IoT Secure Gateway 1000 administration web plug-in

The Kaspersky IoT Secure Gateway 1000 administration web plug-in is not installed in the Kaspersky Security Center 14.2 Web Console by default. The Kaspersky IoT Secure Gateway 1000 administration web plug-in is included in the [Kaspersky IoT](#page-7-0) Secure Gateway 1000 distribution kit. You need to install the web plug-in on the computer that has the Kaspersky Security Center 14.2 Web Console installed. The web plug-in functionality is available to all administrators that can access the Kaspersky Security Center 14.2 Web Console in a browser. The list of installed web plug-ins is displayed in the Kaspersky Security Center 14.2 Web Console interface (Console  $settings \rightarrow Web plug-ins$ ).

Port 13294 must be accessible on the Administration Server where Kaspersky Security Center is installed. Port 13294 is required for connecting UEFI protection devices. For more details about managing UEFI protection devices, please refer to the UEFI protection devices section in the Kaspersky Security Center 14.2 Online Help Guide. For more details about the ports used for connecting to Kaspersky Security Center, please refer to the section titled Ports used by Kaspersky Security Center in the Kaspersky Security Center 14.2 Online Help Guide.

Kaspersky Security Center 14.2 and Kaspersky Security Center 14.2 Web Console are not included in the [Kaspersky IoT](#page-7-0) Secure Gateway 1000 distribution kit. They must be installed separately.

To install the Kaspersky IoT Secure Gateway 1000 administration web plug-in in the Kaspersky Security Center 14.2 Web Console:

1. In the Kaspersky Security Center 14.2 Web Console menu, select **Console settings**  $\rightarrow$  **Web plug-ins**.

A list of available administration plug-ins for the Kaspersky Security Center 14.2 Web Console will appear.

- 2. Click the Add from file button.
- 3. In the opened pane on the right, add the following files:
	- ZIP archive containing the web plug-in distribution package received in the Kaspersky IoT Secure Gateway 1000 distribution kit by clicking the Download ZIP file button.
	- Signature file received in the Kaspersky IoT Secure Gateway 1000 distribution kit by clicking the Download signature button.
- 4. Click the Add button.
- 5. When installation of the web plug-in is complete, click OK.

The Kaspersky IoT Secure Gateway 1000 administration web plug-in will be loaded into the default configuration and will appear in the list of Kaspersky Security Center 14.2 Web Console administration plug-ins.

### Updating the Kaspersky IoT Secure Gateway 1000 administration web plugin

You can update the Kaspersky IoT Secure Gateway 1000 administration web plug-in in the Kaspersky Security Center 14.2 Web Console.

To update the Kaspersky IoT Secure Gateway 1000 administration web plug-in in the Kaspersky Security Center 14.2 Web Console:

1. In the Kaspersky Security Center 14.2 Web Console menu, select **Console settings**  $\rightarrow$  **Web plug-ins**.

A list of available administration plug-ins for the Kaspersky Security Center 14.2 Web Console will appear.

- 2. In the list of administration plug-ins, select the check box next to the Kaspersky IoT Secure Gateway 1000 administration web plug-in.
- 3. Click the Update from file button.
- 4. In the opened pane on the right, add the following files:
	- ZIP archive containing the web plug-in distribution package received in the Kaspersky IoT Secure Gateway 1000 distribution kit by clicking the Download ZIP file button.
	- Signature file received in the Kaspersky IoT Secure Gateway 1000 distribution kit by clicking the Download signature button.
- 5. Click Update.

6. When the update is complete, click OK.

The Kaspersky IoT Secure Gateway 1000 administration web plug-in will be updated, and its version information and update time will be displayed in the table of administration web plug-ins in the Kaspersky Security Center 14.2 Web Console.

## Removing the Kaspersky IoT Secure Gateway 1000 administration web plugin

The Kaspersky IoT Secure Gateway 1000 administration web plug-in can be removed in the Kaspersky Security Center 14.2 Web Console. After the web plug-in is removed, you will not be able to manage Kaspersky IoT Secure Gateway 1000 through the Kaspersky Security Center 14.2 Web Console.

To remove the Kaspersky IoT Secure Gateway 1000 administration web plug-in from the Kaspersky Security Center 14.2 Web Console:

1. In the web interface menu of the Kaspersky Security Center 14.2 Web Console, select **Console settings**  $\rightarrow$ Web plug-ins.

A list of available administration plug-ins for the Kaspersky Security Center 14.2 Web Console will appear.

- 2. In the list of administration plug-ins, select the check box next to the Kaspersky IoT Secure Gateway 1000 administration web plug-in.
- 3. Click the Delete button.
- 4. In the plug-in removal confirmation window that opens, do one of the following:
	- If you need to save a backup copy of the plug-in, click OK.

A backup copy of the plug-in will be created. The Kaspersky IoT Secure Gateway 1000 administration web plug-in will be removed from the Kaspersky Security Center 14.2 Web Console.

If you do not need to save a backup copy of the plug-in, click the **Skip data backup** button.

The Kaspersky IoT Secure Gateway 1000 administration web plug-in will be removed from the Kaspersky Security Center 14.2 Web Console.

5. In the opened window containing information about plug-in removal, click OK.

# Logging in and logging out of the Kaspersky Security Center 14.2 Web Console

To log in to the Kaspersky Security Center 14.2 Web Console, you need to ask the administrator for the web address of the Kaspersky Security Center Administration Server and the port number that was specified during installation (port 8080 is used by default). You must also enable JavaScript in your browser.

To log in to the Kaspersky Security Center 14.2 Web Console:

1. In your browser, open https://<address>:<port>.

For the requirements of the browser used to work with the Kaspersky Security Center 14.2 Web Console, please refer to the Hardware and software requirements section of the Kaspersky Security Center 14.2 Online Help Guide.

The login page opens.

2. Log in using the user name and password of a local administrator.

If the Kaspersky Security Center Administration Server does not respond or you entered incorrect account credentials, an error message will be displayed.

After logging in, the Dashboard appears displaying the last language and theme that were used.

If you are logging in to the Kaspersky Security Center 14.2 Web Console for the first time, a tutorial is displayed in the lower part of the screen. You can follow the instructions of the tutorial, or close it.

You are now logged in to Kaspersky Security Center 14.2 Web Console and can work with the Kaspersky Security Center 14.2 Web Console. For additional information about how the Kaspersky Security Center 14.2 Web Console works, please refer to the Online Help Guide for Kaspersky Security Center 14.2.

To log out of the Kaspersky Security Center 14.2 Web Console:

1. In the menu of the Kaspersky Security Center 14.2 Web Console, click the user name.

2. In the opened menu, select Log out.

<span id="page-121-0"></span>The Kaspersky Security Center 14.2 Web Console closes and the login page is displayed.

# Adding a Kaspersky IoT Secure Gateway 1000 device to the group of managed devices of the Kaspersky Security Center 14.2 Web Console

To use the Kaspersky Security Center 14.2 Web Console to manage a device with Kaspersky IoT Secure Gateway 1000 installed, move this device to the group of managed devices.

To add <sup>a</sup> device to the group of managed devices in the Kaspersky Security Center 14.2 Web Console:

1. In the main window of the Kaspersky Security Center 14.2 Web Console, select **Device discovery and** deployment  $\rightarrow$  Unassigned devices.

The list of all detected unassigned devices will be displayed.

- 2. Select the check box next to the name of the device that you want to add to the group of managed devices.
- 3. Click the Move to group button.

The Move to group pane opens on the right.

- 4. Select the check box next to the **Managed devices** administration group.
- 5. Click the Move button.

<span id="page-122-0"></span>The device will be moved to the managed devices group.

## Configuring Kaspersky IoT Secure Gateway 1000 settings through the Web Console

This section contains information about configuring Kaspersky IoT Secure Gateway 1000 settings through the Web Console.

# Configuring MQTT broker settings through the Web Console

Configuration of the MQTT broker settings is available only to the *network router* [device](#page-8-0) type.

This section contains information about configuring MQTT broker settings through the Web Console. In the Kaspersky Security Center 14.2 Web Console, you can create new MQTT broker profiles, edit existing profiles, and switch between profiles.

To view the MQTT broker profiles table through the Web Console:

- 1. In the main window of the Web Console, select **Devices**  $\rightarrow$  **Managed devices**.
- 2. Click the name of the device running Kaspersky IoT Secure Gateway 1000. If the device name is not on the list, [add](#page-121-0) it to the [Managed](#page-121-0) devices group.
- 3. In the device properties window that opens, select the Applications tab.

#### 4. Press Kaspersky IoT Secure Gateway.

This opens a window containing information about Kaspersky IoT Secure Gateway 1000.

#### 5. Select the Application settings tab.

#### 6. Select the MQTT Broker section.

The table of MQTT broker profiles is displayed. The table shows the following information for each MQTT broker profile:

- Access profile editing access. This lock a icon, indicating that the profile is read-only, is only displayed for predefined profiles provided with the device.
- Status  $-$  the  $\bullet$  icon indicates that the MQTT broker profile is currently in use.
- Name name of the profile.
- Modified date and time of the most recent change in the profile.

# Creating an MQTT broker profile through the Web Console

You can create new MQTT broker profiles through the Kaspersky Security Center 14.2 Web Console. Different MQTT broker profiles let you work with different servers and digital platforms that receive events from Kaspersky IoT Secure Gateway 1000 over the MQTT protocol.

To create a new MQTT broker profile through the Web Console:

- 1. In the main window of the Web Console, select Devices  $\rightarrow$  Managed devices.
- 2. Click the name of the device running Kaspersky IoT Secure Gateway 1000. If the device name is not on the list, [add](#page-121-0) it to the [Managed](#page-121-0) devices group.
- 3. In the device properties window that opens, select the Applications tab.

#### 4. Press Kaspersky IoT Secure Gateway.

This opens a window containing information about Kaspersky IoT Secure Gateway 1000.

- 5. Select the Application settings tab.
- 6. Select the MQTT Broker section.

The table of MQTT broker profiles is displayed.

7. Click the Add button in the upper part of the MQTT broker profiles table.

The Edit profile window opens.

8. In the Status drop-down list, select one of the following values:

- Active, if you want to make a new profile active. In this case, profile settings are uploaded to the MQTT broker and access to certificates from the profile is activated for the MQTT broker.
- . Inactive

Only one profile can be active. You can only set an MQTT broker profile as active if it has a configuration file added.

- 9. In the Name field, enter the profile name using letters of the English alphabet.
- 10. Add a configuration file or certificate to the new profile by clicking the Add button in the upper part of the List of files table.
- 11. In the file upload pane that opens on the right, do the following:

a. In the Type drop-down list, select the type of file that you want to add:

Configuration file. This contains the main settings for MQTT broker operation. The configuration file must be added to the MQTT broker profile so that this profile can be set as active. Files in CONF format can be selected.

Certificate. Files in CRT, CER, DER, and PEM format can be selected.

An MQTT broker profile requires multiple security certificates, such as a certificate issued by a Certificate Authority, a server client certificate, and a private key file. Depending on the requirements of the MOTT server, the server client certificate and private key file must be signed with a valid certificate issued by a certification authority. If your profile prescribes the use of SSL/TLS, repeat this step as many times as required to upload all required certificates to the system. A secure connection is not guaranteed in the absence of security certificates.

We do not recommend uploading more than three security certificate files per MOTT profile. If more than three files are uploaded, only the last uploaded certificate files will be used.

b. Click the **Upload file** button and select a file in the opened file upload window. The file size must not exceed 131 KB.

The file will be uploaded to the system and will appear in the MQTT broker profile.

c. Click OK in the lower part of the pane.

The file upload pane closes.

12. Click OK in the lower part of the Edit profile window.

The Edit profile window closes.

<span id="page-124-0"></span>13. Click Save in the lower part of the window to save the new MQTT broker profile.

### Editing an MQTT broker profile through the Web Console

To edit an MQTT broker profile through the Web Console:

- 1. In the main window of the Web Console, select Devices  $\rightarrow$  Managed devices.
- 2. Click the name of the device running Kaspersky IoT Secure Gateway 1000. If the device name is not on the list, [add](#page-121-0) it to the [Managed](#page-121-0) devices group.
- 3. In the device properties window that opens, select the Applications tab.

#### 4. Press Kaspersky IoT Secure Gateway.

This opens a window containing information about Kaspersky IoT Secure Gateway 1000.

- 5. Select the Application settings tab.
- 6. Select the MQTT Broker section.

The table of MQTT broker profiles is displayed.

7. In the MQTT broker profiles table, select the profile that you want to edit and click the Edit button in the upper part of the table.

The Edit profile window opens.

8. If you need to change the profile name, enter the profile name using letters of the English alphabet in the **Name** field.

For a profile provided together with the device (predefined profile), the Name field cannot be edited.

9. If you want to add a configuration file or certificate to the profile, click the Add button in the upper part of the List of files table.

The file upload pane opens on the right.

a. In the Type drop-down list, select the type of file that you want to add:

- Configuration file. This contains the main settings for MQTT broker operation. The configuration file must be added to the MQTT broker profile so that this profile can be activated. Files in CONF format can be selected.
- Certificate. Files in CRT, CER, DER, and PEM format can be selected.

An MQTT broker profile requires multiple security certificates, such as a certificate issued by a Certificate Authority, a server client certificate, and a private key file. Depending on the requirements of the MQTT server, the server client certificate and private key file must be signed with a valid certificate issued by a certification authority. If your profile prescribes the use of SSL/TLS, repeat this step as many times as required to upload all required certificates to the system. A secure connection is not guaranteed in the absence of security certificates.

We do not recommend uploading more than three security certificate files per MQTT profile. If more than three files are uploaded, only the last uploaded certificate files will be used.

b. Click the **Upload file** button and select a file in the opened file upload window. The file size must not exceed 131 KB.

The file will be uploaded to the system and will appear in the profile.

c. Click OK in the lower part of the pane.

The file upload pane closes. The file will be added to the MQTT broker profile and will appear in the List of files table.

10. If you want to delete a previously added configuration file or certificate in the MOTT broker profile, select the file that you want to delete and click the Delete button in the upper part of the List of files table.

The file will be deleted from the MQTT broker profile.

Kaspersky IoT Secure Gateway 1000 does not let you delete the active or predefined MQTT broker profile files. If you need to delete active profile files, you have to switch to a different MQTT broker profile first.

11. Click OK in the lower part of the Edit profile window.

The Edit profile window closes.

<span id="page-125-0"></span>12. Click Save in the lower part of the window to save the changes.

## Switching to another MQTT broker profile through the Web Console

#### To edit an MQTT broker profile through the Web Console:

- 1. In the main window of the Web Console, select **Devices**  $\rightarrow$  **Managed devices**.
- 2. Click the name of the device running Kaspersky IoT Secure Gateway 1000. If the device name is not on the list, [add](#page-121-0) it to the [Managed](#page-121-0) devices group.
- 3. In the device properties window that opens, select the Applications tab.
- 4. Press Kaspersky IoT Secure Gateway.

This opens a window containing information about Kaspersky IoT Secure Gateway 1000.

- 5. Select the Application settings tab.
- 6. Select the MQTT Broker section.

The table of MQTT broker profiles is displayed.

7. In the MQTT broker profiles table, select the profile that you want to edit and click the Edit button in the upper part of the table.

The Edit profile window opens.

8. In the Status drop-down list, select Active if you want to make this profile active. In this case, profile settings are uploaded to the MQTT broker and access to certificates from the profile is activated for the broker.

Only one profile can be active.

9. Click OK in the lower part of the Edit profile window.

The Edit profile window closes.

10. Click Save in the lower part of the window to save the changes.

In the profile table, in the  ${\sf Status}$  column, the  $\bullet$  icon appears next to the selected profile. The profile is now active and is used by Kaspersky IoT Secure Gateway 1000 when receiving data over the MQTT protocol.

## Deleting an MQTT broker profile through the Web Console

Kaspersky IoT Secure Gateway 1000 does not let you delete the active or predefined MQTT broker profile. If you need to delete the profile that is [currently](#page-124-0) the active profile, you must first select a different MQTT broker profile as active.

To delete an MQTT broker profile through the Web Console:

- 1. In the main window of the Web Console, select Devices  $\rightarrow$  Managed devices.
- 2. Click the name of the device running Kaspersky IoT Secure Gateway 1000. If the device name is not on the list, [add](#page-121-0) it to the [Managed](#page-121-0) devices group.
- 3. In the device properties window that opens, select the Applications tab.
- 4. Press Kaspersky IoT Secure Gateway.

This opens a window containing information about Kaspersky IoT Secure Gateway 1000.

- 5. Select the Application settings tab.
- 6. Select the MQTT Broker section.
- 7. In the table of MQTT broker profiles, select the profile that you want to delete and click the Delete button in the upper part of the table.
- 8. Click Save in the lower part of the window to save the changes.

The selected MQTT broker profile will be deleted.

## Configuring internal and external network settings through the Web Console

Kaspersky IoT Secure Gateway 1000 is delivered with a statically configured IP address. To enable the system to operate as an Internet of Things (IoT) Secure Gateway, you must configure the settings of the external and internal networks. You can also configure the network settings by using the web interface of Kaspersky IoT Secure Gateway 1000.

To configure network settings through the Web Console:

1. In the main window of the Web Console, select **Devices**  $\rightarrow$  **Managed devices**.

- 2. Click the name of the device running Kaspersky IoT Secure Gateway 1000. If the device name is not on the list, [add](#page-121-0) it to the [Managed](#page-121-0) devices group.
- 3. In the device properties window that opens, select the Applications tab.
- 4. Press Kaspersky IoT Secure Gateway.

This opens a window containing information about Kaspersky IoT Secure Gateway 1000.

- 5. Select the Application settings tab.
- 6. Select Network  $\rightarrow$  LAN and configure the following settings:
	- a. In the IP address field, enter the IP address of the Kaspersky IoT Secure Gateway 1000 device in the internal network.
	- b. In the Subnet mask field, enter the subnet mask.
	- c. If you need Kaspersky IoT Secure Gateway 1000 to act as a DHCP server, toggle Use DHCP server on and specify the following settings:
		- In the Start of IP address range field, enter the starting IP address of the range.
		- In the End of IP address range field, enter the ending IP address of the range.
		- In the Primary DNS server address field, enter the IP address of the primary DNS server.
		- In the Secondary DNS server address field, enter the IP address of the secondary DNS server.

The MAC address field displays the MAC address of the device in the internal network.

- 7. Click Save in the lower part of the window to save the changes.
- 8. Select Network  $\rightarrow$  WAN and under External network settings, configure the following:
	- If you want to configure network settings automatically using the DHCP protocol, set the **Automatic (via** DHCP) toggle button to the enabled position.

If the DHCP server issued null DNS server addresses to Kaspersky IoT Secure Gateway 1000 when enabling automatic configuration of external network settings, the IP address 208.67.222.222 (OpenDNS server) will be used by default to convert a domain name to an IP address.

- If you want to manually configure the external network settings, toggle **Automatic (via DHCP)** off and do the following:
	- In the IP address field, enter the IP address that you want to assign to the system in the external network.
	- In the Subnet mask field, enter the subnet mask.
	- In the Default gateway field, enter the IP address of the network gateway.
	- In the Primary DNS server address field, enter the IP address of the primary DNS server.
	- In the Secondary DNS server address field, enter the IP address of the secondary DNS server.

The MAC address field displays the MAC address of the device in the external network.

- If you want to <u>enable network address [translation](#page-128-0) for the external network</u>, toggle the **Enable masquerading** button on.
- <span id="page-128-0"></span>9. Click Save in the lower part of the window to save the changes.

## Configuring masquerading through the Web Console

You can configure network address translation for the primary communication channel by using the masquerading functionality in Web Console.

Masquerading is a type of network address translation, in which the sender's address in the internal network is dynamically replaced with an address in the external network, depending on the address assigned to the interface. You can use the masquerading functionality if you need to spoof the parameters in the headers of IP packets for devices on the internal network or to hide an infrastructure behind one address. This will allow devices that reside in the internal network and do not have real IP addresses to send and receive IP packets from an external network.

To enable masquerading for the main communication channel in Web Console:

- 1. In the main window of the Web Console, select Devices  $\rightarrow$  Managed devices.
- 2. Click the name of the device running Kaspersky IoT Secure Gateway 1000. If the device name is not on the list, [add](#page-121-0) it to the [Managed](#page-121-0) devices group.
- 3. In the device properties window that opens, select the Applications tab.

#### 4. Press Kaspersky IoT Secure Gateway.

This opens a window containing information about Kaspersky IoT Secure Gateway 1000.

- 5. Select the Application settings tab.
- 6. Select  ${\sf Network}\rightarrow {\sf WAN}.$
- 7. In the Broadcast settings subsection, toggle on Enable masquerading.

Masquerading will be applied only to the communication channel designated as main: external [network](#page-55-0) or [modem.](#page-56-0)

### Adding a device name through the Web Console

To assign <sup>a</sup> device name through the Web Console:

- 1. In the main window of the Web Console, select **Devices**  $\rightarrow$  **Managed devices**.
- 2. Click the name of the device running Kaspersky IoT Secure Gateway 1000. If the device name is not on the list, [add](#page-121-0) it to the [Managed](#page-121-0) devices group.
- 3. In the device properties window that opens, select the Applications tab.
- 4. Press Kaspersky IoT Secure Gateway.

This opens a window containing information about Kaspersky IoT Secure Gateway 1000.

- 5. Select the Application settings tab.
- 6. Select Settings  $\rightarrow$  Device name.
- 7. Enter the name in the Device name field.

The device name can contain only numbers and letters of the English alphabet. The maximum name length is 32 characters.

<span id="page-129-0"></span>8. Click Save in the lower part of the window to save the changes.

## Managing certificates through the Web Console

You can view the previously uploaded root certificate and [Kaspersky Security Center](#page-74-0) Administration Server certificate, and update these through the Web Console.

Loading widely known Certification Authority certificates is not recommended, as all servers that use certificates signed by these Certification Authority certificates will be trusted. This situation can lead to Kaspersky IoT Secure Gateway 1000 being compromised.

The correct valid certificate file must be uploaded. Uploading the wrong certificate file may result in the device becoming inoperable.

To upload or update the Kaspersky IoT Secure Gateway 1000 root certificate through the Web Console:

- 1. In the main window of the Web Console, select Devices  $\rightarrow$  Managed devices.
- 2. Click the name of the device running Kaspersky IoT Secure Gateway 1000. If the device name is not on the list, [add](#page-121-0) it to the [Managed](#page-121-0) devices group.
- 3. In the device properties window that opens, select the Applications tab.

#### 4. Press Kaspersky IoT Secure Gateway.

This opens a window containing information about Kaspersky IoT Secure Gateway 1000.

- 5. Select the Application settings tab.
- 6. Select Settings  $\rightarrow$  Certificates.

A window will be displayed containing information about the root certificate and the Kaspersky Security Center Administration Server certificate if loaded

7. If you need to add a new root certificate, click **Upload** in the **Root certificate** section and select the certificate file in the window that opens. Only files in CRT, PEM, DER, or CER format can be added as a certificate.

The root certificate will be uploaded to the system.

8. If you have an uploaded root certificate and need to update it, in the Root certificate section, click Update and select the certificate file in the window that opens. Only files in CRT, PEM, DER, or CER format can be added as a certificate.

The new root certificate will upload to the system and the previously uploaded certificate will be deleted.

Kaspersky IoT Secure Gateway 1000 does not let you delete a root certificate without replacing the certificate with a new one.

- 9. Click Save in the lower part of the window to save the changes.
- To upload or renew the Kaspersky Security Center Administration Server certificate through the Web Console:
- 1. In the main window of the Web Console, select Devices  $\rightarrow$  Managed devices.
- 2. Click the name of the device running Kaspersky IoT Secure Gateway 1000. If the device name is not on the list, [add](#page-121-0) it to the [Managed](#page-121-0) devices group.
- 3. In the device properties window that opens, select the Applications tab.

#### 4. Press Kaspersky IoT Secure Gateway.

This opens a window containing information about Kaspersky IoT Secure Gateway 1000.

#### 5. Select the Application settings tab.

#### 6. Select Settings  $\rightarrow$  Certificates.

A window will be displayed containing information about the administrator certificate and the Kaspersky Security Center Administration Server certificate if loaded.

If a new certificate was issued for the Kaspersky Security Center Administration Server, the connection that was previously established between Kaspersky IoT Secure Gateway 1000 and Kaspersky Security Center will be terminated. To resume the connection, you need to add the newly issued certificate as a [Kaspersky Security Center](#page-50-0) Administration Server certificate in the Kaspersky IoT Secure Gateway 1000 web interface.

7. If you need to upload a new administrator certificate, click **Upload** in the **KSC server certificate** subsection and select the certificate file in the window that opens. Only files in CRT, PEM, DER, or CER format can be added as a certificate.

The Kaspersky Security Center Administration Server certificate will be uploaded to the system.

8. If you have an uploaded administrator certificate and you need to update it, in the KSC server certificate subsection, click **Update** and select the certificate file in the window that opens. Only files in CRT, PEM, DER, or CER format can be added as a certificate.

The new Kaspersky Security Center Administration Server certificate will be uploaded to the system and the previously uploaded certificate will be deleted.

Kaspersky IoT Secure Gateway 1000 prevents deleting a Kaspersky Security Center Administration Server certificate without replacing the certificate with a new one.

9. Click Save in the lower part of the window to save the changes.

# Configuring routing via the Web Console

You can configure routing for more flexible management of network packets that pass through a device with Kaspersky IoT Secure Gateway 1000.

Data transfer using static routes for the internal network is possible only for the network router [device](#page-8-0) type.

To view the routing table of Kaspersky IoT Secure Gateway 1000:

- 1. In the main window of the Web Console, select Devices  $\rightarrow$  Managed devices.
- 2. Click the name of the device running Kaspersky IoT Secure Gateway 1000. If the device name is not on the list, [add](#page-121-0) it to the [Managed](#page-121-0) devices group.
- 3. In the device properties window that opens, select the Applications tab.
- 4. Press Kaspersky IoT Secure Gateway.

This opens a window containing information about Kaspersky IoT Secure Gateway 1000.

- 5. Select the Application settings tab.
- 6. Select Network  $\rightarrow$  Routing.
- 7. Kaspersky IoT Secure Gateway 1000 will display the routing table containing the following information:
	- Type type of route:
- Static route for which the settings for routing network packets were manually defined.
- Dynamic route for which the settings for routing network packets are automatically determined by using a DHCP server, for example.
- IP address IP address of the destination node or network.
- Mask destination network mask.
- $\bm{\mathsf{Gateway}}$  IP address of the gateway in the network to which you need to transmit the traffic on the way to the specified IP address of the destination node or network.
- Status route state:
	- Active the route was applied and is used for data transmission.
	- Error the route was not applied and cannot be used for data transmission because an error was made when creating the route. The error description is displayed on the right of the state. The Error state is displayed if the IP address of the gateway in the network is unreachable or if an invalid IP address or network mask was indicated as the destination node or network.
	- Pending intermediate state. After synchronization with Kaspersky IoT Secure Gateway 1000 is complete, the current state is changed to Active or Error.

<span id="page-132-0"></span>You can [create,](#page-132-0) [edit](#page-133-0) and [delete](#page-133-1) routes of Kaspersky IoT Secure Gateway 1000 via the Web Console. You can also configure routing in the Kaspersky IoT Secure Gateway 1000 interface.

### Creating a static route via the Web Console

You can create new static routes for Kaspersky IoT Secure Gateway 1000 via the Web Console.

Kaspersky IoT Secure Gateway 1000 does not let you create duplicate default routes (second route for the IP address of the destination network 0.0.0.0/0) and routes in which an IP address in the network 127.0.0.0/8 is indicated as the IP address of the destination node.

When creating overlapping routes, you are advised to keep in mind that the route with the longer mask describing a smaller number of destination nodes will be selected to send a network packet to the IP address of the destination node or network.

To create <sup>a</sup> new static route for Kaspersky IoT Secure Gateway 1000 via the Web Console:

- 1. In the main window of the Web Console, select **Devices**  $\rightarrow$  **Managed devices**.
- 2. Click the name of the device running Kaspersky IoT Secure Gateway 1000. If the device name is not on the list, [add](#page-121-0) it to the [Managed](#page-121-0) devices group.
- 3. In the device properties window that opens, select the Applications tab.
- 4. Press Kaspersky IoT Secure Gateway.

This opens a window containing information about Kaspersky IoT Secure Gateway 1000.

5. Select the Application settings tab.

#### 6. Select Network  $\rightarrow$  Routing.

This opens a window containing the routing table of Kaspersky IoT Secure Gateway 1000.

7. Click the Add button in the upper part of the page.

8. In the Add route pane that opens on the right, enter the following data:

- In the IP address field, enter the IP address of the destination node or network.
- In the Mask field, enter the destination network mask.
- In the Gateway field, enter the IP address of the gateway. The gateway IP address must be reachable. The gateway IP address is reachable if this IP address resides within a connected network and is one of the nodes of a network configured on the internal or external interface.
- 9. Click OK in the lower part of the pane to save your changes.

<span id="page-133-0"></span>The new static route is created and displayed in the routing table.

### Editing a static route via the Web Console

To edit <sup>a</sup> static route of Kaspersky IoT Secure Gateway 1000 via the Web Console:

- 1. In the main window of the Web Console, select **Devices**  $\rightarrow$  **Managed devices**.
- 2. Click the name of the device running Kaspersky IoT Secure Gateway 1000. If the device name is not on the list, [add](#page-121-0) it to the [Managed](#page-121-0) devices group.
- 3. In the device properties window that opens, select the Applications tab.
- 4. Press Kaspersky IoT Secure Gateway.

This opens a window containing information about Kaspersky IoT Secure Gateway 1000.

- 5. Select the Application settings tab.
- 6. Select Network  $\rightarrow$  Routing.

This opens a window containing the routing table of Kaspersky IoT Secure Gateway 1000.

- 7. In the table, select the check box next to the route that you need to edit and click the Edit button in the upper part of the table.
- 8. In the Edit route pane that opens on the right, make the necessary changes and click OK to save your changes.

<span id="page-133-1"></span>The static route is changed, and the new data on this route is displayed in the routing table.

### Deleting a static route via the Web Console

To remove <sup>a</sup> static route of Kaspersky IoT Secure Gateway 1000 via the Web Console:

1. In the main window of the Web Console, select **Devices**  $\rightarrow$  **Managed devices**.

- 2. Click the name of the device running Kaspersky IoT Secure Gateway 1000. If the device name is not on the list, [add](#page-121-0) it to the [Managed](#page-121-0) devices group.
- 3. In the device properties window that opens, select the Applications tab.
- 4. Press Kaspersky IoT Secure Gateway.

This opens a window containing information about Kaspersky IoT Secure Gateway 1000.

- 5. Select the Application settings tab.
- 6. Select Network  $\rightarrow$  Routing.

This opens a window containing the routing table of Kaspersky IoT Secure Gateway 1000.

7. In the table, select the check box next to the route that you need to remove, click Delete in the upper part of the table, and confirm the deletion.

The static route will be deleted from the routing table.

# Configuring Kaspersky IoT Secure Gateway 1000 cellular connection settings through the Web Console

If the device is not connected to a modem, you cannot use a cellular connection in Kaspersky IoT Secure Gateway 1000 or configure the connection settings through the Web Console.

You can view and configure the Kaspersky IoT Secure Gateway 1000 cellular connection settings in the Web Console under  $Network \rightarrow Modem$ . This section contains the following information about the cellular connection of Kaspersky IoT Secure Gateway 1000:

- The Modem settings block provides information about the modem operating status and current signal quality.
- The Modem DNS server addresses block provides information about the IP addresses of the primary and secondary DNS servers of the modem.
- The Modem profiles table displays information about the [available](#page-57-0) modem profiles.
- The Broadcast settings section, where you can configure the use of masquerading for the cellular connection. When masquerading is enabled, the sender's address on the internal network is dynamically replaced with an address on the external network, depending on the address assigned to the interface.

Kaspersky IoT Secure Gateway 1000 provides for two types of modem profiles:

- Predefined profile a profile provided together with the device. Predefined profiles are read-only.
- Custom profile a profile that is created during configuration of the cellular connection. Custom profiles can be edited and deleted.

Different modem profiles enable you to work with different cellular communication providers. To use a cellular connection, one of the modem profiles must be active. The predefined modem profile is active by default.

If there is no cellular connection, you must verify that the following conditions are met:

- The SIM card used in the modem is valid and has an active plan that supports an Internet connection through the modem.
- The selected modem profile matches the utilized SIM card.
- The modem is available for use (the Enabled modem status is displayed).

If the modem is not available for use (the **Not available** modem status is displayed), <u>restart Kaspersky IoT</u> Secure [Gateway 1000](#page-161-1) and check the modem availability again. Devices that access the Internet through Kaspersky IoT Secure Gateway 1000 must obtain the internal network settings through the DHCP server of Kaspersky IoT Secure Gateway 1000. The relevant addresses of DNS servers from cellular network providers will be received together with these settings.

# Enabling and disabling the Kaspersky IoT Secure Gateway 1000 cellular connection through the Web Console

Kaspersky IoT Secure Gateway 1000 lets you process outgoing and incoming network traffic using a cellular connection (through a cellular communications provider). You can enable or disable use of a Kaspersky IoT Secure Gateway 1000 cellular connection through the Kaspersky Security Center 14.2 Web Console. Use of a cellular connection is disabled by default.

To enable or disable the use of <sup>a</sup> Kaspersky IoT Secure Gateway 1000 cellular connection through the Web Console:

- 1. In the main window of the Web Console, select **Devices**  $\rightarrow$  **Managed devices**.
- 2. Click the name of the device running Kaspersky IoT Secure Gateway 1000. If the device name is not on the list, [add](#page-121-0) it to the [Managed](#page-121-0) devices group.
- 3. In the device properties window that opens, select the Applications tab.

#### 4. Press Kaspersky IoT Secure Gateway.

This opens a window containing information about Kaspersky IoT Secure Gateway 1000.

- 5. Select the Application settings tab.
- 6. Select  $Network \rightarrow Modem$ .
- 7. In the Modem settings block, move the toggle button to Use modem as main communication channel to enable use of the cellular connection, or move it to **Do not use modem as main communication channel** to disable use of the cellular connection.

The Kaspersky IoT Secure Gateway 1000 cellular connection will be enabled or disabled according to your selection. You can enable network address [translation](#page-128-0) for the modem if necessary.

# Creating a modem profile for Kaspersky IoT Secure Gateway 1000 through the Kaspersky Security Center 14.2 Web Console

You can create new modem profiles for Kaspersky IoT Secure Gateway 1000 through the Kaspersky Security Center 14.2 Web Console. Different modem profiles enable you to work with different cellular communication providers.

To create a new modem profile for Kaspersky IoT Secure Gateway 1000 through the Kaspersky Security Center 14.2 Web Console:

- 1. In the main window of the Web Console, select **Devices**  $\rightarrow$  **Managed devices**.
- 2. Click the name of the device running Kaspersky IoT Secure Gateway 1000. If the device name is not on the list, [add](#page-121-0) it to the [Managed](#page-121-0) devices group.
- 3. In the device properties window that opens, select the Applications tab.
- 4. Press Kaspersky IoT Secure Gateway.

This opens a window containing information about Kaspersky IoT Secure Gateway 1000.

- 5. Select the Application settings tab.
- 6. Select  $Network \rightarrow Modem$ .
- 7. In the Modem profiles table, click the Add button.

The pane for adding a modem profile opens on the right.

- 8. In the Status drop-down list, select the profile status. The following values are available:
	- Active. The selected modem profile will be used as the main modem profile for the cellular connection of Kaspersky IoT Secure Gateway 1000. The  $\bullet$  icon appears next to the active profile in the  ${\sf Status}$  column of the Profiles table.
	- . Inactive
- 9. In the Profile name field, enter the profile name.
- 10. In the **Configuration file** field, enter the modem profile configuration settings.
- 11. Click OK in the lower part of the pane.

The pane for adding a modem profile will close. The new profile will be displayed in the Modem profiles table.

<span id="page-136-0"></span>12. Click Save in the lower part of the modem settings window to save the changes.

# Editing the modem profile of Kaspersky IoT Secure Gateway 1000 through the Kaspersky Security Center 14.2 Web Console

You can change the settings of the Kaspersky IoT Secure Gateway 1000 modem profile through the Kaspersky Security Center 14.2 Web Console.

To change the settings of the Kaspersky loT Secure Gateway 1000 modem profile through the Kaspersky Security Center 14.2 Web Console:

- 1. In the main window of the Web Console, select **Devices**  $\rightarrow$  **Managed devices**.
- 2. Click the name of the device running Kaspersky IoT Secure Gateway 1000. If the device name is not on the list, [add](#page-121-0) it to the [Managed](#page-121-0) devices group.
- 3. In the device properties window that opens, select the Applications tab.

#### 4. Press Kaspersky IoT Secure Gateway.

This opens a window containing information about Kaspersky IoT Secure Gateway 1000.

- 5. Select the Application settings tab.
- 6. Select  $\mathsf{Network} \rightarrow \mathsf{Modern}$ .
- 7. In the **Modem profiles** table, select the check box next to the modem profile that you need to edit and click the Edit button in the upper part of the table.
- 8. In the modem profile editing pane that opens on the right:
	- a. Select one of the following values from the Status drop-down list if you need to change the status of a profile:
		- Active. After saving the changes, the selected modem profile will be used as the main modem profile for the cellular connection of Kaspersky IoT Secure Gateway 1000. The **o** icon appears next to the active profile in the Status column of the Profiles table.
		- . Inactive

When the modem profile status is changed to Active, you must <u>[restart](#page-161-1)</u> Kaspersky IoT Secure Gateway 1000 for this change to take effect.

- b. If necessary, enter a new profile name in the **Profile name** field.
- c. You can edit the current settings or enter new settings for the modem profile in the Configuration file field.
- d. Click OK in the lower part of the pane.

The pane for editing the modem profile will close. The modified profile will be displayed in the **Modem** profiles table.

9. Click Save in the lower part of the modem settings window to save the changes.

# Deleting the modem profile of Kaspersky IoT Secure Gateway 1000 through the Kaspersky Security Center 14.2 Web Console

You can delete a modem profile through the Kaspersky Security Center 14.2 Web Console.

Kaspersky IoT Secure Gateway 1000 does not let you delete the active or predefined modem profile. If you need to delete the profile that is [currently](#page-136-0) the active profile, you must first select a different modem profile as active.

To delete a Kaspersky IoT Secure Gateway 1000 profile through the Kaspersky Security Center 14.2 Web Console:

- 1. In the main window of the Web Console, select **Devices**  $\rightarrow$  **Managed devices**.
- 2. Click the name of the device running Kaspersky IoT Secure Gateway 1000. If the device name is not on the list, [add](#page-121-0) it to the [Managed](#page-121-0) devices group.
- 3. In the device properties window that opens, select the Applications tab.
- 4. Press Kaspersky IoT Secure Gateway.

This opens a window containing information about Kaspersky IoT Secure Gateway 1000.

- 5. Select the Application settings tab.
- 6. Select  ${\sf Network}\rightarrow {\sf Modern}.$
- 7. In the Modem profiles table, select the check box next to the modem profile that you need to delete and click the Delete button.

The selected modem profile will be deleted from the Modem profiles table.

8. Click Save in the lower part of the modem settings window to save the changes.

The selected modem profile will be deleted.

## Configuring web server using the Web Console

Operation of the Kaspersky IoT Secure Gateway 1000 web interface is supported by a CivetWeb web server. Web server settings are stored in a configuration file, connection security is ensured by the web server certificate. Kaspersky IoT Secure Gateway 1000 is delivered with a predefined web server certificate signed by Kaspersky.

You can upload a new web server certificate and key using the Web Console.

If you did not [replace](#page-52-0) the default web server certificate when connecting to the web interface of Kaspersky IoT Secure Gateway 1000 for the first time, you must replace the default web server certificate with the certificate used in your organization after your first connection to the Web Console.

#### To upload a new web server certificate:

- 1. In the main window of the Web Console, select Devices  $\rightarrow$  Managed devices.
- 2. Click the name of the device running Kaspersky IoT Secure Gateway 1000. If the device name is not on the list, [add](#page-121-0) it to the [Managed](#page-121-0) devices group.
- 3. In the device properties window that opens, select the Applications tab.
- 4. Press Kaspersky IoT Secure Gateway.

This opens a window containing information about Kaspersky IoT Secure Gateway 1000.

5. Select the Application settings tab.

#### 6. Select Settings  $\rightarrow$  Web server.

6. Select **Settings → Web server**.<br>7. To upload a certificate, in the **Web server certificate** section, do one of the following:

- If you have not added a certificate, click the **Upload certificate** button, and in the upload window that opens select the certificate file in the CRT, CER, DER, or PEM format.
- If you have already added a certificate and want to replace it, click the **Replace** button, and in the upload window that opens select the certificate file in the CRT, CER, DER, or PEM format.

The correct valid certificate file must be uploaded. Uploading the wrong certificate file may result in the device becoming inoperable.

- 8. To upload a certificate key, in the **Certificate key** subsection, do one of the following:
	- If you have not added a key, click the **Upload key** button and in the upload window that opens select the key file in the KEY format.
	- If you have already added a key and want to replace it, click the **Replace** button, and in the upload window that opens select the key file in the KEY format.

9. Click Save in the lower part of the page to save the changes.

In the Settings  $\rightarrow$  Web server section, the following information about the used certificate and web server key is displayed.

- In the Web server certificate section:
	- File name certificate file name and its format.
	- Subject name information about the application for which the certificate is issued.
	- Issuer information about the organization that issued the certificate.
	- Valid until certificate expiration date and time.
- The Certificate key section displays File name: certificate key file name and format.

### Filtering application protocol traffic in Web Console

You can configure traffic filtering for application protocols from Web Console. Filtering allows blocking or unblocking FTP, HTTP, MQTT, Modbus, SMTP, IMAP, and POP3 traffic.

For the MQTT protocol only version 3.1.1 filtering is supported. For SMTP protocol only basic SMTP filtering is supported. Extended SMTP protocol filtering is not supported.

To configure application protocol traffic filtering:

- 1. In the main window of the Web Console, select Devices  $\rightarrow$  Managed devices.
- 2. Click the name of the device running Kaspersky IoT Secure Gateway 1000. If the device name is not on the list, [add](#page-121-0) it to the [Managed](#page-121-0) devices group.
- 3. In the device properties window that opens, select the Applications tab.

#### 4. Press Kaspersky IoT Secure Gateway.

This opens a window containing information about Kaspersky IoT Secure Gateway 1000.

5. Select the Application settings tab.

- 6. Select Network  $\rightarrow$  Filtering.
- 7. Configure traffic filtering for application protocols as follows:
	- Select the check box next to the protocols for which you want to block traffic.
	- Clear the check box next to the protocols for which you want to allow traffic.

By default, traffic is allowed for all application protocols.

8. Click Save in the lower part of the page to save the changes.

Kaspersky IoT Secure Gateway 1000 blocks all traffic for selected application protocols except for service traffic and allows traffic for the application protocols for which you cleared the check box.

When receiving a traffic packet that contains signs of a blocked application protocol, Kaspersky IoT Secure Gateway 1000 terminates the connection through which this traffic was exchanged. Several packets required to establish a connection may pass through Kaspersky IoT Secure Gateway 1000 after the traffic is detected, but then the connection will be terminated.

## Configuring the network cluster

You can combine multiple Kaspersky IoT Secure Gateway 1000 devices into a fault-tolerant network cluster in the internal network. Joining devices to a network cluster allows you to assign one primary device that receives and transmits traffic and one or several backup devices. If the primary device fails, the traffic is transmitted through the backup device.

The network cluster settings must be configured on each Kaspersky IoT Secure Gateway 1000 device that you want to add to the network cluster

For security purposes, we recommend setting up Port Security on the ports to which Kaspersky IoT Secure Gateway 1000 is connected as a network cluster and fixing the MAC addresses in the allowlist, as well as blocking the sending of IP packets with the destination address 224.0.0.18/32 from other ports. This ensures that only devices with fixed MAC addresses from certain ports can send VRRP packets.

Devices within a network cluster are independent. Data and configuration are not synchronized between devices.

To configure a network cluster settings in the Kaspersky Security Center 14.2 Web Console:

1. In the main window of the Web Console, select Devices  $\rightarrow$  Managed devices.

- 2. Click the name of the device running Kaspersky IoT Secure Gateway 1000. If the device name is not on the list, [add](#page-121-0) it to the [Managed](#page-121-0) devices group.
- 3. In the device properties window that opens, select the Applications tab.
- 4. Press Kaspersky IoT Secure Gateway.

This opens a window containing information about Kaspersky IoT Secure Gateway 1000.

- 5. Select the Application settings tab.
- 6. Select Network  $\rightarrow$  Network cluster.
- 6. Select **Network → Network cluster**.<br>7. Set the toggle to **Enable network cluster** and configure the following settings:
	- a. In the Device priority field, enter the priority for the current device within the network cluster.

You can specify a value between 0 and 254. The priority determines the role of the device in the cluster. The device with the lowest priority value is considered to be the main device, and the devices with higher priority values are considered to be backup devices. The lower the priority value of the backup device, the higher the device is in the queue for the case of the primary device failure.

There can be only one primary device in a network cluster.

b. In the Cluster IP address field, enter the local IP address of the LAN cluster.

The specified IP address is deployed on the device.

- c. In the Cluster IP address mask field, enter the IP address subnet mask of the network cluster.
- d. In the Cluster Identifier field, enter a unique ID for the network cluster.

The ID is required for the cluster nodes to uniquely recognize each other. However, the use of the ID does not guarantee protection against the actions of third parties. When setting up the network, you also need to secure the cluster network loop.

To avoid ID overlap, we recommend specifying a custom ID value.

For each device that you want to combine into a network cluster, specify the same values for the virtual IP address, IP address mask, and cluster ID.

- 8. If you want to reset the specified network cluster settings, click the **Cancel** button.
- 9. Click Save to save the changes.

The device is added to the network cluster by the specified IP address.

## Configuring notifications through the Kaspersky Security Center 14.2 Web Console

This section contains information about configuring notifications through the Kaspersky Security Center 14.2 Web Console for registration of [events](#page-98-1) in the system.

# Configuring push notifications to a Syslog server through the Kaspersky Security Center 14.2 Web Console

Kaspersky IoT Secure Gateway 1000 includes a Syslog client that you can use to forward event notifications to a Syslog server. You can configure forwarding of notifications to a Syslog server through the Kaspersky Security Center 14.2 Web Console.

To configure delivery of notifications to a Syslog server:

1. In the main window of the Web Console, select Devices  $\rightarrow$  Managed devices.

- 2. Click the name of the device running Kaspersky IoT Secure Gateway 1000. If the device name is not on the list, [add](#page-121-0) it to the [Managed](#page-121-0) devices group.
- 3. In the device properties window that opens, select the Applications tab.

### 4. Press Kaspersky IoT Secure Gateway.

This opens a window containing information about Kaspersky IoT Secure Gateway 1000.

- 5. Select the Application settings tab.
- 6. Select Settings  $\rightarrow$  Notifications  $\rightarrow$  Syslog.
- 7. Set the toggle button in the upper part of the window to **Use Syslog server to send events** and specify the following settings:
	- In the IP address field, specify the IP address of the Syslog server.
	- In the Port field, specify the port that will be used for the connection.
	- In the Mode drop-down list, select one of the following connection options:
		- . UDP
		- . TCP
		- . TLS
	- If the TLS protocol is selected for forwarding logs, upload a security certificate. To do so, click the **Upload** certificate button and select the relevant security certificate in the opened window.

8. Click Save in the lower part of the page to save the changes.

Kaspersky IoT Secure Gateway 1000 will forward event notifications to the Syslog server.

# Configuring delivery of MQTT notifications through the Kaspersky Security Center 14.2 Web Console

Kaspersky IoT Secure Gateway 1000 can forward notifications about audit events over the MOTT protocol. You can configure delivery of MQTT notifications through the Kaspersky Security Center 14.2 Web Console.

To enable forwarding of MQTT notifications through the Kaspersky Security Center 14.2 Web Console:

1. In the main window of the Web Console, select Devices  $\rightarrow$  Managed devices.

### 2. Click the name of the device running Kaspersky IoT Secure Gateway 1000. If the device name is not on the list, [add](#page-121-0) it to the [Managed](#page-121-0) devices group.

3. In the device properties window that opens, select the Applications tab.

#### 4. Press Kaspersky IoT Secure Gateway.

This opens a window containing information about Kaspersky IoT Secure Gateway 1000.

- 5. Select the Application settings tab.
- 6. Select Settings  $\rightarrow$  Notifications  $\rightarrow$  MQTT Notifications.
- 7. Slide the toggle switch to Use MQTT to send events.
- 8. In the Server address field, enter the IP address of the utilized MQTT server.
- 9. In the Port field, enter the port number used for the connection with the MQTT server.

You can use ports 1883 and 8883 to connect Kaspersky IoT Secure Gateway 1000 to an MQTT server residing in the internal network.

You can use port 8883 to connect Kaspersky IoT Secure Gateway 1000 to an MQTT server residing in an external network.

- 10. In the MQTT topic name field, specify the name of the MQTT-topic for sending notifications.
- 11. If you need to send notifications about audit events from a specific user, set the **Use authentication** toggle button to the enabled position and fill in the **User name** and Password fields. You can contact the administrator of the utilized MOTT server to find out the account credentials of the user that will serve as the source of the sent notifications.

Sending notifications from a specific user is disabled by default.

- 12. If you need to use a secure SSL connection, set the **Use secure SSL connection** toggle button to the enabled position and do the following:
	- a. Upload a certificate issued by a Certificate Authority. To do so, click the **Upload certificate** button and select a certificate file on the local device.

Information about the uploaded certificate from a Certificate Authority will be displayed on the page.

Loading widely known Certification Authority certificates is not recommended, as all servers that use certificates signed by these Certification Authority certificates will be trusted. This situation can lead to Kaspersky IoT Secure Gateway 1000 being compromised.

b. Upload the client certificate. To do so, click the **Upload client certificate** button and select a certificate file on the local device.

Information about the uploaded client certificate will be displayed on the page.

c. Upload a key for the client certificate. To do so, click the **Upload key** button and select a key file on the local device.

Use of a secure SSL connection is disabled by default.

13. Click Save in the lower part of the page to save the changes.

<span id="page-143-0"></span>Kaspersky IoT Secure Gateway 1000 will forward notifications about audit events over the MQTT protocol.
# Managing Kaspersky IoT Secure Gateway 1000 events through the Kaspersky Security Center 14.2 Web Console

This section contains instructions on monitoring audit events registered in Kaspersky IoT Secure Gateway 1000 through the Kaspersky Security Center 14.2 Web Console.

# <span id="page-144-0"></span>Viewing Kaspersky IoT Secure Gateway 1000 events through the Kaspersky Security Center 14.2 Web Console

You can view audit events registered by Kaspersky IoT Secure Gateway 1000 through the Kaspersky Security Center 14.2 Web Console. Audit events include [operating](#page-101-0) system audit events and fi[rewall](#page-98-0) audit events.

To view events registered by Kaspersky IoT Secure Gateway 1000 through the Kaspersky Security Center 14.2 Web Console:

- 1. In the main window of the Web Console, select **Devices**  $\rightarrow$  **Managed devices**.
- 2. Click the name of the device running Kaspersky IoT Secure Gateway 1000. If the device name is not on the list, [add](#page-121-0) it to the [Managed](#page-121-0) devices group.
- 3. In the device properties window that opens, select the Applications tab.

#### 4. Press Kaspersky IoT Secure Gateway.

This opens a window containing information about Kaspersky IoT Secure Gateway 1000.

5. Click the Events tab.

This opens a window displaying a table of audit events registered on the device. The following information is displayed for each table entry:

- Time date and time when the event was registered.
- Event event text and description.
- Severity level event severity level:
	- $\bullet$  4 critical:
	- $\bullet$  3 functional failure;
	- $\bullet$  2 warning;
	- 1 informational message.

Configuring registration of Kaspersky IoT Secure Gateway 1000 events in the Kaspersky Security Center 14.2 Web Console

You can enable registration of [Kaspersky IoT](#page-144-0) Secure Gateway 1000 audit events in the Kaspersky Security Center 14.2 Web Console and configure notifications for audit event registration. For detailed information on configuring notifications for audit event registration in the Web Console, please refer to the Configuring notification delivery section in the Kaspersky Security Center 14.2 Online Help Guide. To configure audit event registration, first, create a policy for the device that will serve as the source of audit events. For detailed information on creating a policy, refer to the Creating a policy section in the Kaspersky Security Center 14.2 Online Help.

Kaspersky IoT Secure Gateway 1000 version 3.0 does not support management of device groups using Kaspersky Security Center policies. However, you can manage each device separately.

Each audit event in Kaspersky Security Center has a certain severity level. Depending on how the event appeared, it can be assigned one of the following severity levels:

- A critical event is an event that indicates the occurrence of a critical issue that may lead to data loss, an operational malfunction, or a critical error.
- A functional failure is an event that indicates a serious issue, error, or malfunction during the operation of the system or while performing a procedure.
- A warning is an event that requires attention because it emphasizes important situations in the operation of Kaspersky IoT Secure Gateway 1000 and may indicate a possible issue in the future. Most events are designated as warnings if the system can be restored without loss of data or functional capabilities after such events occur.
- An *informational message* is an event that signifies the successful completion of an operation, proper system functioning or completion of a procedure.

If registration of [Kaspersky IoT](#page-144-0) Secure Gateway 1000 audit events is disabled in the Web Console, audit events are not received and are not displayed in the Web Console. After event registration is enabled in the Web Console, only new audit events will be received. All audit events that were registered in Kaspersky IoT Secure Gateway 1000 prior to enabling event registration in the Web Console will not be forwarded to the Web Console. Instead, you can [view](#page-98-1) them only in the Kaspersky IoT Secure Gateway 1000 web interface.

To enable registration of Kaspersky IoT Secure Gateway 1000 audit events in the Kaspersky Security Center 14.2 Web Console:

- 1. In the main window of the Web Console, select **Devices**  $\rightarrow$  **Managed devices**.
- 2. Click the name of the device where Kaspersky IoT Secure Gateway 1000 is running. If the device name is not on the list, [add](#page-121-0) it to the [Managed](#page-121-0) devices group.
- 3. In the device properties window that opens, select the Applications tab.
- 4. Press Kaspersky IoT Secure Gateway.

This opens a window containing information about Kaspersky IoT Secure Gateway 1000.

- 5. Click the Configure events tab.
- 6. In the menu in the left part of the screen, select the severity level for which you want to enable event registration:
	- . Critical
	- . Functional failure
- . Warning
- . Informational message

A table of audit events for the selected severity level will be displayed.

- 7. Click the Add event button.
- 8. Select the check boxes next to the types of events for which you want to enable event registration in the Web Console, and click **OK**.
- 9. To save the changes, click the **Save** button.

The selected types of Kaspersky IoT Secure Gateway 1000 audit events for the selected severity level will be registered and saved on the Kaspersky Security Center Administration Server. The default storage time for events is 30 days.

# Configuring address translation rules through the Web Console

Masquerading rules are available only to the *network router* [device](#page-97-0) type.

Kaspersky IoT Secure Gateway 1000 implements port forwarding (destination NAT): a type of address translation that replaces the sender's address on the external network with an address on the internal network, providing access from the external network to the internal network via individual ports. Address translation rules describe the settings for converting network addresses of IP packets sent to an internal network from devices residing within the external network.

All address translation rules are displayed in the table under  ${\sf Network} \to {\sf NAT}$ . The following settings are displayed for each rule:

- Network interface interface to which the External network or Modem rule applies.
- External port transport port of the external interface for which the rule is applied.
- Protocol protocol for which the TCP or UDP rule is applied.
- IP address IP address of the destination node.
- Port port of the destination node.
- Comment rule description consisting of no more than 255 characters.

<span id="page-146-0"></span>You can [create](#page-146-0)  $\Xi$ , [edit](#page-147-0)  $\Xi$  and [delete](#page-148-0)  $\Xi$  address translation rules.

## Creating an address translation rule through the Web Console

To create <sup>a</sup> new address translation rule through the Web Console:

1. In the main window of the Web Console, select Devices  $\rightarrow$  Managed devices.

2. Click the name of the device running Kaspersky IoT Secure Gateway 1000. If the device name is not on the list, [add](#page-121-0) it to the [Managed](#page-121-0) devices group.

3. In the device properties window that opens, select the Applications tab.

#### 4. Press Kaspersky IoT Secure Gateway.

This opens a window containing information about Kaspersky IoT Secure Gateway 1000.

- 5. Select the Application settings tab.
- 6. Select  ${\sf Network}\rightarrow {\sf NAT}$ .

This opens a window containing the address translation rules table of Kaspersky IoT Secure Gateway 1000.

7. Click the Add button in the upper part of the page.

8. In the Add rule pane that opens on the right, enter the following data:

- In the Network interface drop-down list, select the interface for which the rule is applied: External network or **Modem**.
- In the External port field, enter the transport port number of the external interface for which the rule will be applied.
- In the  $\mathsf{Protocol}$  drop-down list, select one of the protocols for which the rule is applied:  $\mathsf{TCP}$  or  $\mathsf{UDP}.$
- In the IP address field, enter the IP address of the destination node.
- In the Port field, enter the port of the destination node.
- In the Comment field, enter a rule description consisting of no more than 255 characters.
- 9. Click OK in the lower part of the pane to save your changes.

<span id="page-147-0"></span>The new rule will be created and displayed in the address translation rules table.

## Editing an address translation rule through the Web Console

To edit an address translation rule through the Web Console:

- 1. In the main window of the Web Console, select **Devices**  $\rightarrow$  **Managed devices**.
- 2. Click the name of the device running Kaspersky IoT Secure Gateway 1000. If the device name is not on the list, [add](#page-121-0) it to the [Managed](#page-121-0) devices group.
- 3. In the device properties window that opens, select the Applications tab.
- 4. Press Kaspersky IoT Secure Gateway.

This opens a window containing information about Kaspersky IoT Secure Gateway 1000.

- 5. Select the Application settings tab.
- 6. Select  $Network \rightarrow NAT$ .

This opens a window containing the address translation rules table of Kaspersky IoT Secure Gateway 1000.

7. In the table, select the check box next to the rule that you want to edit and click the Edit button in the upper part of the table.

8. In the Edit rule pane that opens on the right, make the necessary changes and click OK to save your changes.

<span id="page-148-0"></span>The rule will be changed, and the new data on this rule will be displayed in the address translation rules table.

# Deleting an address translation rule through the Web Console

To delete an address translation rule through the Web Console:

- 1. In the main window of the Web Console, select Devices  $\rightarrow$  Managed devices.
- 2. Click the name of the device running Kaspersky IoT Secure Gateway 1000. If the device name is not on the list, [add](#page-121-0) it to the [Managed](#page-121-0) devices group.
- 3. In the device properties window that opens, select the Applications tab.
- 4. Press Kaspersky IoT Secure Gateway.

This opens a window containing information about Kaspersky IoT Secure Gateway 1000.

5. Select the Application settings tab.

### 6. Select  ${\sf Network}\rightarrow {\sf NAT}$ .

This opens a window containing the address translation rules table of Kaspersky IoT Secure Gateway 1000.

7. In the table, select the rule you want to delete, in the upper part of the table, click Delete and confirm deletion.

<span id="page-148-1"></span>The address translation rule is deleted from the rules table.

# Kaspersky IoT Secure Gateway Network Protector application management

Kaspersky IoT Secure Gateway Network Protector lets you block IP addresses whose internal and external traffic must be blocked, and unblock IP addresses whose traffic must be allowed.

Kaspersky IoT Secure Gateway Network Protector can block IP addresses according to industrial packet analysis rules that include command fi[ltering](#page-149-0) rules and anomaly detection. You can define filtering rules in the application settings.

If a rule is triggered, Kaspersky IoT Secure Gateway Network Protector blocks suspicious network traffic and adds the source IP address to the denylist. You can manually [delete](#page-153-0) an IP address from the denylist if you want to allow traffic from that IP address.

Kaspersky IoT Secure Gateway Network Protector can create up to 1000 rules in the list of blocked IP addresses.

Kaspersky IoT Secure Gateway Network Protector sends information about the blocked traffic and IP addresses to Kaspersky IoT Secure Gateway 1000. An appropriate event is added to the [event](#page-143-0) log in Kaspersky Security Center and the fi[rewall](#page-98-2) audit log in the Kaspersky IoT Secure Gateway 1000 web interface.

The IP address allowlist contains the internal network's and external network's IP addresses whose network traffic is not blocked by Kaspersky IoT Secure Gateway 1000. You can manually [add](#page-150-0) IP addresses of the devices whose traffic should be allowed to the allowlist. Network traffic from IP addresses of the new devices that appear in the network is allowed by default; these IP addresses are not blocked by the system. If necessary, you can also [remove](#page-152-0) IP addresses of devices from the allowlist.

# <span id="page-149-0"></span>Configuring industrial protocol traffic filtering in Web Console

You can use the Kaspersky IoT Secure Gateway Network Protector application to configure rules for blocking and filtering industrial protocol traffic. Industrial traffic filtering uses packet analysis rules and includes the following checks:

- filtering of commands in the MQTT and Modbus protocols;
- Scanning for MQTT and Modbus traffic anomalies.

For Kaspersky IoT Secure Gateway Network Protector to work, you need to configure it first. When started without a completed configuration, Kaspersky IoT Secure Gateway 1000 enters [emergency mode,](#page-38-0) as it cannot receive traffic filtering rules to ensure a secure state.

To configure traffic filtering rules for industrial protocols:

1. Use Kaspersky Update Utility to download files with lists of supported network packet analysis rules:

- The industrial\_commands.rules file contains a list of supported command filtering rules for industrial protocols.
- The industrial\_anomalies.rules file contains a list of supported traffic anomaly detection rules for industrial protocols.

The identifier (sid) 90000001 is used for internal purposes and cannot be assigned to any rule.

For detailed information on using the utility, refer to the Kaspersky Update Utility documentation.

- 2. If required, select from these files the rules that you want to apply to industrial protocol traffic filtering.
- 3. Encode the list of rules for filtering commands and the list of anomaly detection rules as two separate Base64 strings.
- 4. In the main window of the Web Console, select Devices  $\rightarrow$  Managed devices.
- 5. Click the name of the device running Kaspersky IoT Secure Gateway 1000. If the device name is not on the list, [add](#page-121-0) it to the [Managed](#page-121-0) devices group.
- 6. In the device properties window that opens, select the Applications tab.
- 7. Press Kaspersky IoT Secure Gateway.

This opens a window containing information about Kaspersky IoT Secure Gateway 1000.

- 8. Select the Application settings tab.
- 9. Select Settings of apps  $\rightarrow$  Applications.

The installed apps table will be displayed.

10. [Stop](#page-165-0) Kaspersky IoT Secure Gateway Network Protector if running.

While Kaspersky IoT Secure Gateway Network Protector is stopped, transit traffic on the device will be blocked to ensure the security of connected devices.

11. Click the name of Kaspersky IoT Secure Gateway Network Protector.

The Kaspersky IoT Secure Gateway Network Protector application management panel opens on the right.

- 12. Provide rules for filtering industrial protocol traffic:
	- In the Rules for filtering commands in industrial protocols field, provide industrial command filtering rules in Base64 encoding.
	- In the Rules for searching anomalies in industrial protocols field, provide anomaly detection rules for industrial traffic in Base64 encoding.

You can provide rules in one of the fields or in both.

For Kaspersky IoT Secure Gateway Network Protector to work, define at least one configuration setting, or else Kaspersky IoT Secure Gateway 1000 will enter [emergency mode](#page-38-0) after you start it, as it cannot receive traffic filtering rules to ensure a secure state.

13. Click Save in the lower part of the panel to save the changes.

14. [Start](#page-165-0) Kaspersky IoT Secure Gateway Network Protector.

Industrial protocol traffic will be filtered using the specified rules. If the rule is triggered, traffic that matches the rule is blocked, and the IP address where the traffic originated is added to the IP address denylist. The information that the IP address was blocked is sent to the Kaspersky IoT Secure Gateway 1000 firewall. The traffic blocking event is recorded in the [audit](#page-143-0) log.

# <span id="page-150-0"></span>Adding an IP address to the IP address allowlist

The IP addresses of devices whose network traffic should be allowed can be added to the allowlist.

To add an IP address to the IP address allowlist:

- 1. In the main window of the Web Console, select Devices  $\rightarrow$  Managed devices.
- 2. Click the name of the device running Kaspersky IoT Secure Gateway 1000. If the device name is not on the list, [add](#page-121-0) it to the [Managed](#page-121-0) devices group.
- 3. In the device properties window that opens, select the Applications tab.

#### 4. Press Kaspersky IoT Secure Gateway.

This opens a window containing information about Kaspersky IoT Secure Gateway 1000.

- 5. Select the Application settings tab.
- 6. Select Network  $\rightarrow$  Network Protector.

7. Click the Show list button next to the IP address allowlist header.

The IP address allowlist window will be displayed.

- 8. If you want to filter the list of IP addresses, click the Filter button, and define and apply filtering criteria.
- 9. Click the Add button.
- 10. In the **IP address (source)** field that opens on the right, specify the IP address from which you want to allow traffic.

The IP address must meet the following requirements:

- Contains four numbers from 0 to 255 and the delimiter. separating these.
- Does not start with 0.
- Is not blank.
- Does not match 255.255.255.255.
- 11. Click Save in the lower part of the pane.
- 12. Click Save at the bottom of the IP address allowlist page.

The device IP address will be added to the IP address allowlist. After synchronization between Kaspersky IoT Secure Gateway 1000 and the Kaspersky Security Center 14.2 Web Console, any changes to the IP address allowlist will be forwarded to Kaspersky IoT Secure Gateway 1000.

## <span id="page-151-0"></span>Modifying an IP address in the IP address allowlist

The IP addresses of devices whose network traffic should be allowed can be added to the allowlist.

### To add an IP address to the IP address allowlist:

- 1. In the main window of the Web Console, select Devices  $\rightarrow$  Managed devices.
- 2. Click the name of the device running Kaspersky IoT Secure Gateway 1000. If the device name is not on the list, [add](#page-121-0) it to the [Managed](#page-121-0) devices group.
- 3. In the device properties window that opens, select the Applications tab.
- 4. Press Kaspersky IoT Secure Gateway.

This opens a window containing information about Kaspersky IoT Secure Gateway 1000.

- 5. Select the Application settings tab.
- 6. Select Network  $\rightarrow$  Network Protector.
- 6. Select **Network → Network Protector**.<br>7. Click the **Show list** button next to the **IP address allowlist** header.

The IP address allowlist window will be displayed.

- 8. If you want to filter the list of IP addresses, click the Filter button, and define and apply filtering criteria.
- 9. Select the IP address of the device that you want to change and click Edit at the top of the table.

10. In the IP address (source) field in the panel that opens on the right, edit the IP address from which you want to allow traffic.

The IP address must meet the following requirements:

- Contains four numbers from 0 to 255 and the delimiter. separating these.
- Does not start with 0.
- Is not blank.
- Does not match 255.255.255.255.

11. Click Save in the lower part of the pane.

12. Click Save at the bottom of the IP address allowlist page.

The device IP address in the IP addresses allowlist is updated. After synchronization between Kaspersky IoT Secure Gateway 1000 and the Kaspersky Security Center 14.2 Web Console, any changes to the IP address allowlist will be forwarded to Kaspersky IoT Secure Gateway 1000.

### <span id="page-152-0"></span>Deleting an IP address from the IP address allowlist

You can delete an IP address from the device IP address allowlist.

To delete an IP address from the IP address allowlist:

- 1. In the main window of the Web Console, select **Devices**  $\rightarrow$  **Managed devices**.
- 2. Click the name of the device running Kaspersky IoT Secure Gateway 1000. If the device name is not on the list, [add](#page-121-0) it to the [Managed](#page-121-0) devices group.
- 3. In the device properties window that opens, select the Applications tab.
- 4. Press Kaspersky IoT Secure Gateway.

This opens a window containing information about Kaspersky IoT Secure Gateway 1000.

- 5. Select the Application settings tab.
- 6. Select Network  $\rightarrow$  Network Protector.
- 6. Select **Network → Network Protector**.<br>7. Click the **Show list** button next to the **IP address allowlist** header.

The IP address allowlist window will be displayed.

- 8. If you want to filter the list of IP addresses, click the Filter button, and define and apply filtering criteria.
- 9. Select the device IP address that you need to remove from the IP address allowlist and click the **Delete** button in the upper part of the table.
- 10. Click Save in the lower part of the pane.
- 11. Click Save at the bottom of the IP address allowlist page.

The selected IP address will be removed from the IP address allowlist. After synchronization between Kaspersky IoT Secure Gateway 1000 and the Kaspersky Security Center 14.2 Web Console, any changes to the IP address allowlist will be forwarded to Kaspersky IoT Secure Gateway 1000.

## <span id="page-153-0"></span>Deleting an IP address from the IP address denylist

You can delete an IP address from the list of IP addresses of devices whose traffic must be blocked. The IP address denylist is generated from the [industrial](#page-149-0) protocol filtering rules.

To delete an IP address from the IP address denylist:

- 1. In the main window of the Web Console, select Devices  $\rightarrow$  Managed devices.
- 2. Click the name of the device running Kaspersky IoT Secure Gateway 1000. If the device name is not on the list, [add](#page-121-0) it to the [Managed](#page-121-0) devices group.
- 3. In the device properties window that opens, select the Applications tab.
- 4. Press Kaspersky IoT Secure Gateway.

This opens a window containing information about Kaspersky IoT Secure Gateway 1000.

- 5. Select the Application settings tab.
- 6. Select Network  $\rightarrow$  Network Protector.
- 6. Select **Network → Network Protector**.<br>7. Click the **Show list** button next to the **IP address denylist** header.

The IP address denylist window will be displayed.

- 8. If you want to filter the list of IP addresses, click the Filter button, and define and apply filtering criteria.
- 9. Select the device IP address that you need to remove from the IP address denylist and click Delete in the upper part of the table.
- 10. Click Save in the lower part of the pane.
- 11. Click Save at the bottom of the IP address allowlist page.

The selected IP address will be removed from the IP address denylist. After synchronization between Kaspersky IoT Secure Gateway 1000 and the Kaspersky Security Center 14.2 Web Console, changes in the IP address denylist will be forwarded to Kaspersky IoT Secure Gateway 1000.

## <span id="page-153-1"></span>Managing the firewall

You can use the Kaspersky IoT Secure Gateway 1000 firewall to monitor and filter inbound traffic from the internal and external networks. Network traffic [processing](#page-155-0) is determined by the *fi[rewall](#page-154-0) rules*. Traffic that is not explicitly allowed by firewall rules is blocked.

Kaspersky IoT Secure Gateway 1000 firewall monitors the status of active network connections and analyzes traffic taking into account the connection settings. This allows response packets to go through the firewall to the network connection source using the same firewall rules.

By default, when Kaspersky IoT Secure Gateway 1000 is started, all traffic (except service traffic) from the internal network to the external network is blocked. After restarting Kaspersky IoT Secure Gateway 1000, the last up-todate configuration of the firewall rules is loaded.

# <span id="page-154-0"></span>About Firewall rules

The firewall rules are divided into *preset* and *custom*. Kaspersky IoT Secure Gateway 1000 supports rules for the TCP and UDP protocols (only IPv4). Stateful Packet Inspection is enabled for these protocols . In addition, the Kaspersky IoT Secure Gateway 1000 firewall checks network traffic against the lists of [blocked](#page-148-1) and [allowed](#page-150-0) IP addresses.

### Preset firewall rules

Preset rules are supplied as part of Kaspersky IoT Secure Gateway 1000 and ensure full operation of the Kaspersky IoT Secure Gateway 1000 firewall. These rules cannot be modified, and they are not displayed in Kaspersky Security Center 14.2 Web Console. Preset rules allow the following Kaspersky IoT Secure Gateway 1000 connection types:

- Outgoing connections with the Kaspersky Security Center 14.2 Web Console over the TCP protocol;
- Incoming connections with the local web server over the HTTPS protocol;
- Outgoing connections with the Syslog server over the TCP and UDP protocols;
- Outgoing and incoming connections with MQTT data sources over the TCP protocol;
- Outgoing and incoming connections with external and internal DNS servers over the UDP protocol;
- Outgoing and incoming connections with devices combined into a [network](#page-140-0) cluster (if activated and configured).

### Custom firewall rules

You can manually [create](#page-158-0) custom firewall rules, and [edit](#page-159-0) or [delete](#page-160-0) rules of this type. Changes to the configuration of custom rules are applied to the system after Kaspersky IoT Secure Gateway 1000 and Kaspersky Security Center are synchronized. Custom firewall rules are checked in the order defined in the Kaspersky Security Center 14.2 Web Console, from top to bottom. You can create up to 512 custom firewall rules. Events of creation, modification, and deletion of custom rules, as well as of reaching their limit, are recorded in the [event](#page-99-0) log.

Custom rules can also be received from third-party intrusion detection tools that Kaspersky IoT Secure Gateway 1000 integrates with via Kaspersky Security Center OpenAPI™.

Kaspersky IoT Secure Gateway 1000 cannot independently detect attacks that originate on an external network. This requires integration with third-party intrusion detection tools. Kaspersky IoT Secure Gateway 1000 and intrusion detection tools must be connected to the same instance of Kaspersky Security Center Administration Server.

When suspicious network activity or a possible intrusion from an external network is detected, the third-party intrusion detection system sends a rule to Kaspersky IoT Secure Gateway 1000 to block the source of the suspicious network activity. Kaspersky IoT Secure Gateway 1000 creates the rule in the firewall and blocks the source IP address according to that rule.

The created rule remains valid indefinitely. You can [delete](#page-160-0) the rule manually if needed.

You can view the table of custom firewall rules in Kaspersky Security Center 14.2 Web Console in the **Network**  $\rightarrow$ Firewall section. The following information is displayed for each rule:

- Rule status active status of the custom rule: Enabled or Disabled.
- Action action to be applied to the traffic passing through the firewall: Allow or Block.
- Zone custom rule scope: Internal network or External network.
- IP address (source)  $-$  IP address of the network traffic source.
- Port (source) port of the network traffic source.
- IP address (target) IP address of the network traffic destination.
- Port (target) port of the network traffic destination.
- Protocol protocol used when scanning the network traffic: TCP, UDP.

The following limitations apply to the custom firewall rules of Kaspersky IoT Secure Gateway 1000:

- It is not allowed to specify the device domain name as the source or destination of the network traffic (including localhost, which is the standard domain name for private IP addresses).
- It is not allowed to use service ports reserved by the system as source or destination ports: 53, 67, 68, 443, 13294, 1883, 8883, 514.

## <span id="page-155-0"></span>Procedure for processing network traffic

[Kaspersky IoT](#page-148-1) Secure Gateway 1000 processes traffic at the packet level according to fi[rewall](#page-153-1) rules and the lists of allowed and blocked IP addresses.

Kaspersky IoT Secure Gateway 1000 stops processing a network packet on the first match with a rule; all the following rules are ignored.

The traffic processing procedure differs for [unidirectional](#page-8-0) gateway and network router device types. The type of network device is defined when installing [Kaspersky IoT](#page-179-0) Secure Gateway 1000.

Traffic processing procedure for the unidirectional gateway device type

If Kaspersky IoT Secure Gateway 1000 functions as unidirectional gateway, traffic processing rules are applied differently depending on the type of network.

For external network traffic, the rules are applied in the following order:

1. Diagnostic firewall allow rules.

These rules are supplied as part of Kaspersky IoT Secure Gateway 1000. They are required for allowing traffic when starting Kaspersky IoT Secure Gateway 1000 self-diagnostics.

These rules cannot be modified, and they are not displayed in Kaspersky Security Center 14.2 Web Console.

2. Outgoing traffic allow rules.

These rules are supplied as part of Kaspersky IoT Secure Gateway 1000. They are required for allowing traffic from a device on an internal network to a device on the external network.

These rules cannot be modified, and they are not displayed in Kaspersky Security Center 14.2 Web Console.

3. Preset firewall allow rules.

These rules are supplied as part of Kaspersky IoT Secure Gateway 1000. They allow traffic over the ICPM protocol.

These rules cannot be modified, and they are not displayed in Kaspersky Security Center 14.2 Web Console.

4. VPN application allow rules.

These rules are delivered automatically after the VPN application is [installed](#page-164-0). They are required for allowing traffic initiated by the VPN application.

These rules cannot be modified, and they are not displayed in Kaspersky Security Center 14.2 Web Console.

5. Preset firewall block rules.

These rules are supplied as part of Kaspersky IoT Secure Gateway 1000. They are required for blocking all incoming traffic.

These rules cannot be modified, and they are not displayed in Kaspersky Security Center 14.2 Web Console.

For internal network traffic, the rules are applied in the following order:

1. Diagnostic firewall allow rules.

These rules are supplied as part of Kaspersky IoT Secure Gateway 1000. They are required for allowing traffic when starting Kaspersky IoT Secure Gateway 1000 self-diagnostics.

These rules cannot be modified, and they are not displayed in Kaspersky Security Center 14.2 Web Console.

2. Outgoing traffic allow rules.

These rules are supplied as part of Kaspersky IoT Secure Gateway 1000. They are required for allowing traffic between devices on the internal network.

These rules cannot be modified, and they are not displayed in Kaspersky Security Center 14.2 Web Console.

3. Preset firewall allow rules.

These rules are supplied as part of Kaspersky IoT Secure Gateway 1000. They allow traffic over the ICPM and CARP protocols, as well as Kaspersky IoT Secure Gateway 1000 web interface traffic and the Kaspersky Security Center 14.2 Web Console traffic.

These rules cannot be modified, and they are not displayed in Kaspersky Security Center 14.2 Web Console.

4. Deny rules for application protocol traffic filtering.

You can select [application](#page-70-0) protocols whose traffic you want to block. Traffic processing rules will be generated according to your choices.

5. Emergency support mode deny rules.

This list of rules applies only if [emergency support](#page-38-0) mode is active. In that event, all traffic is blocked. You cannot modify these rules.

6. IP address allowlist.

With Kaspersky IoT Secure Gateway Network Protector, you can add to the [allowlist](#page-150-0), [edit](#page-151-0) and [delete](#page-152-0) the IP addresses of devices whose traffic must be allowed.

7. IP address denylist.

The list is generated automatically from information about suspicious industrial traffic filtered with Kaspersky IoT Secure Gateway Network Protector rules. You can set up fi[ltering](#page-149-0) rules to block traffic that uses industrial protocols. You can also delete IP [addresses](#page-153-0) previously added to the IP address denylist, if required.

8. Custom firewall deny rules.

You can [create,](#page-158-0) [edit,](#page-159-0) or [delete](#page-160-0) these rules for the internal and external networks.

9. Custom firewall allow rules.

You can [create,](#page-158-0) [edit,](#page-159-0) or [delete](#page-160-0) these rules for the internal and external networks.

10. Preset Syslog and DHCP allow rules.

These rules are supplied as part of Kaspersky IoT Secure Gateway 1000. These rules cannot be modified, and they are not displayed in Kaspersky Security Center 14.2 Web Console.

11. Rules to allow outgoing traffic over established connections.

These rules are supplied as part of Kaspersky IoT Secure Gateway 1000. They are required for allowing outgoing traffic in response to incoming requests from an external network.

These rules cannot be modified, and they are not displayed in Kaspersky Security Center 14.2 Web Console.

12. Preset firewall block rules.

These rules are supplied as part of Kaspersky IoT Secure Gateway 1000. These rules cannot be modified, and they are not displayed in Kaspersky Security Center 14.2 Web Console.

### Traffic processing procedure for the network router device type

If Kaspersky IoT Secure Gateway 1000 is functioning as a network router, traffic processing rules are applied in the following order:

1. Diagnostic firewall allow rules.

These rules are supplied as part of Kaspersky IoT Secure Gateway 1000. They are required for allowing traffic when starting Kaspersky IoT Secure Gateway 1000 self-diagnostics.

These rules cannot be modified, and they are not displayed in Kaspersky Security Center 14.2 Web Console.

2. Preset firewall allow rules.

These rules are supplied as part of Kaspersky IoT Secure Gateway 1000. They allow traffic over the ICPM and CARP protocols, as well as Kaspersky IoT Secure Gateway 1000 web interface traffic and the Kaspersky Security Center 14.2 Web Console traffic.

These rules cannot be modified, and they are not displayed in Kaspersky Security Center 14.2 Web Console.

3. Deny rules for application protocol traffic filtering.

You can select [application](#page-70-0) protocols whose traffic you want to block. Traffic processing rules will be generated according to your choices.

4. Emergency support mode deny rules.

This list of rules applies only if <u>[emergency support](#page-38-0) mode</u> is active. In that event, all traffic is blocked. You cannot modify these rules.

5. IP address allowlist.

With Kaspersky IoT Secure Gateway Network Protector, you can add to the [allowlist](#page-150-0), [edit](#page-151-0) and [delete](#page-152-0) the IP addresses of devices whose traffic must be allowed.

6. IP address denylist.

The list is generated automatically from information about suspicious industrial traffic filtered with Kaspersky IoT Secure Gateway Network Protector rules. You can set up fi[ltering](#page-149-0) rules to block traffic that uses industrial protocols. You can also delete IP [addresses](#page-153-0) previously added to the IP address denylist, if required.

7. Address translation (NAT) allow rules.

You can [create](#page-146-0)  $\Xi$ , [edit](#page-147-0)  $\Xi$ , and [delete](#page-148-0)  $\Xi$  these rules.

8. Custom firewall deny rules.

You can [create,](#page-158-0) [edit,](#page-159-0) or [delete](#page-160-0) these rules for the internal and external networks.

9. Custom firewall allow rules.

You can [create,](#page-158-0) [edit,](#page-159-0) or [delete](#page-160-0) these rules for the internal and external networks.

10. Preset Syslog, MQTT, DHCP, and DNS allow rules.

These rules are supplied as part of Kaspersky IoT Secure Gateway 1000. These rules cannot be modified, and they are not displayed in Kaspersky Security Center 14.2 Web Console.

11. Rules to allow outgoing traffic over established connections.

These rules are supplied as part of Kaspersky IoT Secure Gateway 1000. They are required for allowing outgoing traffic in response to incoming requests from an external network.

These rules cannot be modified, and they are not displayed in Kaspersky Security Center 14.2 Web Console.

12. Preset firewall block rules.

These rules block all incoming traffic. They are supplied as part of Kaspersky IoT Secure Gateway 1000. These rules cannot be modified, and they are not displayed in Kaspersky Security Center 14.2 Web Console.

# <span id="page-158-0"></span>Creating firewall rules

Custom firewall rules are checked in the order defined in the Kaspersky Security Center 14.2 Web Console, from top to bottom until the first match.

You can create no more than 512 custom firewall rules in Kaspersky Security Center 14.2 Web Console.

### To create a new firewall rule:

- 1. In the main window of the Web Console, select **Devices**  $\rightarrow$  **Managed devices**.
- 2. Click the name of the device running Kaspersky IoT Secure Gateway 1000. If the device name is not on the list, [add](#page-121-0) it to the [Managed](#page-121-0) devices group.
- 3. In the device properties window that opens, select the Applications tab.

#### 4. Press Kaspersky IoT Secure Gateway.

This opens a window containing information about Kaspersky IoT Secure Gateway 1000.

- 5. Select the Application settings tab.
- 6. Select Network  $\rightarrow$  Firewall.

This opens a table containing the custom firewall rules.

- 7. Click the Add button in the upper part of the firewall rules table. The pane for adding a firewall rule opens on the right.
- 8. In the Rule status drop-down list, select the status of the rule: Enabled or Disabled.
- 9. In the Action drop-down list, select the action to apply to the traffic passing through the firewall: Allow or . Block
- 10. In the Zone drop-down list, select the zone to which the rule should be applied: LAN or WAN.
- 11. In the IP address (source) field, specify the IP address of the traffic source.
- 12. In the Port (source) field, specify the port of the traffic source if this parameter is applicable to the protocol.
- 13. In the IP address (target) field, specify the IP address of the traffic destination.
- 14. In the Port (target) field, specify the port of the traffic destination if this setting is applicable to the protocol.
- 15. In the Protocol drop-down list, select the utilized protocol. The available options are TCP (IPv4), UDP (IPv4), and **Any**.
- 16. Click OK in the pane for adding a firewall rule.

The pane closes, and the new rule is displayed in the firewall rules table.

- 17. If you need to change the order (priority) of a rule in the rules table, select the check box next to the rule and use the Up or Down button to raise or lower the rule priority.
- <span id="page-159-0"></span>18. Click the Save button.

# Editing firewall rules

#### To edit a firewall rule:

- 1. In the main window of the Web Console, select **Devices**  $\rightarrow$  **Managed devices**.
- 2. Click the name of the device running Kaspersky IoT Secure Gateway 1000. If the device name is not on the list, [add](#page-121-0) it to the [Managed](#page-121-0) devices group.
- 3. In the device properties window that opens, select the Applications tab.
- 4. Press Kaspersky IoT Secure Gateway.

This opens a window containing information about Kaspersky IoT Secure Gateway 1000.

- 5. Select the Application settings tab.
- 6. Select Network  $\rightarrow$  Firewall.

This opens a table containing the custom firewall rules.

7. Select the check box next to the rule that you want to edit.

8. Click the Edit button in the upper part of the table.

The pane for editing a firewall rule opens on the right.

- 9. If you need to change the status of the rule, select a rule status from the Status drop-down list: Enabled or . Disabled
- 10. To change how traffic is handled by the firewall, in the Action drop-down list, select one of the available actions to apply to traffic passing through the firewall: Allow or Block.
- 11. If you need to change the direction of traffic, in the Zone drop-down list, select the zone to which the rule should be applied: **LAN** or **WAN**.
- 12. If necessary, change the IP address of the traffic source in the IP address (source) field.
- 13. If necessary, change the port of the traffic source in the Port (source) field if this parameter is applicable to the protocol.
- 14. If necessary, change the IP address of the recipient in the IP address (target) field.
- 15. If necessary, change the port of the recipient in the Port (target) field.
- 16. If necessary, select a protocol from the **Protocol** drop-down list. The available options are T**CP (IPv4), UDP**  $($ IPv4 $)$ , and Any.
- 17. Click OK in the pane for editing a firewall rule.

The pane closes, and the changed rule is displayed in the firewall rules table.

18. If you need to change the order (priority) of a rule in the rules table, select the check box next to the rule and use the Up or Down button to raise or lower the rule priority.

Custom firewall rules are checked according to their order in the rules table, from top to bottom until the first match.

<span id="page-160-0"></span>19. Click the Save button.

## Deleting firewall rules

#### To delete a firewall rule:

- 1. In the main window of the Web Console, select **Devices**  $\rightarrow$  **Managed devices**.
- 2. Click the name of the device running Kaspersky IoT Secure Gateway 1000. If the device name is not on the list, [add](#page-121-0) it to the [Managed](#page-121-0) devices group.
- 3. In the device properties window that opens, select the Applications tab.

#### 4. Press Kaspersky IoT Secure Gateway.

This opens a window containing information about Kaspersky IoT Secure Gateway 1000.

5. Select the Application settings tab.

#### 6. Select Network  $\rightarrow$  Firewall.

7. In the table that appears, select the check box next to the rule that you want to delete and click Delete at the top of the table.

The rule is deleted from the firewall rules table.

8. Click the Save button.

# Updating Kaspersky IoT Secure Gateway 1000 through the Web Console

You can run a full update of Kaspersky IoT Secure Gateway 1000. The Audit section provides information about successful downloads and verification of updates, and information about completed updates of Kaspersky IoT Secure Gateway 1000. After Kaspersky IoT Secure Gateway 1000 is updated, the device will be restarted.

The system can be updated only if Kaspersky IoT Secure Gateway 1000 is connected to Kaspersky Security Center. A full update of Kaspersky IoT Secure Gateway 1000 from Kaspersky update servers is available in version 3.0 only.

To run <sup>a</sup> full update of Kaspersky IoT Secure Gateway 1000, do as follows:

- 1. In the main window of the Web Console, select Devices  $\rightarrow$  Managed devices.
- 2. Click the name of the device running Kaspersky IoT Secure Gateway 1000. If the device name is not on the list, [add](#page-121-0) it to the [Managed](#page-121-0) devices group.
- 3. In the device properties window that opens, select the Applications tab.
- 4. Press Kaspersky IoT Secure Gateway.

This opens a window containing information about Kaspersky IoT Secure Gateway 1000.

- 5. Select the Application settings tab.
- 6. Select Settings  $\rightarrow$  Updates.
- 7. In the Full system update subsection, click Run update.

Kaspersky IoT Secure Gateway 1000 will be fully updated. The device will be restarted during the update process.

# Restarting Kaspersky IoT Secure Gateway 1000 through the Kaspersky Security Center 14.2 Web Console

To restart Kaspersky IoT Secure Gateway 1000:

1. In the main window of the Web Console, select Devices  $\rightarrow$  Managed devices.

2. Click the name of the device running Kaspersky IoT Secure Gateway 1000. If the device name is not on the list, [add](#page-121-0) it to the [Managed](#page-121-0) devices group.

3. In the device properties window that opens, select the Applications tab.

#### 4. Press Kaspersky IoT Secure Gateway.

This opens a window containing information about Kaspersky IoT Secure Gateway 1000.

- 5. Select the Application settings tab.
- 6. Select the Synchronization section.
- 7. In the Commands section, click Restart device, then click Save at the bottom of the page to send a restart command to the device.

The device running Kaspersky IoT Secure Gateway 1000 will be restarted. The connection Kaspersky Security Center and Kaspersky IoT Secure Gateway 1000 will be unavailable while the device is restarting

# Managing Kaspersky IoT Secure Gateway 1000 apps through the Web Console

This section contains information about managing Kaspersky IoT Secure Gateway 1000 apps through the Web Console.

## Working with applications via the Web Console

All apps available for installation in [Kaspersky IoT](#page-164-0) Secure Gateway 1000 are displayed in the Web Console on the <code>Application</code> settings  $\to$  App Manager  $\to$  All apps <code>tab. The following</code> information is displayed for each app in the table:

- Name app name. You can view detailed information on an app by clicking its name.
- Title  $-$  a brief description of the application.
- Version the number of the last application version available for installation.
- Size the size of the application installation package.
- Category  $-$  categories the app belongs to.
- Publication date  $-$  date when the app was published in the app store.
- Status installation status and availability of application installation. If the security of an application is compromised, a Compromised status is displayed for that application. A compromised application cannot be installed.

All apps installed in Kaspersky IoT Secure Gateway 1000 are displayed in the Web Console on the Application  $\mathsf{settings} \to \mathsf{App}$  Manager  $\to$  Installed Apps tab. The following information is displayed for each installed app in the table:

- Name app name. You can view detailed information on an app by clicking its name.
- Version the installed version of the application.
- Publication date  $-$  date when the app was published in the app store.
- **Category**  $-$  categories the app belongs to.
- Status application status (installed, or error if the application could not be installed or uninstalled).

Applications installed in Kaspersky IoT Secure Gateway 1000 can be managed on the **Application Settings**  $\rightarrow$ Settings of apps  $\rightarrow$  Applications tab. The following information is displayed for each app in the table:

- Name app name. If an application can be configured, you can do it by clicking on its name.
- Version: the installed app version.
- Application type the type of the application based on its function in Kaspersky IoT Secure Gateway 1000.
- Status: the application status (running or stopped).
- Start rule: the method used to start the app on the device: autorun, manual or blocked. You can configure a start rule only for configured applications that have the Run or Stopped status.
- Manifest application configuration file. To view the contents of the manifest, click View.

Under **Application settings**  $\to$  **Settings of apps**  $\to$  **Applications**, you can <u>[start,](#page-165-0) stop,</u> or <u>[uninstall](#page-167-0)</u> an application from the device.

# <span id="page-164-0"></span>Downloading and installing applications through the Web Console

You can download and install no more than 20 apps in Kaspersky IoT Secure Gateway 1000.

To download and install an app in Kaspersky IoT Secure Gateway 1000, do as follows:

- 1. In the main window of the Web Console, select **Devices**  $\rightarrow$  **Managed devices**.
- 2. Click the name of the device running Kaspersky IoT Secure Gateway 1000. If the device name is not on the list, [add](#page-121-0) it to the [Managed](#page-121-0) devices group.
- 3. In the device properties window that opens, select the Applications tab.
- 4. Press Kaspersky IoT Secure Gateway.

This opens a window containing information about Kaspersky IoT Secure Gateway 1000.

- 5. Select the Application settings tab.
- 6. Select App Manager  $\rightarrow$  All apps.

The apps table will be displayed. The Available for installation status is displayed for apps that you can install in Kaspersky IoT Secure Gateway 1000.

7. Select the check boxes next to the apps that you want to download and install in Kaspersky IoT Secure Gateway 1000, and click Save in the lower part of the page.

All available apps are guaranteed to work for the *[unidirectional](#page-8-0) gateway* [network](#page-8-0) device type. Only the Kaspersky IoT Secure Gateway Network Protector and Kaspersky Debug Service applications are guaranteed to work for the [network](#page-8-0) router [device](#page-8-0) type. You can install other applications, but they are not guaranteed to work on the device.

The selected apps will be downloaded and installed in Kaspersky IoT Secure Gateway 1000. After Kaspersky IoT Secure Gateway 1000 is synchronized with Kaspersky Security Center, the Installed status will be displayed for these apps in the apps table. Information about successful or unsuccessful downloads and installations is saved in the [event](#page-143-0) log.

Installed applications are not updated [automatically.](#page-167-0) To update an application, first uninstall the currently installed version of the application and then install the new version. If you uninstall a delisted (not displayed on the All Apps tab) version of an application, you cannot reinstall that version later.

# <span id="page-164-1"></span>Configuring app settings through the Web Console

After installing the [application](#page-164-0) in Kaspersky IoT Secure Gateway 1000, it is recommended to configure it. The configuration settings for each application may differ, as they are defined by the publisher.

You can contact the publisher with questions about application configuration settings.

You can set up [start](#page-166-0) rules for configured applications only.

To define application configuration settings, do as follows:

- 1. In the main window of the Web Console, select **Devices**  $\rightarrow$  **Managed devices**.
- 2. Click the name of the device running Kaspersky IoT Secure Gateway 1000. If the device name is not on the list, [add](#page-121-0) it to the [Managed](#page-121-0) devices group.
- 3. In the device properties window that opens, select the Applications tab.
- 4. Press Kaspersky IoT Secure Gateway.

This opens a window containing information about Kaspersky IoT Secure Gateway 1000.

- 5. Select the Application settings tab.
- 6. Select Settings of apps  $\rightarrow$  Applications.

The installed apps table will be displayed.

7. Click the name of the application you want to configure.

The application settings panel opens on the right.

- 8. Configure the application settings as required.
- 9. Click Save in the lower part of the panel to save the changes.

The application settings panel closes.

10. Click Save in the lower part of the installed applications page to save the changes.

The application configuration settings will be applied.

## <span id="page-165-0"></span>Starting and stopping applications via the Web Console

#### To start or stop an app on <sup>a</sup> device:

- 1. In the main window of the Web Console, select Devices  $\rightarrow$  Managed devices.
- 2. Click the name of the device running Kaspersky IoT Secure Gateway 1000. If the device name is not on the list, [add](#page-121-0) it to the [Managed](#page-121-0) devices group.
- 3. In the device properties window that opens, select the Applications tab.
- 4. Press Kaspersky IoT Secure Gateway.

This opens a window containing information about Kaspersky IoT Secure Gateway 1000.

- 5. Select the Application settings tab.
- 6. Select Settings of apps  $\rightarrow$  Applications.

The installed apps table will be displayed.

7. Select the check box next to the applications that you want to start or stop and click **Start / Stop** at the top of the table.

For applications with a user interface that have a status of **Not configured**, you have to first <u>set up the</u> configuration and then wait for the status to change to Stopped.

When Kaspersky Security Center is synchronized with the device, the previously started app is stopped in Kaspersky IoT Secure Gateway 1000, and the previously stopped app is started.

## <span id="page-166-0"></span>Managing application start rules through the Web Console

You can configure how the application is started in Kaspersky IoT Secure Gateway 1000 (automatically or manually), or prevent the application from starting.

To configure the application start rules:

1. In the main window of the Web Console, select Devices  $\rightarrow$  Managed devices.

- 2. Click the name of the device running Kaspersky IoT Secure Gateway 1000. If the device name is not on the list, [add](#page-121-0) it to the [Managed](#page-121-0) devices group.
- 3. In the device properties window that opens, select the Applications tab.
- 4. Press Kaspersky IoT Secure Gateway.

This opens a window containing information about Kaspersky IoT Secure Gateway 1000.

5. Select the Application settings tab.

#### 6. Select Settings of apps  $\rightarrow$  Applications.

The installed apps table will be displayed.

- 7. In the row of the application for which you want to configure a start rule, in the Start rule column, select one of the following values from the drop-down list:
	- Autostart the application starts automatically when Kaspersky IoT Secure Gateway 1000 is turned on or restarted.

You can manually stop and start the application if necessary.

Manual start: the application starts only manually by clicking the Start/Stop button.

By default, the manual start rule is applied to the installed applications.

Block start – the application is not available to start. The Start/Stop button is not available.

If you have changed the launch rule for a running application, the modified launch rule will be applied only after the applications are stopped. You can [manually stop](#page-165-0) the application to apply the selected launch rule. For apps with a user interface that have the **Not configured** status, you need to <u>set up the configuration</u> first, and then wait for the status to change to **Run** or **Stopped**.

After Kaspersky Security Center is synchronized with the device, the launch rule for the selected app will be applied in Kaspersky IoT Secure Gateway 1000.

# <span id="page-167-0"></span>Removing applications via the Web Console

To remove an app from Kaspersky IoT Secure Gateway 1000:

- 1. In the main window of the Web Console, select **Devices**  $\rightarrow$  **Managed devices**.
- 2. Click the name of the device running Kaspersky IoT Secure Gateway 1000. If the device name is not on the list, [add](#page-121-0) it to the [Managed](#page-121-0) devices group.
- 3. In the device properties window that opens, select the Applications tab.

#### 4. Press Kaspersky IoT Secure Gateway.

This opens a window containing information about Kaspersky IoT Secure Gateway 1000.

5. Select the Application settings tab.

#### 6. Select App Manager  $\rightarrow$  Installed apps.

The installed apps table will be displayed.

7. In the Uninstall column, select the check box next to the applications you want to uninstall and click Save in the lower part of the page.

The selected apps will be removed from the installed apps table. The [routes](#page-171-0) associated with these apps stop working (their status changes to Error). It is recommended to reconfigure the routes associated with the deleted apps. When Kaspersky Security Center is synchronized with the device, the selected apps, their metadata, and the app event logs are removed from Kaspersky IoT Secure Gateway 1000. Information about successful or unsuccessful removal of apps is saved in the [events](#page-144-0) log.

## Managing app certificates

An application certificate is a specialized digital signature file that ensures the safe operation of an application in Kaspersky IoT Secure Gateway 1000 and provides an encrypted communication channel for data exchange between the installed application and the application server. You can use a Certification Authority certificate and/or a client certificate. A key must also be added to the client certificate.

For apps installed in Kaspersky IoT Secure Gateway 1000, you can [add,](#page-168-0) [update](#page-169-0) and [delete](#page-170-0) certificates and their keys.

You can also view the current certificates in the Web Console under **Application settings**  $\rightarrow$  **Settings of apps**  $\rightarrow$ Certificates. Depending on the certificate type, the following information is displayed for each certificate:

- The following information is displayed for the certification authority certificate:
	- $\bullet$  File name certification authority certificate file name and format.
- Subject information about the application for which the certification authority certificate is issued.
- Issuer contains information about the Certificate Authority that issued the certificate.
- Valid until certification authority certificate validity end date.
- The following information is displayed for the client certificate:
	- File name client certificate file name and format.
	- Subject name information about the application for which the client certificate is issued.
	- Issuer information about the organization that issued the certificate.
	- Valid until client certificate validity end date.
- <span id="page-168-0"></span>For a client certificate key, the key File name and format are displayed.

## Adding application certificates

For the applications installed in Kaspersky IoT Secure Gateway 1000, you can add a full set of certificates, including the certification authority certificate and the client certificate, or only one of these certificates. A key must also be added for the client certificate.

To add a new certification authority certificate for an application:

- 1. In the main window of the Web Console, select Devices  $\rightarrow$  Managed devices.
- 2. Click the name of the device running Kaspersky IoT Secure Gateway 1000. If the device name is not on the list, [add](#page-121-0) it to the [Managed](#page-121-0) devices group.
- 3. In the device properties window that opens, select the Applications tab.

### 4. Press Kaspersky IoT Secure Gateway.

This opens a window containing information about Kaspersky IoT Secure Gateway 1000.

- 5. Select the Application settings tab.
- 6. Select Settings of apps  $\rightarrow$  Certificates.
- 7. In the Certification Authority certificate block, click the Upload certificate button and select the certificate file in the opened window. Only files in CRT, CER, DER or PEM format can be uploaded.

The certificate file will be uploaded, and information about this certificate will be displayed on the page.

8. Click the Save button in the lower part of the page.

After synchronization between Kaspersky IoT Secure Gateway 1000 and Kaspersky Security Center, the certification authority certificate is also added to Kaspersky IoT Secure Gateway 1000. The installed application for which the certification authority certificate is issued uses the downloaded certificate.

To add a new client certificate for an application and a key for the certificate:

- 1. In the main window of the Web Console, select Devices  $\rightarrow$  Managed devices.
- 2. Click the name of the device running Kaspersky IoT Secure Gateway 1000. If the device name is not on the list, [add](#page-121-0) it to the [Managed](#page-121-0) devices group.
- 3. In the device properties window that opens, select the Applications tab.
- 4. Press Kaspersky IoT Secure Gateway.

This opens a window containing information about Kaspersky IoT Secure Gateway 1000.

- 5. Select the Application settings tab.
- 6. Select Settings of apps  $\rightarrow$  Certificates.

7. In the Client certificate block:

- Click the Upload certificate button and select the certificate file in the opened window. Only files in CRT, CER, DER or PEM format can be uploaded.
- Click the **Upload key** button and select the key file in the opened window. Only key files in KEY format can be uploaded.

Certificate files and their keys will be uploaded, and information about them will be displayed on the page.

8. Click the Save button in the lower part of the page.

It is not possible to save changes if you have uploaded only the client certificate or only the key. Both files (the certificate and the key) must be uploaded to continue.

After synchronization between Kaspersky IoT Secure Gateway 1000 and Kaspersky Security Center, the client certificate and the key are also added to Kaspersky IoT Secure Gateway 1000. The installed application for which the client certificate is issued uses the downloaded certificate and the key.

# <span id="page-169-0"></span>Updating application certificates

To update a certification authority certificate for an application:

- 1. In the main window of the Web Console, select Devices  $\rightarrow$  Managed devices.
- 2. Click the name of the device running Kaspersky IoT Secure Gateway 1000. If the device name is not on the list, [add](#page-121-0) it to the [Managed](#page-121-0) devices group.
- 3. In the device properties window that opens, select the Applications tab.
- 4. Press Kaspersky IoT Secure Gateway.

This opens a window containing information about Kaspersky IoT Secure Gateway 1000.

- 5. Select the Application settings tab.
- 6. Select Settings of apps  $\rightarrow$  Certificates.
- 7. In the Certification Authority certificate section, click the Replace button and select the new certificate file in the opened window. Only files in CRT, CER, DER or PEM format can be uploaded.

The certificate file will be updated, and information about the new certificate will be displayed on the page.

8. Click the Save button in the lower part of the page.

After synchronization between Kaspersky IoT Secure Gateway 1000 and Kaspersky Security Center, the certification authority certificate is also updated in Kaspersky IoT Secure Gateway 1000. The application for which the certificate is issued uses the downloaded certificate.

To update a client certificate for an application and the key for the certificate:

- 1. In the main window of the Web Console, select Devices  $\rightarrow$  Managed devices.
- 2. Click the name of the device running Kaspersky IoT Secure Gateway 1000. If the device name is not on the list, [add](#page-121-0) it to the [Managed](#page-121-0) devices group.
- 3. In the device properties window that opens, select the Applications tab.

#### 4. Press Kaspersky IoT Secure Gateway.

This opens a window containing information about Kaspersky IoT Secure Gateway 1000.

- 5. Select the Application settings tab.
- 6. Select Settings of apps  $\rightarrow$  Certificates.

7. In the Client certificate block:

- In the Certificate section, click the Replace button and select the new certificate file in the opened window. Only files in CRT, CER, DER or PEM format can be uploaded.
- In the Certificate key section, click the Replace button and select the new certificate key file in the opened window. Only key files in KEY format can be uploaded.

The certificate files and their keys will be updated, and information about them will be displayed on the page.

8. Click the Save button in the lower part of the page.

It is not possible to save changes if you have uploaded only the client certificate or only the key. Both files (the certificate and the key) must be uploaded to continue.

After synchronization between Kaspersky IoT Secure Gateway 1000 and Kaspersky Security Center, the client certificate and the key are also updated in Kaspersky IoT Secure Gateway 1000. The application for which the certificate is issued uses the downloaded certificate and the key.

## <span id="page-170-0"></span>Deleting application certificates

To delete a certification authority certificate for an application:

- 1. In the main window of the Web Console, select Devices  $\rightarrow$  Managed devices.
- 2. Click the name of the device running Kaspersky IoT Secure Gateway 1000. If the device name is not on the list, [add](#page-121-0) it to the [Managed](#page-121-0) devices group.
- 3. In the device properties window that opens, select the Applications tab.

#### 4. Press Kaspersky IoT Secure Gateway.

This opens a window containing information about Kaspersky IoT Secure Gateway 1000.

- 5. Select the Application settings tab.
- 6. Select Settings of apps  $\rightarrow$  Certificates.
- 7. In the Certification Authority certificate block, click the Delete button and confirm deletion.

The certificate file will be deleted.

8. Click the Save button in the lower part of the page.

After synchronization between Kaspersky IoT Secure Gateway 1000 and Kaspersky Security Center, the certification authority certificate is also deleted from Kaspersky IoT Secure Gateway 1000.

To delete a client certificate for an application and the key for the certificate:

- 1. In the main window of the Web Console, select Devices  $\rightarrow$  Managed devices.
- 2. Click the name of the device running Kaspersky IoT Secure Gateway 1000. If the device name is not on the list, [add](#page-121-0) it to the [Managed](#page-121-0) devices group.
- 3. In the device properties window that opens, select the Applications tab.
- 4. Press Kaspersky IoT Secure Gateway.

This opens a window containing information about Kaspersky IoT Secure Gateway 1000.

- 5. Select the Application settings tab.
- 6. Select Settings of apps  $\rightarrow$  Certificates.
- 7. In the Client certificate block:
	- In the Certificate block, click the Delete button and confirm deletion.
	- In the Certificate key section, click the Delete button and confirm deletion.

The certificate files and their keys will be deleted.

8. Click the Save button in the lower part of the page.

<span id="page-171-0"></span>After synchronization between Kaspersky IoT Secure Gateway 1000 and Kaspersky Security Center, the client certificate and the key are also deleted from Kaspersky IoT Secure Gateway 1000.

## Routing apps

You can configure routing of data between apps installed in Kaspersky IoT Secure Gateway 1000. Routes for the apps are displayed in the Web Console on the A<mark>pplication settings  $\rightarrow$  Settings of apps  $\rightarrow$  Routing</mark> tab. The following information is displayed for each route in the table:

- Status route activity status (Active or Error).
- Source app name of the app that sends data.
- Source connection point name of the connection point of the source app.
- Destination app name of the app that receives data.
- Destination connection point name of the connection point of the destination app.

To find a route or configure how data is displayed in the app routing table:

- 1. In the main window of the Web Console, select Devices  $\rightarrow$  Managed devices.
- 2. Click the name of the device running Kaspersky IoT Secure Gateway 1000. If the device name is not on the list, [add](#page-121-0) it to the [Managed](#page-121-0) devices group.
- 3. In the device properties window that opens, select the Applications tab.

#### 4. Press Kaspersky IoT Secure Gateway.

This opens a window containing information about Kaspersky IoT Secure Gateway 1000.

5. Select the Application settings tab.

#### 6. Select Settings of apps  $\rightarrow$  Routing.

A table displaying the previously created routes for each app will be displayed.

7. If you want to find a route, enter a value in the search field in the upper part of the table and click the  $Q$  icon or press **ENTER**.

The table will display only the routes matching your search query. If you previously configured data filtering in the app routing table, the search will be performed only for filtered values.

- 8. If you want to sort data in the table based on one of the columns, click the column header.
- 9. If you need to customize the display of columns in the table or group identical values within one column, click the <sub>of</sub> icon. In the pane that opens on the right on the **Columns** tab, select the check boxes next to the columns whose data should be displayed. On the **Grouping** tab, select the values that you need to group within one column.
- 10. If you need to configure how the routes of apps are displayed according to specific conditions, click the  $\overline{y}$  icon and use the pane that opens on the right to configure conditions for displaying routes in the table. You can add new conditions or delete existing conditions.

<span id="page-172-0"></span>You can also [create](#page-172-0), [edit](#page-173-0) or [delete](#page-174-0) a route for an app.

# Creating a route for an app

To create <sup>a</sup> new route for an app:

- 1. In the main window of the Web Console, select **Devices**  $\rightarrow$  **Managed devices**.
- 2. Click the name of the device running Kaspersky IoT Secure Gateway 1000. If the device name is not on the list, [add](#page-121-0) it to the [Managed](#page-121-0) devices group.
- 3. In the device properties window that opens, select the Applications tab.

### 4. Press Kaspersky IoT Secure Gateway.

This opens a window containing information about Kaspersky IoT Secure Gateway 1000.

5. Select the Application settings tab.

#### 6. Select Settings of apps  $\rightarrow$  Routing.

A table displaying the previously created routes for each app will be displayed.

- 7. Click the Add button in the upper part of the table and do the following in the pane that opens on the right:
	- a. In the **Source app** drop-down list, select the app from which the data will be sent. The drop-down list displays only [running](#page-165-0) apps.
	- b. In the **Source connection point** drop-down list, select the connection point. The data type, data format, and data transfer protocol are determined by the developer in the app manifest.
	- c. In the Destination app drop-down list, select the app that will receive the data. The drop-down list displays only [running](#page-165-0) apps.
	- d. In the Destination connection point drop-down list, select the connection point. The data type, data format, and data transfer protocol are determined by the developer in the app manifest.
	- e. Click Save in the lower part of the pane.

The route for the app will be created and displayed in the table. A new route is created in the active state by default.

<span id="page-173-0"></span>8. Click the Save button in the lower part of the page.

# Editing a route for an app

#### To edit <sup>a</sup> route for an app:

- 1. In the main window of the Web Console, select **Devices**  $\rightarrow$  **Managed devices**.
- 2. Click the name of the device running Kaspersky IoT Secure Gateway 1000. If the device name is not on the list, [add](#page-121-0) it to the [Managed](#page-121-0) devices group.
- 3. In the device properties window that opens, select the Applications tab.

#### 4. Press Kaspersky IoT Secure Gateway.

This opens a window containing information about Kaspersky IoT Secure Gateway 1000.

### 5. Select the Application settings tab.

#### 6. Select Settings of apps  $\rightarrow$  Routing.

A table displaying the previously created routes for each app will be displayed.

- 7. Select the check box next to the route that you want to edit.
- 8. Click the Edit button in the upper part of the table and do the following in the pane that opens on the right:
	- a. In the **Source app** drop-down list, select the app from which the data will be sent. The drop-down list displays only [running](#page-165-0) apps.
- b. In the Source connection point drop-down list, select the connection point. The data type, data format, and data transfer protocol are determined by the developer in the app manifest.
- c. In the Destination app drop-down list, select the app that will receive the data. The drop-down list displays only [running](#page-165-0) apps.
- d. In the Destination connection point drop-down list, select the connection point. The data type, data format, and data transfer protocol are determined by the developer in the app manifest.
- e. Click Save in the lower part of the pane.

The route for the app will be changed and the new data will be displayed in the table.

<span id="page-174-0"></span>9. Click the Save button in the lower part of the page.

## Deleting a route for an app

### To delete <sup>a</sup> route for an app:

- 1. In the main window of the Web Console, select Devices  $\rightarrow$  Managed devices.
- 2. Click the name of the device running Kaspersky IoT Secure Gateway 1000. If the device name is not on the list, [add](#page-121-0) it to the [Managed](#page-121-0) devices group.
- 3. In the device properties window that opens, select the Applications tab.
- 4. Press Kaspersky IoT Secure Gateway.

This opens a window containing information about Kaspersky IoT Secure Gateway 1000.

- 5. Select the Application settings tab.
- 6. Select Settings of apps  $\rightarrow$  Routing.

A table displaying the previously created routes for each app will be displayed.

- 7. Select the check box next to the route that you want to delete.
- 8. Click the Delete button in the upper part of the table and confirm deletion. The route for the app will be deleted.
- 9. Click the Save button in the lower part of the page.

# Contacting Technical Support

If you have any questions about the Kraftway Rubezh-N hardware system or Kaspersky IoT Secure Gateway 1000 and you have not found a solution to the issue in the Kaspersky IoT Secure Gateway 1000 Help Guide, you are advised to contact Aprotech Technical Support by emailing [support@aprotech.ru](mailto:support@aprotech.ru) E.

To receive additional information about the state of network interfaces and the routing table, you can go to the troubleshooting page at the following address: <Kaspersky IoT Secure Gateway 1000 web address>/troubleshooting.html. Information is displayed on the <Kaspersky IoT Secure Gateway 1000 web address>/troubleshooting.html page only if you have already logged in to the Kaspersky IoT Secure Gateway 1000.

# Viewing the Kaspersky IoT Secure Gateway 1000 troubleshooting page

Further information about the Kaspersky IoT Secure Gateway 1000 network interface statuses and routing table is available on the troubleshooting page.

To go to the troubleshooting page:

In the menu in the left part of the web interface, select Settings  $\rightarrow$  Diagnostics and click the link.

The <Kaspersky IoT Secure Gateway 1000 web address>/troubleshooting.html page opens.

The troubleshooting page displays the following information:

- [Operating mode of network](javascript:toggleBlock() components (enabled or disabled) a
	- Masquerading.
	- IP forwarding.
	- DHCP server.
	- DHCP client.

#### [Memory state of the embedded](javascript:toggleBlock() computer<sup>?</sup>

- Number of running processes
- CPU utilization
- Memory usage
- Table of running processes:
	- $\bullet$  ID
	- Priority
	- Number of threads
	- Reserved memory size
	- Actually used memory
	- Status
	- Running time
	- CPU breakdown by running process
	- Names of process components and entities

#### [Kaspersky IoT Secure Gateway](javascript:toggleBlock() 1000 network interface information **a**

- Interface name.
- MAC address.
- IP address.
- Broadcast address.
- Subnet mask.
- Broadcast address operating mode.
- Maximum size of the data payload of one packet.
- Number of received and sent network packets:
	- If Kaspersky IoT Secure Gateway 1000 is running as a network router device, information for the interfaces of the external network and internal network, local device, and network tunnel is displayed.
	- If Kaspersky IoT Secure Gateway 1000 is running as unidirectional gateway device, information about the interfaces of the external network, local device, and network tunnel is displayed.

#### [Kaspersky IoT Secure Gateway](javascript:toggleBlock() 1000 routing table information **a**

- Route status (active or error).
- Route type (static or dynamic).
- Destination IP address.
- Destination network mask.
- Gateway.
- Error code (if the route status is "error").

#### [Information about Kaspersky](javascript:toggleBlock() IoT Secure Gateway 1000 firewall rules a

- System firewall rules.
- Custom firewall rules.
- Kaspersky IoT Secure Gateway Network Protector application rules.
- [Information about address translation](javascript:toggleBlock() rules<sup>?</sup>
- Network interface to which the rule applies.
- External port.
- Protocol.
- Destination IP address.
- Port of the destination node.
- Comment.

Information about the address translation rules is displayed only for the [network](#page-8-0) router [device](#page-8-0) type.

### [Information about the network](javascript:toggleBlock() cluster<sup>®</sup>

- Cluster IP address.
- Cluster IP address mask.
- Role of a device in a cluster.

You can also do the following on the troubleshooting page:

### Download an archive file containing the Kaspersky IoT Secure Gateway 1000 system log **a**.

On the troubleshooting page at <Kaspersky IoT Secure Gateway 1000 web address>/troubleshooting.html, click Download system logs.

The archive containing the Kaspersky IoT Secure Gateway 1000 system log will begin downloading automatically.

#### [Check the device network access](javascript:toggleBlock() (ping) a

- 1. On the troubleshooting page at <Kaspersky IoT Secure Gateway 1000 web address>/troubleshooting.html, in the **Check connection via ping command** form, enter the DNS name or IP address of the device whose network access you want to verify.
- 2. Click Submit.

Under the form below, information on the verification results will be displayed (for example, the size and number of sent packets, packet transit time, and lost packet statistics).

Kaspersky IoT Secure Gateway 1000 does not provide the capability to define keys for the command to verify network access of a device IP address or DNS name.

# Additional Information

<span id="page-179-1"></span>This section provides additional information to supplement the primary text of the document.

# Preparing to install Kaspersky IoT Secure Gateway 1000

Before installing Kaspersky IoT Secure Gateway 1000, you have to prepare the Kraftway Rubezh-N device for installation.

Preparations for [Kaspersky IoT](#page-179-1) Secure Gateway 1000 installation are performed by Kaspersky experts. The instructions described in this section are provided for information purposes.

### Preparing the Kraftway Rubezh-N device

To prepare the Kraftway Rubezh-N device for installing Kaspersky IoT Secure Gateway 1000:

- 1. Turn on the [Kraftway Rubezh-N](#page-14-0) device.
- 2. Connect the Kraftway Rubezh-N device through a COM port to a local computer using a cable with an RJ45- DB9 connector.

Connect the cable to the Kraftway Rubezh-N device console connector.

- 3. On the local computer, start a COM port terminal application, such as PuTTY or Minicom.
- 4. Click the on/off button in the left part of the Kraftway Rubezh-N front panel. The power indicator will light up on the front panel of Kraftway Rubezh-N, and the device will start running.
- 5. While the device is loading, press the DELETE key on the keyboard.

The main BIOS menu of the Kraftway Rubezh-N device opens in the terminal.

- 6. Check the date and time settings.
	- a. Select the Main tab.
	- b. Select System Date. If necessary, indicate the correct date.
	- c. Select System Time. If necessary, indicate the correct time.
- 7. Exit BIOS while saving the changes:
	- a. Select the Save & Exit tab.
	- b. On the Save & Exit tab, select Save Changes & Exit.

<span id="page-179-0"></span>Kraftway Rubezh-N will reboot with the configured settings. The device will continue to start with the configured settings on subsequent startups. Before installing Kaspersky IoT Secure Gateway 1000, the device must be shut down.
### Installing Kaspersky IoT Secure Gateway 1000

To get started with Kaspersky IoT Secure Gateway 1000, install it on the Kraftway Rubezh-N device.

Installation of [Kaspersky IoT](#page-179-0) Secure Gateway 1000 is performed by Kaspersky experts. The instructions described in this section are provided for information purposes.

To install Kaspersky IoT Secure Gateway 1000:

- 1. Prepare a computer with Ubuntu version 20.04 or later for creating bootable USB drive with the Kaspersky IoT Secure Gateway 1000 image. All further actions must be performed on this computer.
- 2. Install the wget and sha512sum utilities by running the following command as root:

```
sudo apt-get install wget coreutils
```
3. Add the docker repository PGP™ key to the system by running the following commands as root:

```
sudo apt-get update
sudo apt-get install ca-certificates curl gnupg
sudo install -m 0755 -d /etc/apt/keyrings
curl -fsSL https://download.docker.com/linux/ubuntu/gpg | sudo gpg --dearmor -o
/etc/apt/keyrings/docker.gpg
sudo chmod a+r /etc/apt/keyrings/docker.gpg
```
4. Add the docker repository address to the system by running the following commands:

```
echo \
"deb [arch="$(dpkg --print-architecture)" signed-by=/etc/apt/keyrings/docker.gpg]
https://download.docker.com/linux/ubuntu \
 "$(. /etc/os-release && echo "$VERSION CODENAME")" stable" | \
 sudo tee /etc/apt/sources.list.d/docker.list > /dev/null
```
5. Update package data and install docker by running the following commands as root:

```
sudo apt-get update
sudo apt-get install docker-ce docker-ce-cli containerd.io docker-buildx-plugin
docker-compose-plugin
```
6. Prepare docker to run with user permissions by executing the following commands as root:

```
sudo groupadd docker
sudo usermod -aG docker <system user name>
newgrp docker
```
7. Verify that docker starts without errors by running the test image:

docker run hello-world

- 8. Connect a USB drive containing the flasher utility with a boot image script to your computer and copy it to a separate directory.
- 9. Go to the directory that contains the flasher utility.
- 10. Copy the Kaspersky IoT Secure Gateway 1000 firmware image to the resources directory. The image must have a name in the format kisg-<network device type>-<system version number>\_ru\_en.tar.gz, where <network device type> can be diode for unidirectional gateway or router for a network router, and <system version number> consists of four decimal numbers separated by dots, such as 1.2.3.4.

You can place one installation image in the directory if you intend to use one type of network device only, or both installation images (for unidirectional gateway and network router) to be able to choose between the types of network device when installing Kaspersky IoT Secure Gateway 1000.

11. Edit the flasher.conf configuration file, so that it contains only the following lines:

```
set -eu
KISG_images=()
KISG_device=kraftway
```
12. Verify that the wget utility can download a Debian OS image by running the following command:

wget https://www.debian.org/CD/

If the wget utility fails to get the [Debian](https://get.debian.org/images/archive/11.4.0-live/amd64/iso-hybrid/debian-live-11.4.0-amd64-standard.iso) OS image, place the Debian 11.4.0 image<sup>12</sup> and SHA512 [checksums](https://get.debian.org/images/archive/11.4.0-live/amd64/iso-hybrid/SHA512SUMS)<sup>12</sup> into the resources directory

https://get.debian.org/images/archive/11.4.0-live/amd64/iso-hybrid/debian-live-11.4.0-amd64-standard.iso . If there is no Internet connection on the computer with the flasher utility, obtain a Debian docker image by running docker pull debian: bullseye and copy the resulting image to the flasher utility directory.

13. Build the boot image of Kaspersky IoT Secure Gateway 1000 by running the build script using the following command:

./build.sh

14. Make sure that the boot image of Kaspersky IoT Secure Gateway 1000 is built successfully by running the following command:

file KISGFlasher.iso

15. Connect a new USB drive to the computer with the flasher utility.

16. Write the Kaspersky IoT Secure Gateway 1000 boot image to the USB drive by running the following command with root privileges:

dd bs=4M if=\$(pwd)/KISGFlasher.iso of=/dev/sdx status=progress oflag=sync

where /dev/sdx is the name of the USB drive to which you need to write the image.

- 17. Wait for the writing process to complete successfully and remove the USB drive.
- 18. Connect the USB drive to the Kraftway Rubezh-N device.
- 19. Connect the Kraftway Rubezh-N device through a COM port to a local computer using a cable with an RJ45- DB9 connector and start a COM port terminal application on the local computer.

All further actions must be performed in the terminal of the computer connected to the Kraftway Rubezh-N device.

- 20. Click the on/off button in the left part of the Kraftway Rubezh-N front panel.
- 21. While the device is starting, press **DELETE** on the console keyboard.

The main BIOS menu of the Kraftway Rubezh-N device opens in the console.

22. Configure the settings for loading Kaspersky IoT Secure Gateway 1000 from a bootable USB drive:

a. Select the Save & Exit tab.

- b. In the **Boot Override** section, use the ↑ and ↓ keys to select **UEFI: <name of bootable USB drive>**.
- c. Press **ENTER** to start booting from the USB drive.
- 23. Wait for the image to load from the USB drive.
- 24. In the debian login form that appears in the console, enter the default Debian Live CD user name and password to log in to LiveUSB.
- 25. If you have compiled a boot image for two network device types, select from the menu the Kaspersky IoT Secure Gateway 1000 image to install on the device (unidirectional gateway and network router) and press . **ENTER**
	- If you have compiled a boot image for one network device type only, installation starts automatically.
- 26. Wait for the installation process to complete. After installation, the Kraftway Rubezh-N device shuts down.
- 27. Remove the USB drive from the Kraftway Rubezh-N device.
- 28. Click the on/off button in the left part of the Kraftway Rubezh-N front panel.
- 29. While the device is starting, press **DELETE** on the console keyboard. The main BIOS menu of the Kraftway Rubezh-N device opens in the console.
- 30. Configure the boot order for Kaspersky IoT Secure Gateway 1000:
	- a. Select the **Boot** tab.
	- b. For Boot Option # 1, select UEFI OS.
- 31. Exit BIOS while saving the changes:
	- a. Select the Save & Exit tab.
	- b. On the Save & Exit tab, select Save Changes & Exit.
- 32. Wait for the download to complete and visually check that Kaspersky IoT Secure Gateway 1000 starts correctly.

After Kaspersky IoT Secure Gateway 1000 starts for the first time, it is [recommended](#page-53-0) to configure the network, create and upload an [administrator](#page-48-0) certificate, configure the date and time, and replace the web server certificate with the one that is used in your organization.

# Error connecting to the Kaspersky IoT Secure Gateway 1000 web interface

#### **Issue**

When connecting to the Kaspersky IoT Secure Gateway 1000 web interface using the [supported](#page-8-0) Google Chrome web browser, the login page for the Kaspersky IoT Secure Gateway 1000 web interface does not load.

#### Solution

To successfully connect to the Kaspersky IoT Secure Gateway 1000 web interface using the Google Chrome web browser, your operating system must use the standard system port range for TCP connections.

Some applications that may be installed on your personal computer running a Windows® operating system may have changed the default system port range that is used to connect over the TCP protocol.

To successfully connect to the Kaspersky IoT Secure Gateway 1000 web interface using the Google Chrome web browser:

- 1. Open a console on the computer where you are trying to connect to the Kaspersky IoT Secure Gateway 1000 web interface.
- 2. In the console run the following command, which will display the range ports that are used by the system for TCP protocol connection:

netsh int ipv4 show dynamicport tcp

The console will display the port range used for the TCP protocol.

3. If the displayed port range starts with port 1024, then run the following command as an administrator to restore the system port range for the TCP protocol to its default values:

netsh int ipv4 set dynamicport tcp start=49152 num=16384

4. Try again to connect to the [Kaspersky](#page-16-0) IoT Secure Gateway 1000 web interface using the Google Chrome browser.

The Kaspersky IoT Secure Gateway 1000 login page opens.

#### Administration Server

A Kaspersky Security Center entity that centrally stores information about all Kaspersky applications that are installed within an enterprise network. It can also be used to manage these applications.

#### Administrator certificate

A certificate used for user authentication in the Kaspersky IoT Secure Gateway 1000 web interface.

#### Application administration plug-in

A specialized entity that provides an interface for application management through the Administration Console. Each application has its own administration plug-in. It is included in all Kaspersky applications that can be managed using Kaspersky IoT Secure Gateway 1000.

#### Event

A record containing information about detecting data in the system or on the LAN that requires the attention of an employee responsible for data security in your organization. An event is stored in the memory of the Kraftway Rubezh-N embedded computer.

#### Internet of Things (IoT)

A network of interrelated electronic devices (things) that are equipped with built-in capabilities for interaction with the external environment or with each other without human involvement.

#### Internet of Things (IoT) Secure Gateway

A system that ensures secure transmission of user traffic between sensors and an IoT platform.

#### Kaspersky IoT Secure Gateway 1000 entity

A part of Kaspersky IoT Secure Gateway 1000 that is designed to provide system functionality (such as authentication).

#### Kaspersky Security Center 14.2 Web Console

A web application designed to manage the state of the security system of enterprise networks that are protected by Kaspersky applications.

#### Kaspersky Security Center administrator

The person who manages application operations through the remote centralized administration system known as Kaspersky Security Center.

#### KasperskyOS

A microkernel operating system used for building secure solutions.

#### KSC server certificate

A certificate that is used for secure interaction between Kaspersky IoT Secure Gateway 1000 and Kaspersky Security Center when managing Kaspersky IoT Secure Gateway 1000 through the Kaspersky Security Center 14.2 Web Console.

#### Managed devices

Enterprise network devices that are included into an administration group.

#### Message Queuing Telemetry Transport (MQTT)

A network protocol that works on top of the TCP/IP protocol stack to exchange messages between devices on the Internet of Things.

#### MQTT broker

A server that receives, filters, and forwards messages over the MQTT protocol.

#### MQTT-topic

A hierarchical path to the data source used for sending messages over the MQTT protocol.

#### **SSL**

A protocol for data encryption in local networks and on the Internet. SSL is used in web applications to create secure connections between a client and a server.

## TLS

Secure protocol that uses encryption to transfer data in local networks and on the Internet. TLS is used in web applications to create secure connections between a client and a server.

#### UEFI protection device

A device with Kaspersky Anti-Virus for UEFI integrated at the BIOS level. Integrated protection ensures device security from the moment the system starts. In contrast, devices without integrated software are protected only after the security application starts.

# Information about third-party code

Information about third-party code is contained in the file named legal\_notices.txt, which is located on the local web server. You can open the file from the About section.

# Trademark notices

Registered trademarks and service marks are the property of their respective owners.

Ubuntu is a registered trademark of Canonical Ltd.

Eclipse Mosquitto is a trademark of Eclipse Foundation, Inc.

Google and Google Chrome are trademarks of Google LLC.

HUAWEI is a trademark of Huawei Technologies Co., Ltd.

Linux is the registered trademark of Linus Torvalds in the U.S. and other countries.

Kraftway is a registered trademark of Kraftway Corporation PLC.

OpenAPI is a trademark of The Linux Foundation.

Windows is a trademark of Microsoft group of companies.

Mozilla and Firefox are trademarks of the Mozilla Foundation in the U.S. and other countries.

JavaScript is a registered trademark of Oracle and/or its affiliates.

OpenSSL is a trademark owned by the OpenSSL Software Foundation.

Debian is a registered trademark of Software in the Public Interest, Inc.

PGP is a trademark or registered trademark of Symantec Corporation or its affiliates in the U.S. and other countries.